# ΕΙΣΑΓΩΓΗ ΣΤΗ ΧΡΗΣΗ ΤΟΥ ΣΤΑΤΙΣΤΙΚΟΥ ΠΑΚΕΤΟΥ SPSS 14.0

## Περιεχόμενα

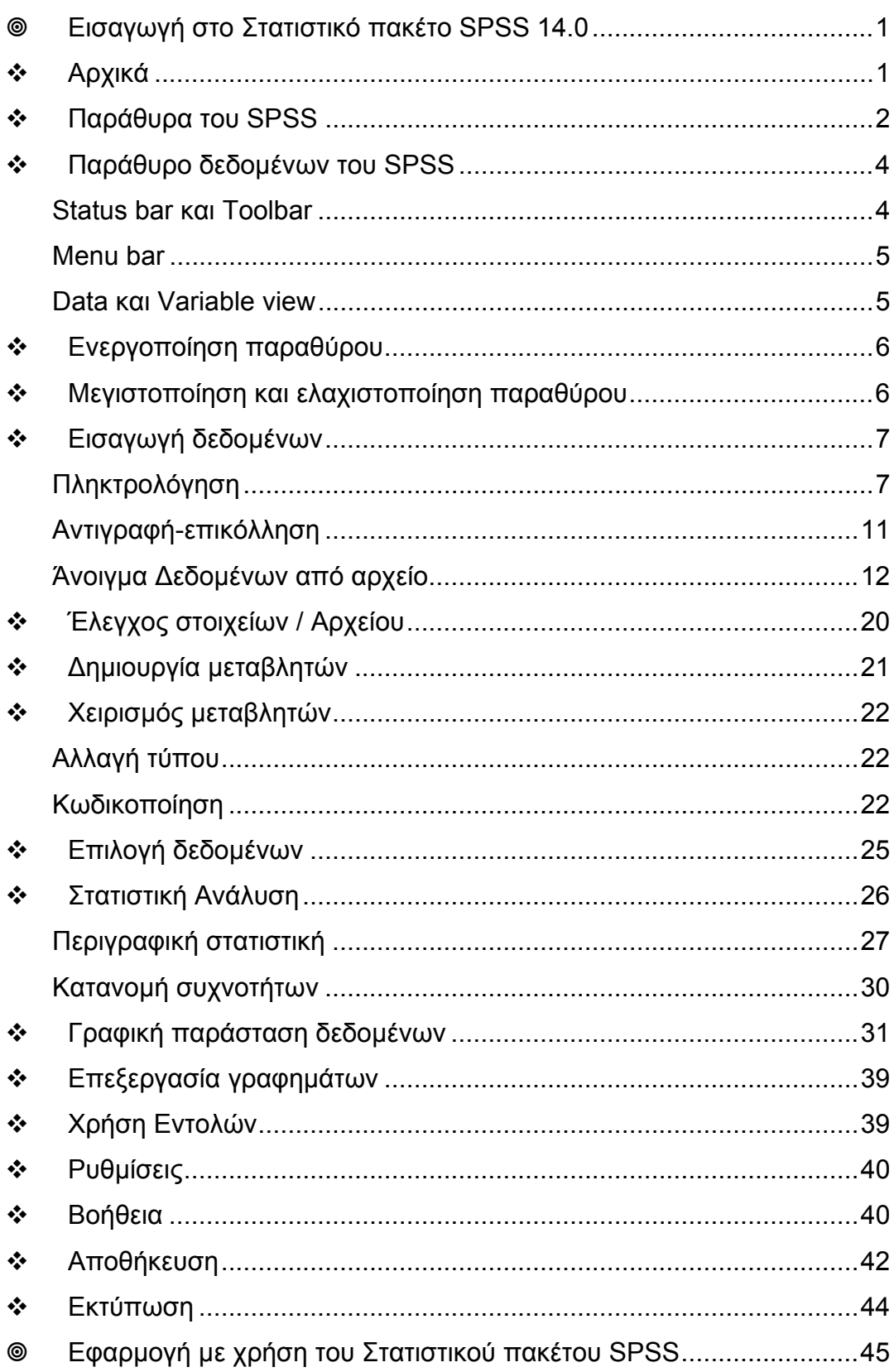

## **Εισαγωγή στο Στατιστικό πακέτο SPSS 14.0**

## **Αρχικά**

Ανοίγουµε το *SPSS* κάνοντας διπλό κλικ στο εικονίδιο **SPSS** στην οθόνη ή πηγαίνοντας στο Start/Statistical Packages/SPSS 14.

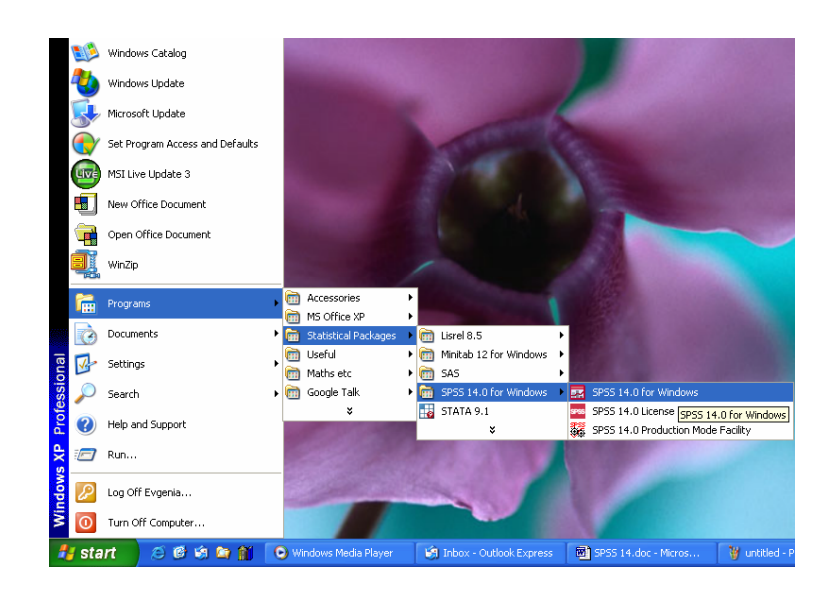

Όταν το πρόγραµµα "φορτώσει", εµφανίζεται στη οθόνη ένα εισαγωγικό πλαίσιο διαλόγου µε διάφορες επιλογές, όπως:

○ **Run the tutorial** Με την επιλογή αυτή µπορούµε να διαβάσουµε µία εισαγωγή στο SPSS

○ **Open an existing data source** Με την επιλογή αυτή µπορούµε να ανοίξουµε ένα αποθηκευµένο αρχείο του SPSS. Στο κυλιόµενο παράθυρο εµφανίζονται τα εννέα πιο πρόσφατα χρησιµοποιηµένα αρχεία, ενώ µέσω της επιλογής More Files Μπορούµε να εντοπίσουµε ένα αρχείο αποθηκευµένο σε οποιαδήποτε θέση στον υπολογιστή µας ή σε οποιοδήποτε µέσο αποθήκευσης.

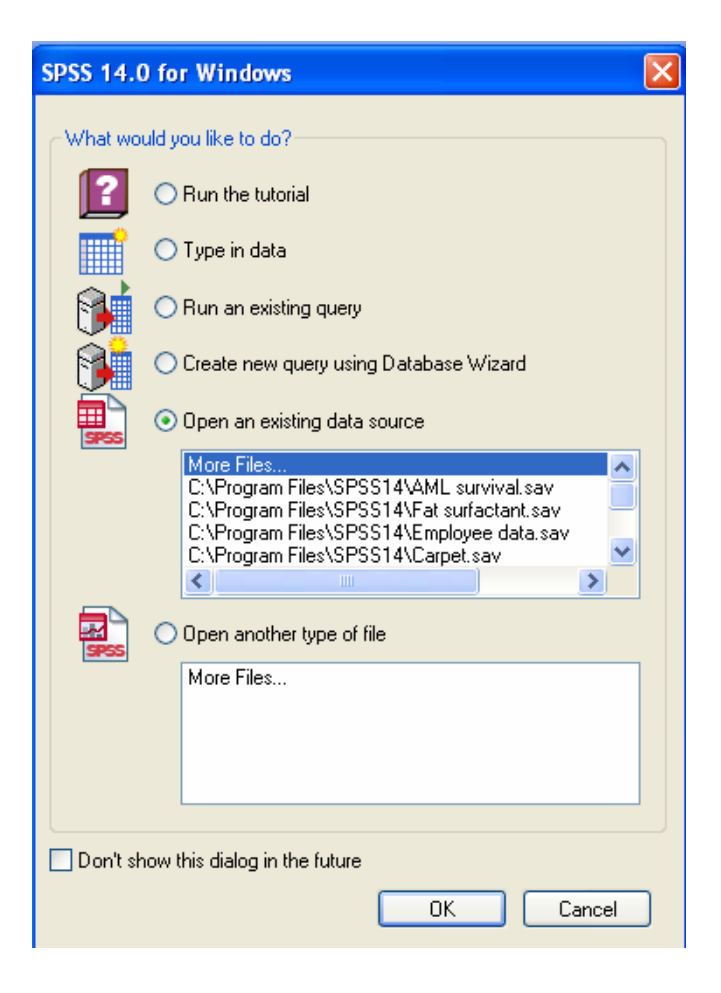

Πατώντας Cancel µεταβαίνουµε σε ένα από τα οκτώ διαφορετικού τύπου παράθυρα του SPSS , το παράθυρο δεδοµένων το οποίο θα δούµε παρακάτω.

## **Παράθυρα του SPSS**

#### **Data Editor window**

Στο παράθυρο αυτό εµφανίζονται τα περιεχόµενα ενός αρχείου. Εδώ Μπορούµε να δηµιουργήσουµε αρχεία δεδοµένων, ή να τροποποιήσουµε ένα ήδη υπάρχον.

#### **Viewer window**

Στο παράθυρο αυτό παρουσιάζονται τα στατιστικά αποτελέσµατα, οι πίνακες και τα γραφήµατα κάθε ανάλυσης. Ένα τέτοιο παράθυρο ανοίγει αυτόµατα κάθε φορά που εκτελείται µία διαδικασία για να δηµιουργηθεί ένα αποτέλεσµα ενώ είναι δυνατή η επεξεργασία, αντιγραφή, επικόλληση και διαγραφή αποτελεσµάτων.

#### **Draft Viewer window**

Στο παράθυρο αυτό µπορούν να παρουσιαστούν τα αποτελέσµατα εκτός από τα γραφήµατα ως απλό κείµενο.

#### **Pivot Table Editor window**

Τα αποτελέσµατα που παρουσιάζονται σε πίνακες µπορούν να τροποποιηθούν µε διάφορους τρόπους µέσω του Pivot Table Editor. Μπορεί να γίνει επεξεργασία του κειµένου, αντιµετάθεση γραµµών – στηλών, να προστεθεί χρώµα, να δηµιουργηθούν πολυδιάστατοι πίνακες και να επιλέξουµε να εµφανίσουµε ή αποκρύψουµε αποτελέσµατα.

#### **Chart Editor window**

Μπορούµε να τροποποιήσουµε και να αποθηκεύσουµε γραφήµατα. Επίσης Μπορούµε να επεξεργαστούµε το γράφηµα αλλάζοντας διάφορα χαρακτηριστικά του ακόµη και αυτό τον τύπο του γραφήµατος.

#### **Text Output Editor window**

Τα αποτελέσµατα κειµένου είναι δυνατό να επεξεργαστούν και να γίνει αλλαγή στη µορφή της γραµµατοσειράς, τον τύπο κλπ.

#### **Syntax Editor window**

Οι εντολές καθώς και οι επιλογές που γίνονται σε ένα παράθυρο διαλόγου µιας διεργασίας µπορούν να επικολληθούν σε ένα Syntax Editor window και να εµφανιστούν µε τη µορφή εγγεγραµµένων εντολών. Οι εντολές αυτές µπορούν να τροποποιηθούν για να χρησιµοποιηθούν κάποιες επιπλέον δυνατότητες οι οποίες δεν εµφανίζονται στα παράθυρα επιλογών. Το παράθυρο αυτό µπορεί να αποθηκευθεί ώστε να χρησιµοποιηθεί σε µετέπειτα αναλύσεις.

#### **Script Editor window**

Κάνοντας χρήση του Script Editor Μπορούμε να δημιουργήσουμε ή να τροποποιήσουµε βασικές µικρές εφαρµογές οι οποίες λειτουργούν σε συνεργασία µε άλλες εφαρµογές µε σκοπό την προσθήκη ειδικών λειτουργιών στο SPSS.

## **Παράθυρο δεδοµένων του SPSS**

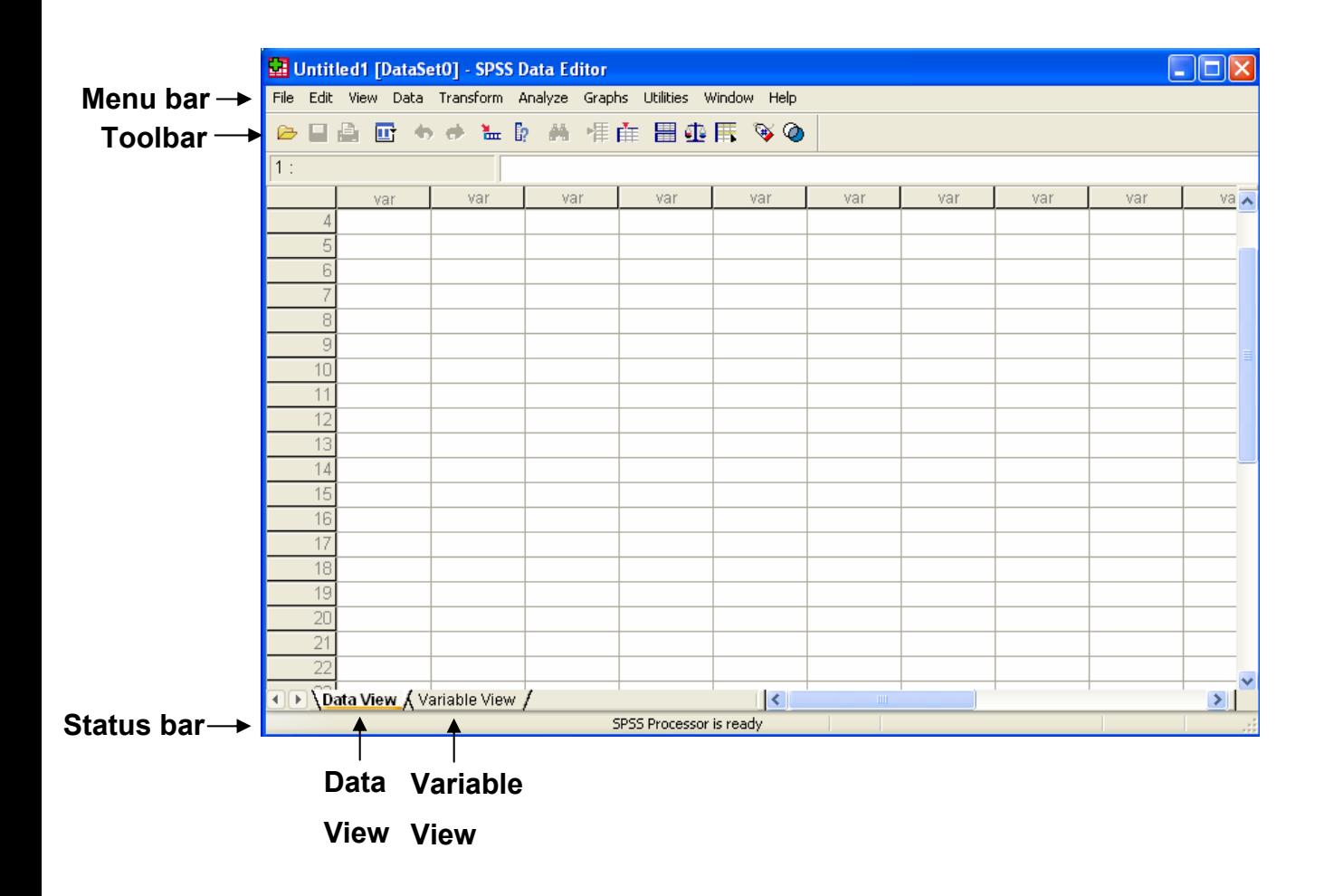

#### **Status bar και Toolbar**

Το **Status bar** δηλώνει την τρέχουσα κατάσταση του επεξεργαστή του SPSS. Αν ο επεξεργαστής εκτελεί κάποια εντολή, εµφανίζει το όνοµα της εντολής και ένα µετρητή ο οποίος δείχνει τον αριθµό του στοιχείου που επεξεργάζεται από το σύνολο των δεδοµένων. Το Status bar επίσης παρέχει πληροφορίες όπως ποια εντολή χρησιµοποιείται, αν χρησιµοποιείται κάποιο «φίλτρο», αν είναι ενεργή κάποια στάθµιση των δεδοµένων.

Το **toolbar** βρίσκεται ακριβώς κάτω από το **menu bar** και εµφανίζει εικονίδια χρήσιµα για λειτουργίες που χρησιµοποιούνται συχνά.

Για να µια σύντοµη περιγραφή του κάθε εικονιδίου αρκεί να µετακινήσουµε το δείκτη του ποντικιού πάνω σε κάθε εικονίδιο.

Εισαγωγή στο Στατιστικό πακέτο SPSS 14.0 4/IV Ευγενία Τσοµπανάκη

#### **Menu bar**

Το **Menu bar** περιέχει δέκα κυλιόµενα µενού, µέσω των οποίων Μπορούµε να εκτελέσουµε µία *εντολή* ως εξής:

1. Κάνουµε κλικ στο όνοµα του στοιχείου, όπως File.

2. Κάνουµε κλικ στην εντολή που θέλουµε από το συγκεκριµένο µενού, όπως New ή πατάµε το γράµµα που συνδέεται µε αυτή την εντολή, N για το New).

3 Αν η εντολή απαιτεί να δηλώσουµε κάποιες επιπλέον πληροφορίες, τότε το SPSS ανοίγει ένα πλαίσιο διαλόγου, διαφορετικά εκτελεί την εντολή άµεσα.

Παρακάτω, στην παράγραφο **Περιγραφική Στατιστική**, θα δούµε αναλυτικά τη χρήση εντολών για την Περιγραφική στατιστική µεταβλητών.

#### **Data και Variable view**

Στο παράθυρο δεδοµένων του SPSS εµφανίζονται δύο βασικά παράθυρα:

- $\frac{1}{2}$  το **Data view**, όπου εισάνουμε, βλέπουμε και επεξεργαζόμαστε τα δεδοµένα.
- $\frac{1}{2}$  το **Variable view**, όπου ορίζουμε πώς θα εμφανίζονται τα δεδομένα (τα δεκαδικά ψηφία, τον τρόπο εµφάνισης ηµεροµηνίας, το εύρος των στηλών). Επίσης στο παράθυρο αυτό ορίζουµε τα ονόµατα των µεταβλητών, κάποια επεξηγηµατικές «ετικέτες» είτε για τις µεταβλητές είτε για τιµές δεδοµένων που θέλουµε να εµφανίζονται στα αποτελέσµατα και τον τρόπο µε τον οποίο θα εµφανίζονται οι ελλιπείς τιµές.

Αρχικά το παράθυρο δεδοµένων είναι άδειο. Κάθε γραµµή των δεδοµένων θα περιέχει στοιχεία-δεδοµένα για ένα συγκεκριµένο άτοµο / αντικείµενο. Κάθε στήλη (VAR00001, VAR00002,...) αντιστοιχεί σε µία µεταβλητή.

## **Ενεργοποίηση παραθύρου**

Για να κάνουµε ένα παράθυρο ενεργό απλά κάνουµε κλικ µε το ποντίκι επάνω του στη βασική µπάρα των Windows. Μπορούµε επίσης να ενεργοποιήσουµε ένα παράθυρο χρησιµοποιώντας κυλιόµενο menu κάτω από την εντολή Window.

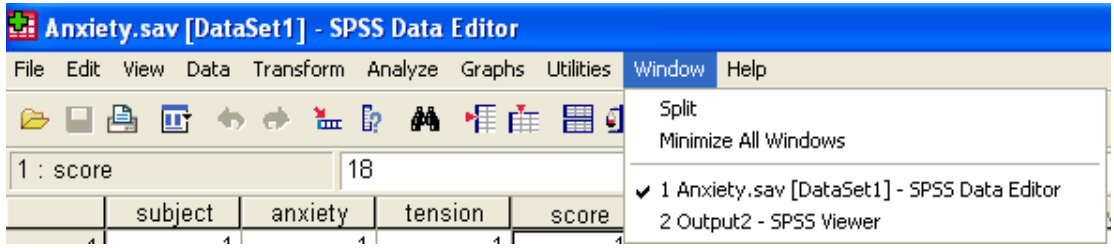

Το σύµβολο √ µπροστά από το όνοµα δηλώνει ποιό παράθυρο είναι ενεργό. Κάνοντας κλικ σε οποιοδήποτε από τα παράθυρα µπορούµε να το ενεργοποιήσουµε.

Η µετάβαση στο *παράθυρο δεδοµένων* από οποιοδήποτε άλλο παράθυρο

μπορεί να γίνει και με χρήση του εικονιδίου ... **Goto Data** 

## **Μεγιστοποίηση και ελαχιστοποίηση παραθύρου**

Mε τα τρία αυτά κουμπιά  $\overline{z}$  τα οποία εμφανίζονται στην άκρη δεξιά από κάθε παράθυρο ελέγχουµε το µέγεθος του παραθύρου. Το πρώτο κουµπί ελαχιστοποιεί το παράθυρο, ώστε να µην είναι πλέον ορατό. Το παράθυρο µπορεί να γίνει πάλι ορατό µέσω της εντολής Windows και της διαδικασίας που περιγράφηκε στην ενεργοποίηση παραθύρου . Το µεσαίο µας δίνει τη δυνατότητα εναλλαγής µεταξύ µεγιστοποίησης ενός παραθύρου και επαναφοράς του στο ενδιάµεσο µέγεθος. Το δεξί κουµπί κλείνει ένα παράθυρο. Αν το περιεχόµενο του παραθύρου δεν έχει αποθηκευθεί τότε αυτό χάνεται.

Εισαγωγή στο Στατιστικό πακέτο SPSS 14.0 6/IV Ευγενία Τσοµπανάκη

Το ίδιο σετ κουµπιών υπάρχει και στην κορυφή της οθόνης τα οποία αντιστοιχούν στις ίδιες λειτουργίες για το πρόγραµµα SPSS.

## **Εισαγωγή δεδοµένων**

Το SPSS δίνει τη δυνατότητα να εισάγουµε δεδοµένα µε αρκετούς τρόπους όπως:

- 1. Πληκτρολογώντας δεδοµένα κατευθείαν στο data window
- 2. Με αντιγραφή και επικόλληση
- 3. Άνοιγµα δεδοµένων από ένα αρχείο.

## **Πληκτρολόγηση**

Για να εισάγουµε δεδοµένα σε ένα παράθυρο δεδοµένων του SPSS θα πρέπει να ανοίξουµε ένα κενό παράθυρο δεδοµένων επιλέγοντας File/New και από το παράθυρο διαλόγου

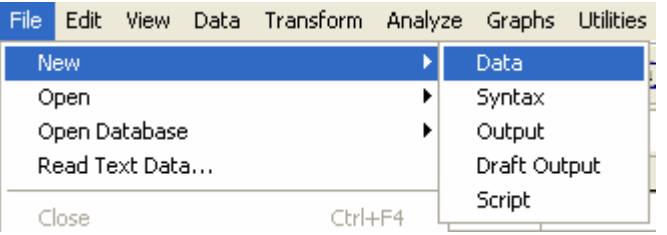

και να επιλέξουµε SPSS παράθυρο δεδοµένων.

Τα δεδοµένα εισάγονται µε πληκτρολόγηση και πάτηµα του πλήκτρου Tab ή Enter.

#### **Παράδειγµα εισαγωγής δεδοµένων**

∆εκατέσσερις άνθρωποι ρωτήθηκαν πόσο κοστίζει το ακριβότερο τους ζευγάρι παπούτσια ενώ καταγράφηκε και το φύλο κάθε ατόµου καθώς και το πόσα ζευγάρια παπούτσια αγόρασαν την προηγούµενη χρονιά, όπως φαίνεται παρακάτω.

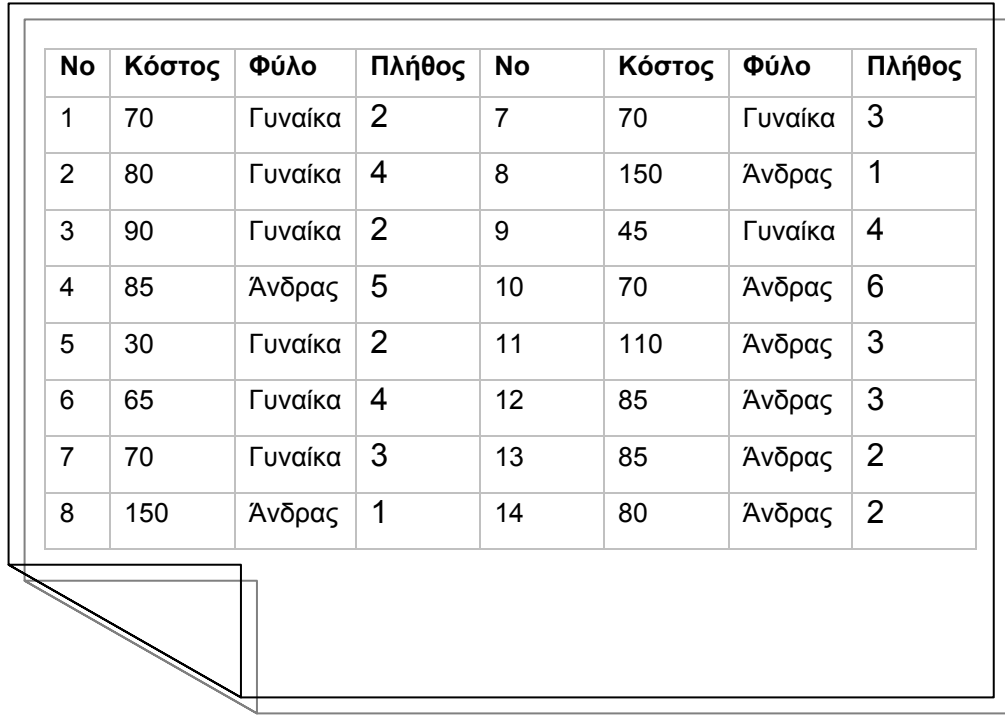

Εισάγουµε τα στοιχεία στο παράθυρο στοιχείων SPSS. Μπορούµε να κινηθούµε από κελί σε κελί µέσα στο παράθυρο στοιχείων µε τη χρησιµοποίηση του ποντικιού ή χρησιµοποιώντας τα βέλη στο πληκτρολόγιό µας. Παρατηρούµε τη µορφή των στοιχείων. Κάθε σειρά περιέχει όλες τις πληροφορίες για ένα άτοµο και κάθε στήλη αντιπροσωπεύει την πληροφορία (ή τη µεταβλητή) που έχει καταγραφεί. Αυτή είναι η συνηθισµένη µορφή που χρησιµοποιείται για όλους τους τύπους στατιστικών αναλύσεων.

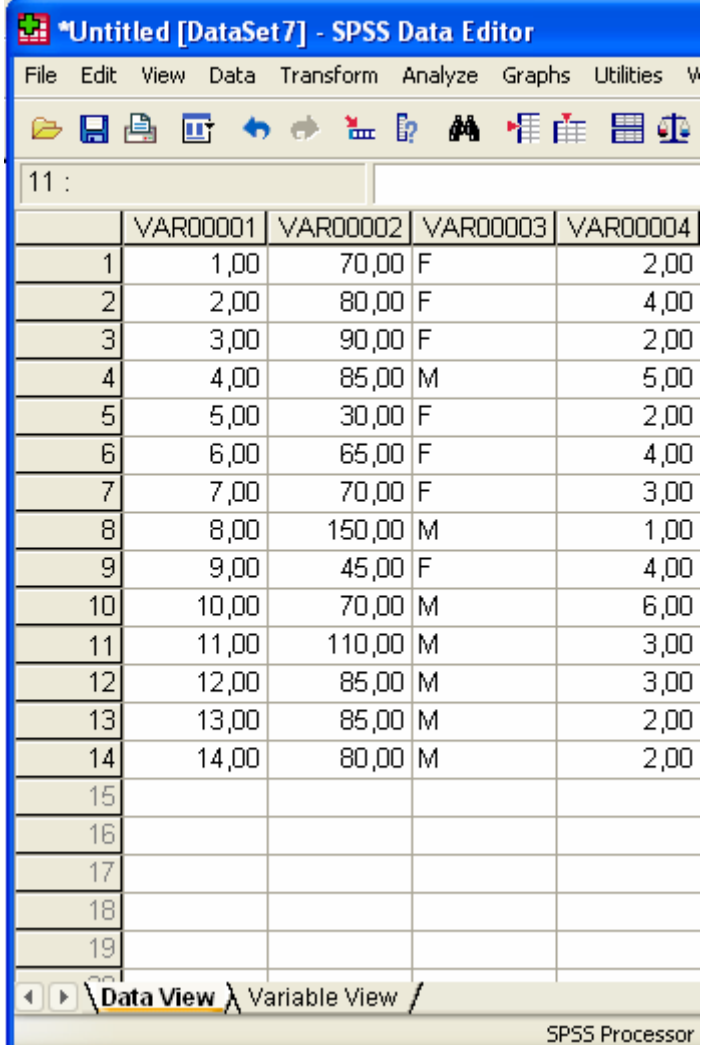

Στη συνέχεια µεταβαίνουµε στο παράθυρο Variable view. Στη στήλη

- o **Name** δηλώνουµε τα ονόµατα των µεταβλητών.
- o **Type** δηλώνουµε τον τύπο των µεταβλητών. Η µεταβλητή filo ως µεταβλητή "κειµένου" δηλώνεται τύπου string.
- o **Decimals** δηλώνουµε τα δεκαδικά ψηφία των µεταβλητών. Μπορούµε είτε να πληκτρολογήσουµε τον αριθµό των δεκαδικών είτε να προσδιορίσουµε το πλήθος των δεκαδικών ψηφίων χρησιµοποιώντας τα βέλη που εµφανίζονται όταν κάνουµε κλικ στο πλαίσιο αυτό.
- o **Label** πληκτρολογούµε µία λεκτική περιγραφή της µεταβλητής η οποία είναι χρήσιµη για την επεξήγηση της σε οποιοδήποτε χρήστη του αρχείου.
- o **Values** δίνουµε µία λεκτική περιγραφή των τιµών της µεταβλητής η οποία είναι χρήσιµη για την επεξήγηση της σε οποιοδήποτε χρήστη του

αρχείου αλλά και για την όσο γίνεται καλύτερη παρουσίαση των αποτελεσµάτων. Κάνοντας κλικ στο παράθυρο όπου αρχικά υπάρχει η λέξη None για όλες τις µεταβλητές εµφανίζεται ένα πλαίσιο διαλόγου.

Πληκτρολογούµε στο πεδίο:

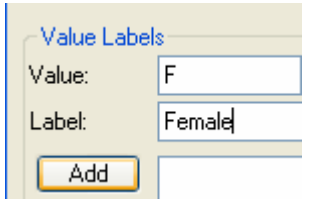

- **Value** το γράµµα F όπως έχουµε εισάγει τα στοιχεία για τις γυναίκες
- **Label** τη λεκτική επεξήγηση που θέλουµε και πατάµε Add

Ακολουθούµε την ίδια διαδικασία για την τιµή M µε Label: Male και οι επεξηγήσεις των τιµών F και M εµφανίζονται στο µεγάλο πλαίσιο

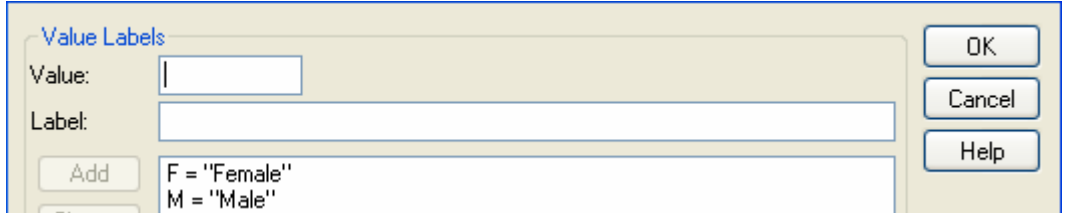

Πατάµε OK για να κατοχυρώσουµε την ενέργειά µας και το παράθυρο variable view έχει τη µορφή:

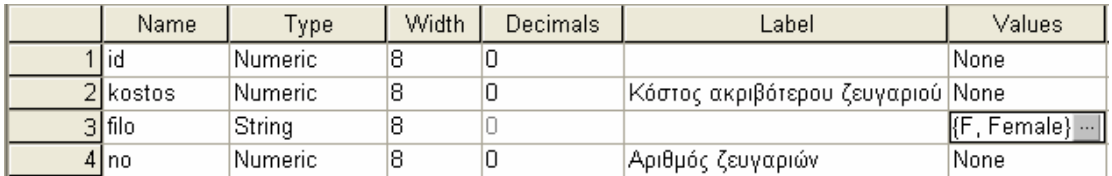

ενώ η µορφή των δεδοµένων είναι η παρακάτω.

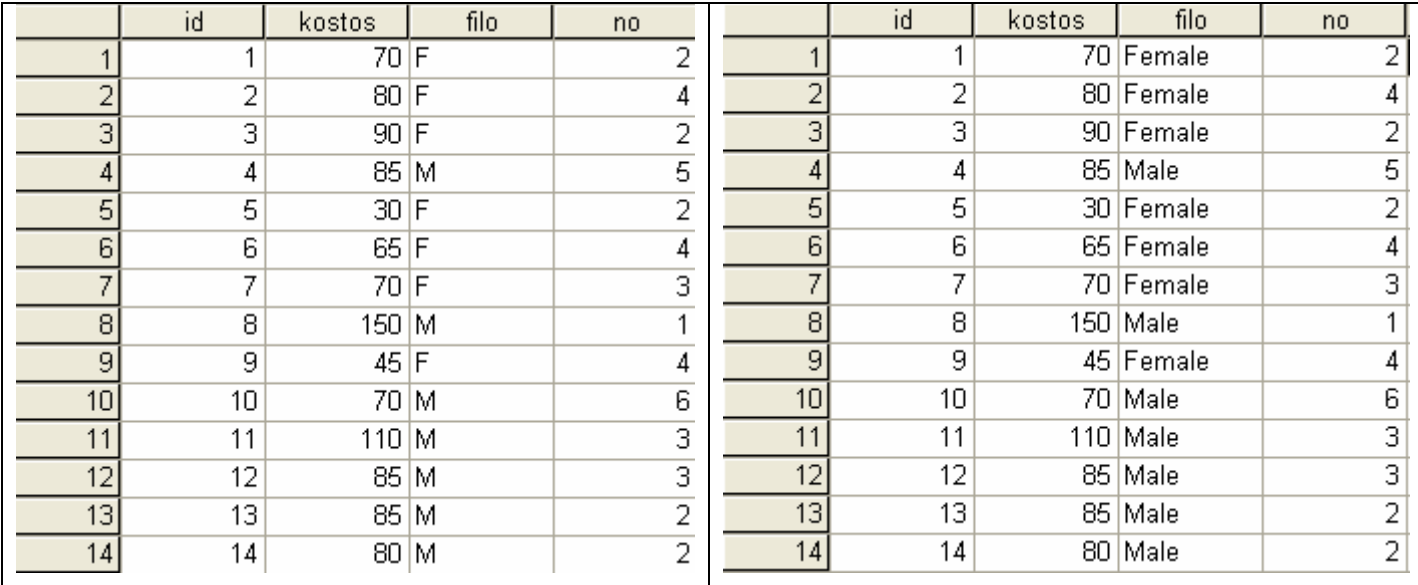

Φέρνοντας τον κέρσορα στο όνοµα της µεταβλητής «no» βλέπουµε την ετικέτα της µεταβλητής, «αριθµός ζευγαριών» ενώ κάνοντας κλικ στο εικονίδιο

**Value Labels** στο toolbar μπορούμε να εμφανίσουμε τις ετικέτες που έχουμε ορίσει για τις τιµές των µεταβλητών.

#### **Αντιγραφή-επικόλληση**

Το SPSS επιτρέπει:

 $\mathfrak{P}$ 

- Αντιγραφή δεδοµένων από ένα άλλο πρόγραµµα όπως Microsoft Excel , Minitab και επικόλληση στο παράθυρο δεδοµένων του SPSS .
- Αντιγραφή δεδοµένων από έναν πίνακα του επεξεργαστή κειµένου Word και επικόλληση στο παράθυρο δεδοµένων του SPSS .

Αντιγραφή δεδοµένων από ένα παράθυρο δεδοµένων του SPSS και επικόλληση σε ένα άλλο παράθυρο δεδοµένων του SPSS.

Προσοχή θα πρέπει να δοθεί στην περίπτωση επικόλλησης µεταβλητής χαρακτήρων. Στην περίπτωση αυτή θα πρέπει πρώτα να ορισθεί ο τύπος της συγκεκριµένης στήλης ως string και µετά να ακολουθήσει η επικόλληση.

Για να γίνει η αντιγραφή και επικόλληση αρκεί να ακολουθηθούν τα έξης βήµατα:

- 1. Μαρκάρουµε τα δεδοµένα.
- 2. Επιλέγουµε **Edit** από το menu bar και µετά **Copy**.
- 3. Κάνουµε κλικ στο **SPSS Data** window
- 4. Επιλέγουµε ένα από τα ακόλουθα:
	- o Για να εισάγουµε δεδοµένα στο ίδιο παράθυρο δεδοµένων κάνουµε κλικ στο κελί από όπου θέλουµε να ξεκινά η επικόλληση , επιλέγουµε **Edit** και µετά **Paste**.
	- o Για να αντικαταστήσουµε δεδοµένα στο τρέχον παράθυρο δεδοµένων µαρκάρουµε τα κελιά µε τα δεδοµένα που θέλουµε να αντικατασταθούν, επιλέγουµε **Edit** και µετά **Paste** .

#### **Άνοιγµα ∆εδοµένων από αρχείο**

#### **Εισαγωγή αρχείου SPSS**

Μπορούµε να ανοίξουµε ένα υπάρχον αρχείο δεδοµένων του SPSS επιλέγοντας **File>Open>Data** και εντοπίζοντας µέσω ενός πλαισίου διαλόγου το φάκελο που είναι αποθηκευµένο το αρχείο.

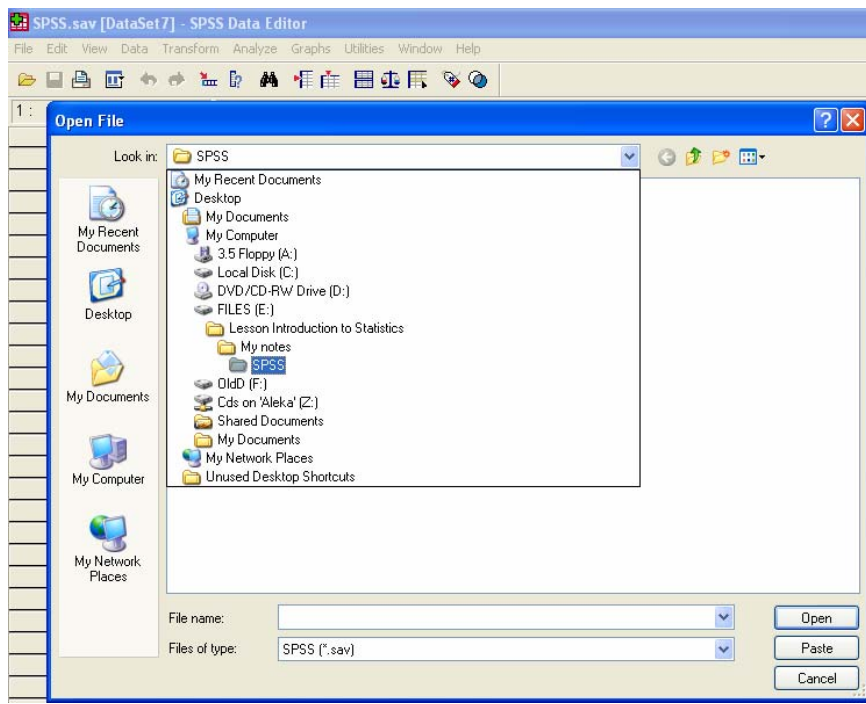

Τα αρχεία δεδοµένων του SPSS έχουν κατάληξη "**.SAV**".

Μπορούµε να ανοίξουµε *διάφορους τύπους αρχείων* µε την κατάλληλη επιλογή του τύπου αρχείου στο πλαίσιο των αρχείων καταλόγων (δείτε το πλαίσιο διαλόγου)

#### **Εισαγωγή φύλλου εργασίας δεδοµένων του Excel**

Μπορούµε να ανοίξουµε ένα φύλλο εργασίας του Excel ακολουθώντας τα παρακάτω βήµατα.

Στο πλαίσιο διαλόγου *Files of Type* επιλέγουµε ως τύπο αρχείου που θέλουµε να ανοίξουµε **Excel** 

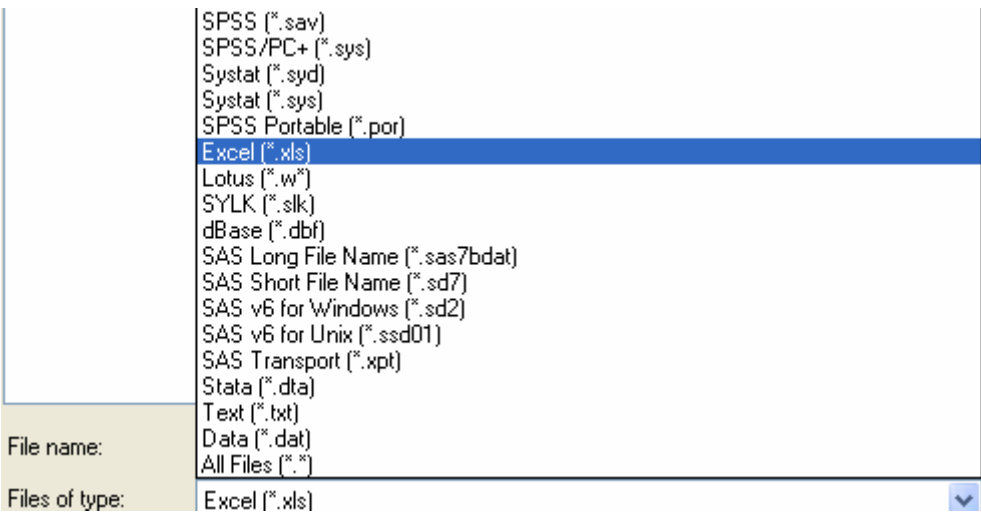

Στη συνέχεια προσδιορίζουµε τη θέση του αρχείου µέσω του πλαισίου διαλόγου *Look in* και αφότου εντοπίσουµε τη θέση όπου βρίσκεται το αρχείο προχωρούµε κάνοντας πατώντας Open

#### **Παράδειγµα εισαγωγής αρχείου Excel**

Θεωρούµε ότι οι πληροφορίες που µας δόθηκαν στο προηγούµενο παράδειγµα σχετικά µε την αγορά παπουτσιών έχουν αποθηκευθεί σε ένα παράθυρο δεδοµένων Excel µε την ονοµασία SPSS.xls.

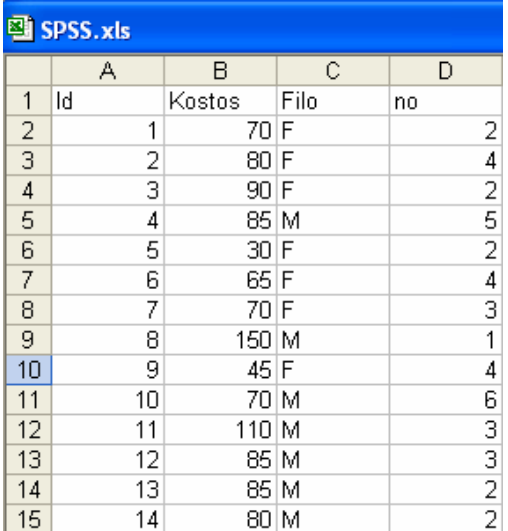

Κατά την εισαγωγή του αρχείου αυτού µε χρήση της εντολής Open, εµφανίζεται το εξής παράθυρο διαλόγου

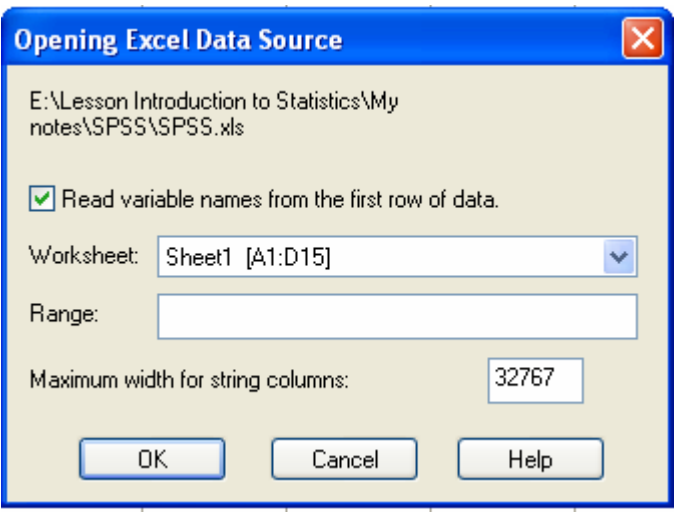

Στο παράθυρο αυτό µας δίνεται η δυνατότητα της ανάγνωσης των ονοµάτων των µεταβλητών από την πρώτη γραµµή του φύλλου εργασίας του Excel καθώς και τα κελιά από τα οποία θα εισάγει δεδοµένα.

Αν οι πληροφορίες στο παράθυρο αυτό συµφωνούν µε τα δεδοµένα µας στο Excel πατάµε OK και στο παράθυρο δεδοµένων εµφανίζονται τα δεδοµένα.

#### **Eισαγωγή αρχείου ASCII (κείµενο)**

Μπορούµε να επιλέξουµε να ανοίξουµε ένα αρχείο χαρακτήρων ASCII (κείµενο) επιλέγοντας µία από τις παρακάτω δύο διαδικασίες:

- o File>Read Text Data
- o File > Open >Data και επιλογή τύπου αρχείου .txt, .dat

Μετά την επιλογή Open και για τις δύο διαδικασίες εµφανίζεται ένας οδηγός εισαγωγής του αρχείου µε διαδοχικά παράθυρα επιλογών σε µία διαδικασία έξι βηµάτων.

#### **Παράδειγµα εισαγωγής αρχείου ASCII (κείµενο)**

#### **Περίπτωση Delimited variables- ∆ιαχωρισµένων µεταβλητών**

Θεωρούµε ότι οι πληροφορίες που µας δόθηκαν σε προηγούµενο παράδειγµα σχετικά µε την αγορά παπουτσιών έχουν αποθηκευθεί σε ένα αρχείο κειµένου µε την ονοµασία SPSS.txt, όπου οι µεταβλητές χωρίζονται από το σύµβολο της παραγράφου .

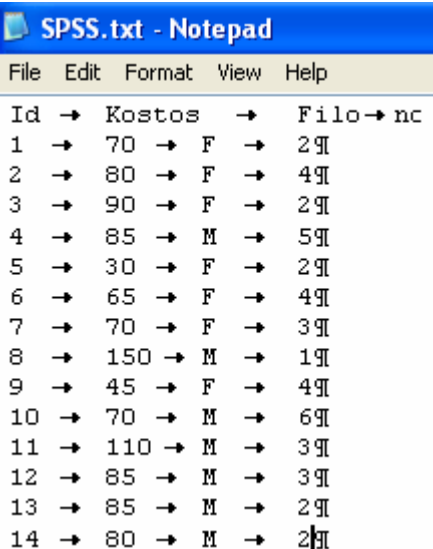

Με χρήση της επιλογής File> Read Text Data και τις κατάλληλες επιλογές ώστε να γίνει ορθά η ανάγνωση του αρχείου

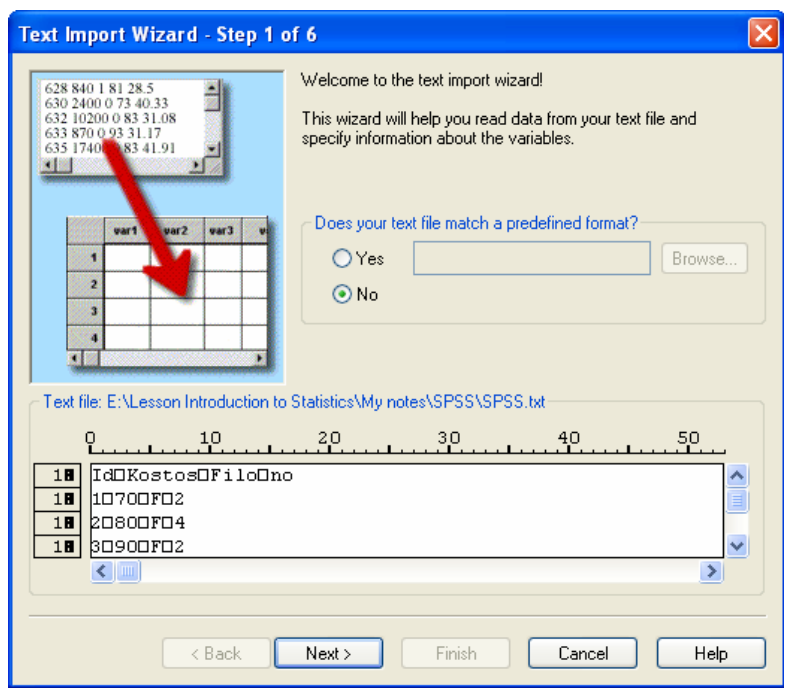

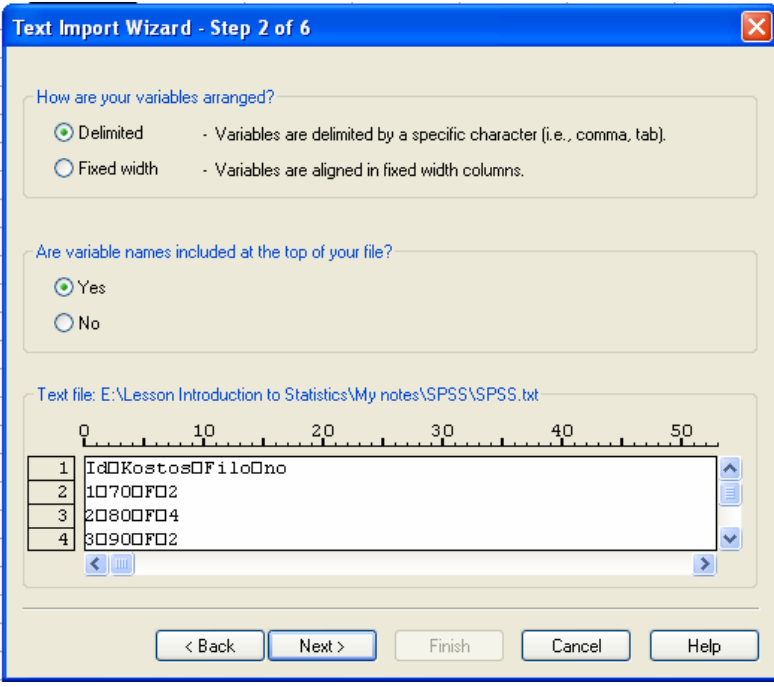

- Βήµα 2 δηλώνουµε ότι
	- ¾ η µορφή των δεδοµένων καθορίζεται ως Tab delimited (οι στήλες χωρίζονται από την παράγραφο)
	- ¾ Τα ονόµατα των στηλών βρίσκονται στην κορυφή του αρχείου

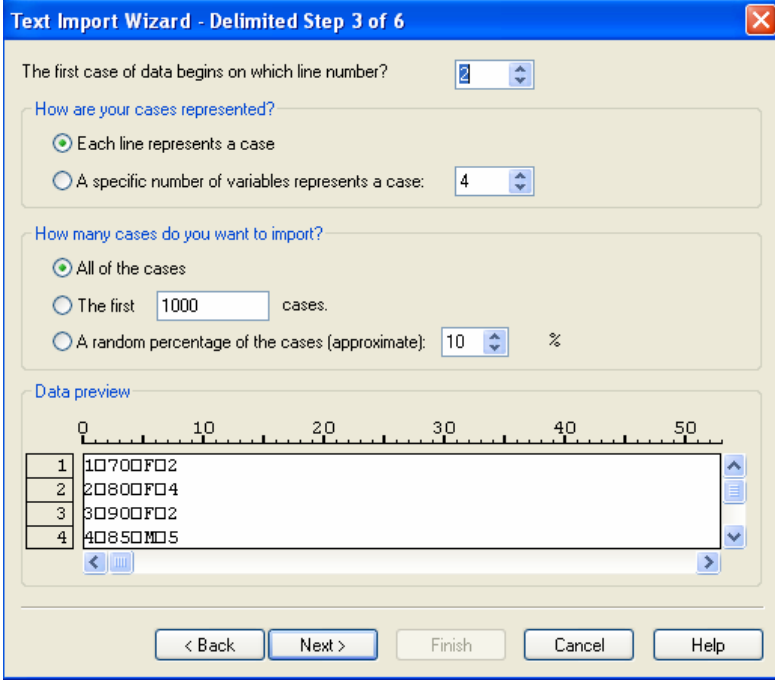

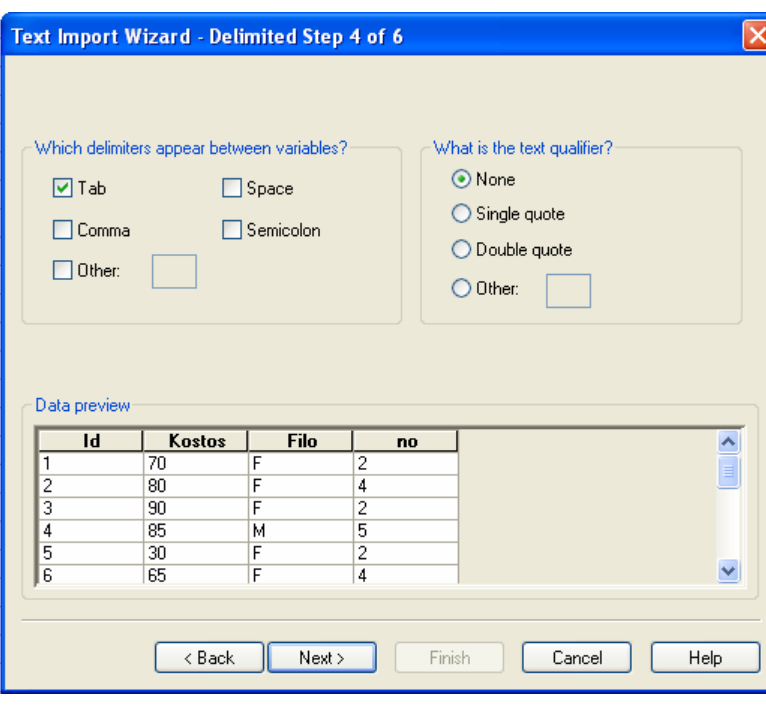

- Βήµα 3 δηλώνουµε ότι
	- ¾ η γραµµή που θα γίνει η ανάγνωση των δεδοµένων είναι η δεύτερη

#### και ότι

¾ κάθε γραµµή αντιστοιχεί σε µία περίπτωση, έναν άνθρωπο για το παράδειγµά µας

- Βήµα 4
	- ¾ Επιβεβαιώνουµε ότι τα στοιχεία χωρίζονται µε το σύµβολο της παραγράφου tab

#### και

¾ Βλέπουµε το πώς τα δεδοµένα θα εισαχθούν σε στήλες

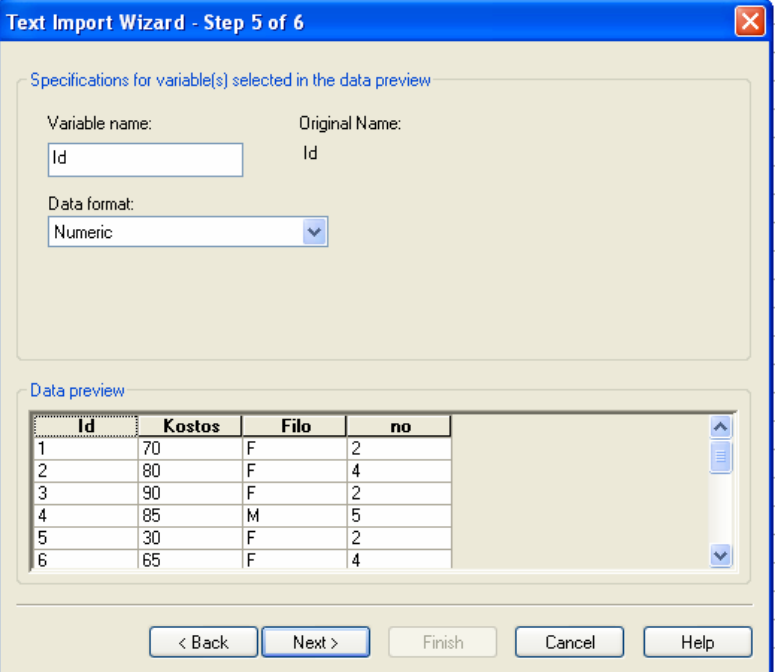

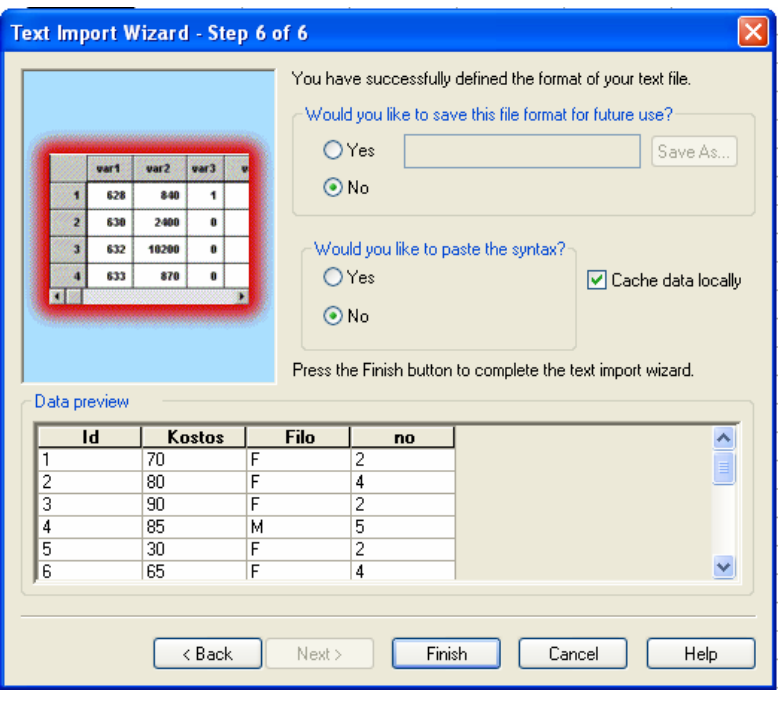

#### Βήµα 5

Επιλέγοντας κάθε µεταβλητή στο παράθυρο Data preview ελέγχουµε το όνοµά της και τον τύπο µε τον οποίο θα εισαχθεί

#### Βήµα 6

Έχουµε ολοκληρώσει τη διαδικασία εισαγωγής και πατώντας Finish τα δεδοµένα µεταφέρονται στο παράθυρο δεδοµένων του SPSS.

Σε περίπτωση που οι µεταβλητές χωρίζονται µε κάποιο άλλο σύµβολο, για παράδειγµα µε το σύµβολο #, τότε θα έπρεπε στο βήµα 4 να κάνουµε την επιλογή

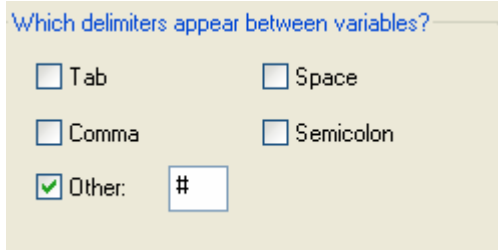

#### **Περίπτωση Fixed width variables- Σταθερού εύρους µεταβλητών**

Αν µεταξύ των µεταβλητών δεν υπήρχε κάποιο σύµβολο διαχωρισµού αλλά οι µεταβλητές έχουν δηµιουργηθεί µε τέτοιο τρόπο ώστε να διατηρείται σταθερό το εύρος καταγραφής τους , τότε η διαδικασία εισαγωγής για τα βήµατα 2 και 4 αλλάζει:

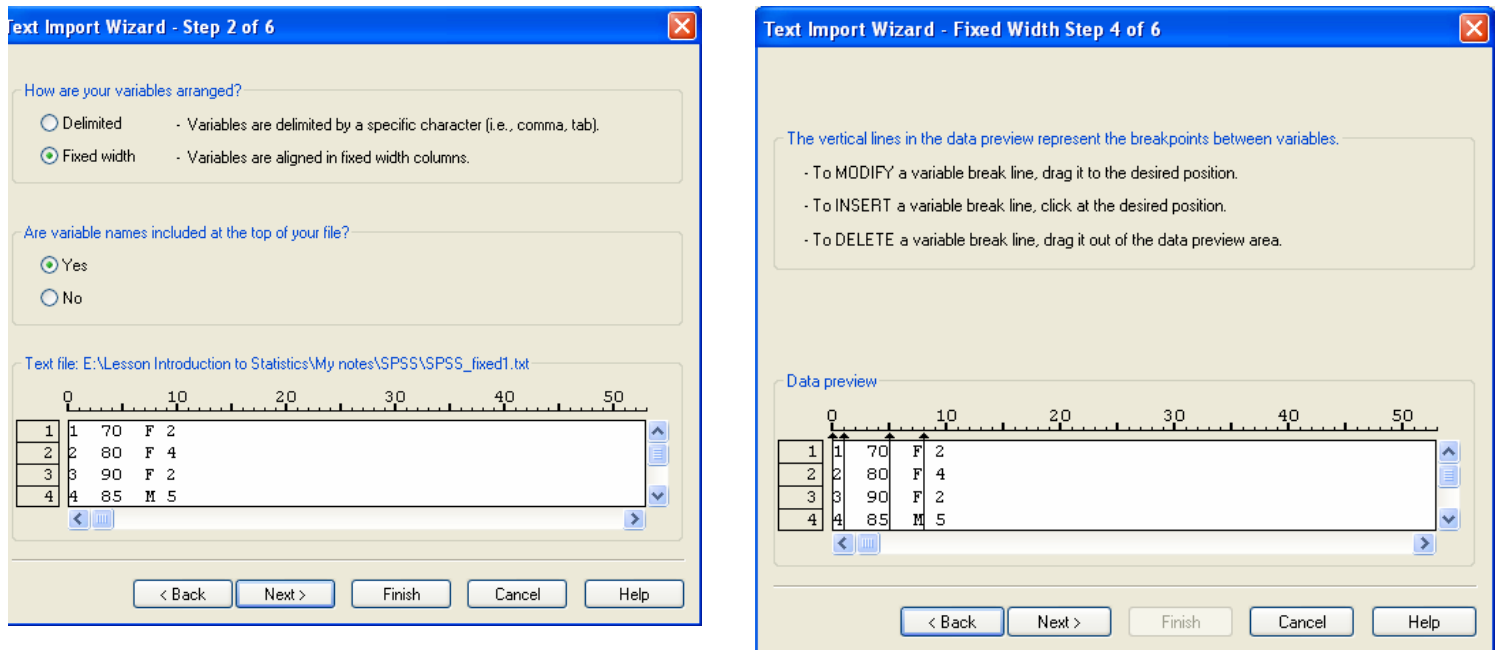

- Βήµα 2 δηλώνουµε ότι
	- ¾ η µορφή των δεδοµένων είναι Fixed width
- Βήµα 4

Στο Data preview µετακινούµαστε µε τις µπάρες κύλισης και επιβεβαιώνουµε ότι η ανάγνωση του αρχείου γίνεται ορθά. Τα κάθετα διανύσµατα δηλώνουν που θα γίνει ο χωρισµός των µεταβλητών. Μπορούµε να προσθέσουµε, να αλλάξουµε τη θέση και να διαγράψουµε κάποιο από αυτά τα διανύσµατα σύροντας, κάνοντας κλικ στη θέση επιλογής ή µεταφέροντας το εκτός της περιοχής data preview, αντίστοιχα.

## **Έλεγχος στοιχείων / Αρχείου**

Ένας τρόπος να ελέγξουµε τα στοιχεία µας είναι µέσω της επιλογής Utilities> Variables ,όπου µας δίνονται αναλυτικές πληροφορίες για τις µεταβλητές.

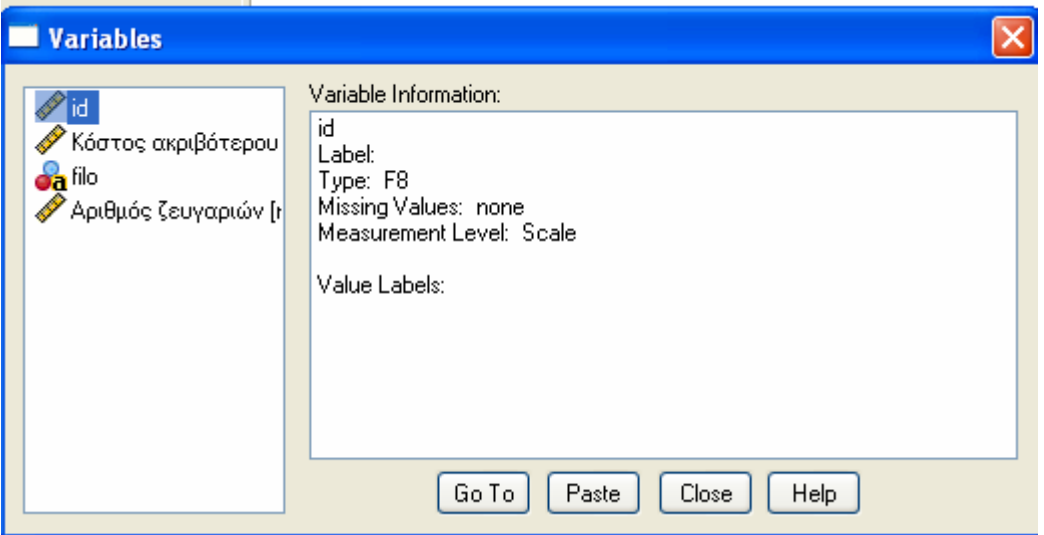

Επίσης χρήσιµη είναι η δυνατότητα συνοπτικής περιγραφής του αρχείου δεδοµένων, µέσω της επιλογής Utilities>Data Files Comments

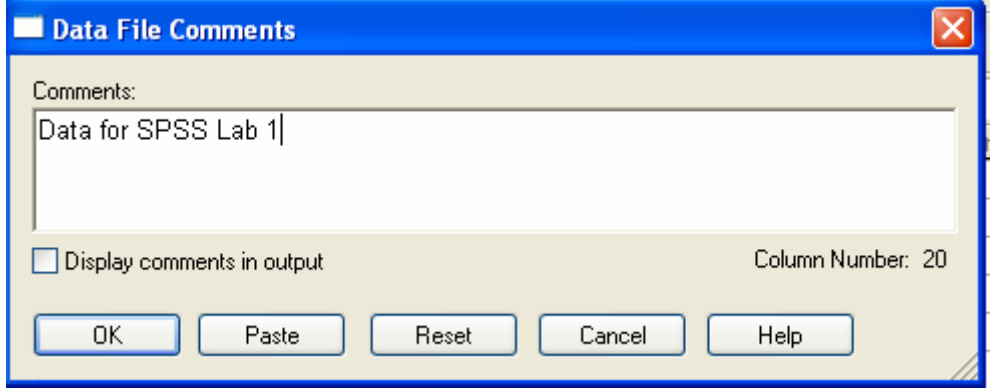

## **∆ηµιουργία µεταβλητών**

Μπορούµε να δηµιουργήσουµε ή να µετασχηµατίσουµε µεταβλητές στο SPSS µέσω της επιλογής **Transform>Compute**.

Αν για τα δεδοµένα της αγοράς παπουτσιών υποθέσουµε ότι την επόµενη χρονιά υπάρχει µία αύξηση της τιµής των παπουτσιών κατά 10%, τότε στη µεταβλητή MulKostos εµφανίζονται οι υπολογισµένες µέσω της σχέσης MultKostos=Kostos+Kostos\*10/100, οι νέες τιµές

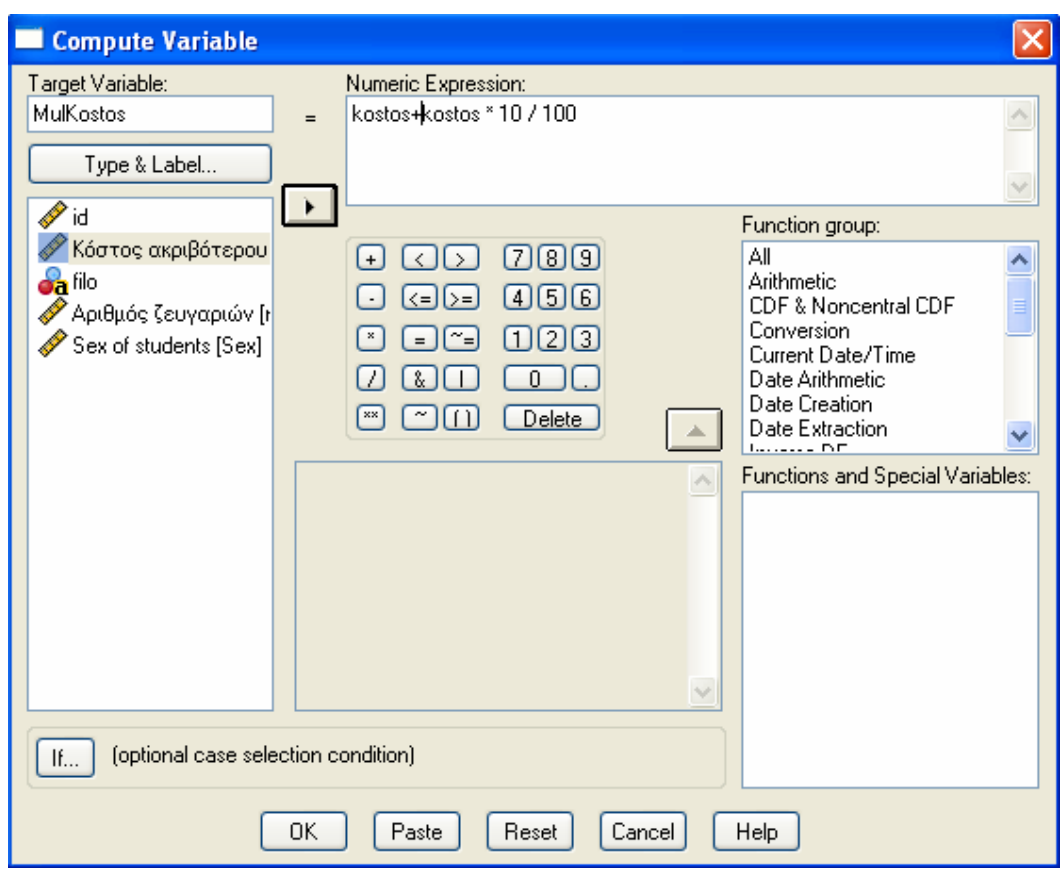

Στο µενού αυτό είναι δυνατό κάνοντας χρήση των συναρτήσεων που µας παρέχει το SPSS είναι δυνατός ο υπολογισµός και αποθήκευση διαφόρων συναρτήσεων µιας µεταβλητής. Για παράδειγµα θα µπορούσαµε κάνοντας χρήση της οµάδας συναρτήσεων Statistical να υπολογίσουµε κάποιο από τα διαθέσιµα στατιστικά µέτρα που µας παρέχονται

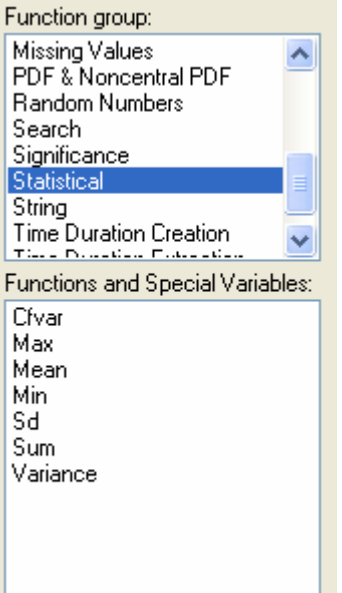

## **Χειρισµός µεταβλητών**

┚

## **Αλλαγή τύπου**

Μπορούµε να αλλάξουµε τους τύπους µεταβλητών µέσω στο παράθυρο variable view, στην επιλογή type.

∆εν έχει νόηµα να προσπαθήσουµε να αλλάξουµε µία µεταβλητή η οποία περιέχει ονόµατα ανθρώπων σε αριθµητικές τιµές. Θα µπορούσαµε όµως να είχαµε µία µεταβλητή µε αριθµούς η οποία κατά λάθος εισήχθη ως κείµενο και µε τον κατάλληλο χειρισµό να την ορίσουµε ως αριθµητική.

## **Κωδικοποίηση**

Ανάλυση σε οποιοδήποτε αρχείο δεδοµένων µπορεί να γίνει µόνο αν τα στοιχεία έχουν δηλωθεί στο αρχείο µε τη µορφή αριθµών (τιµές ή κωδικοί). Στο παράδειγµα µας δεν είναι δυνατόν να πάρουµε κάποια πληροφορία για τη µεταβλητή φύλο των αγοραστών αν αυτή απλά παραµείνει ως Filo µε τιµές F για τις γυναίκες και M για τους άνδρες.

Για το λόγο αυτό θα πρέπει να δηµιουργήσουµε µία µεταβλητή , ας πούµε τη µεταβλητή Sex κάνοντας την ακόλουθη αντιστοίχηση

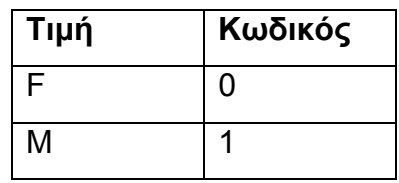

Μέσω της εντολής Transform >Into Different Variables επιλέγουµε να δηµιουργήσουµε µία νέα µεταβλητή που θα περιέχει τις κωδικοποιηµένες τιµές της µεταβλητής sex. Αν επιλέγαµε οι κωδικοποιηµένες τιµές να αντικαταστήσουν τις αρχικές τιµές της µεταβλητής, τότε η επιλογή µας θα ήταν Into Same Variables.

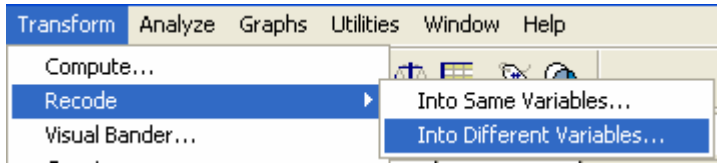

Στη συνέχεια εµφανίζεται ένα αρχικό παράθυρο επιλογών, το οποίο συµπληρώνουµε όπως φαίνεται παρακάτω

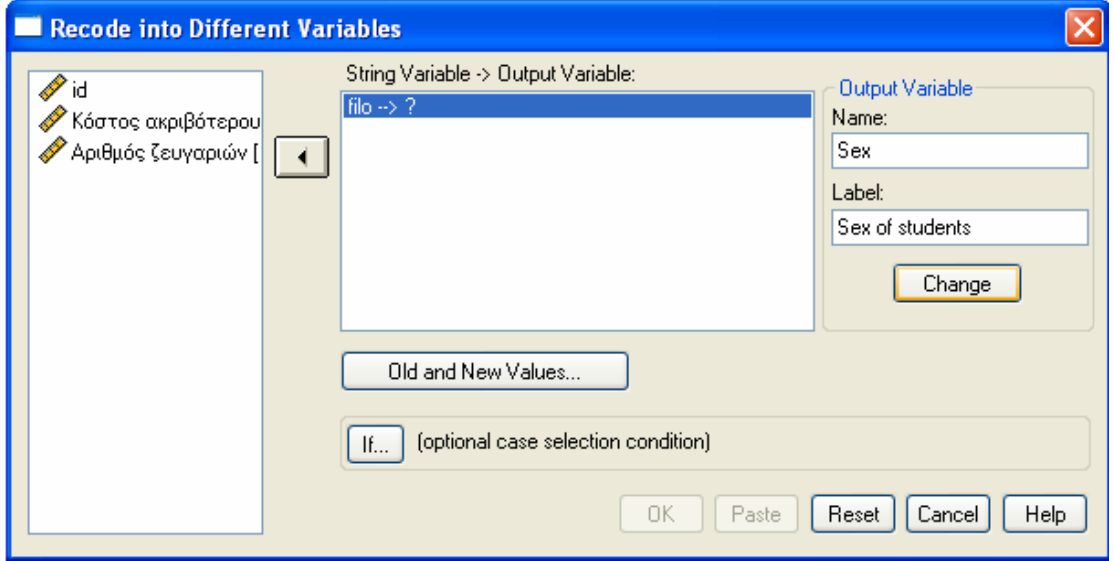

Μεταφέρουµε τη µεταβλητή filo στο πεδίο και δηλώνουµε το όνοµα και πιθανών και την περιγραφή της νέας µεταβλητής στο πεδίο Output variable.

Για να κατοχυρώσουµε την επιλογή µας είναι απαραίτητο να πατήσουµε Change και τότε τη θέση του ερωτηµατικού που εµφανίζεται στο πεδίο για την Output variable παίρνει η λέξη sex.

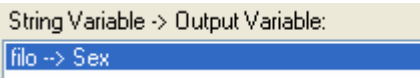

Στη συνέχεια προχωρούμε στην επιλογή <u>νοθάλαια να επιλογή του επιλογή και να</u> για να ορίσουµε την κωδικοποίηση.

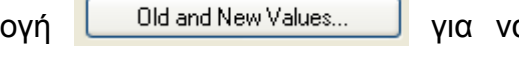

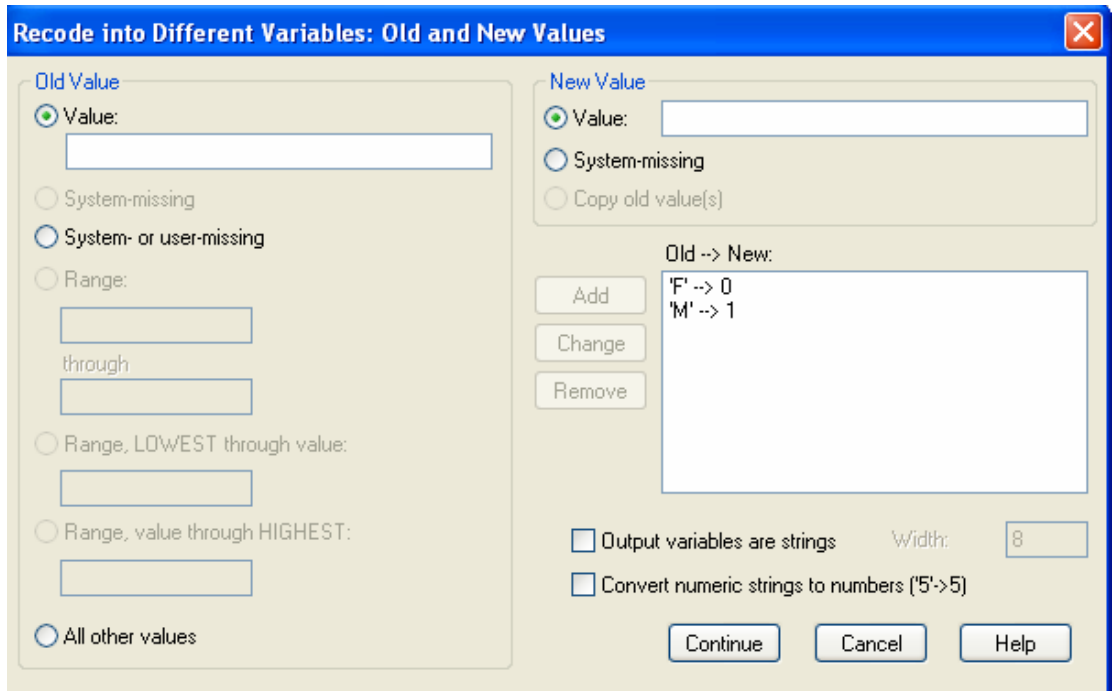

Στο πεδίο Value δίνουµε την τιµή F ενώ στο πεδίο New value την τιµή 0 και πατώντας Add µεταφέρεται ο µετασχηµατισµός αυτός στο πεδίο

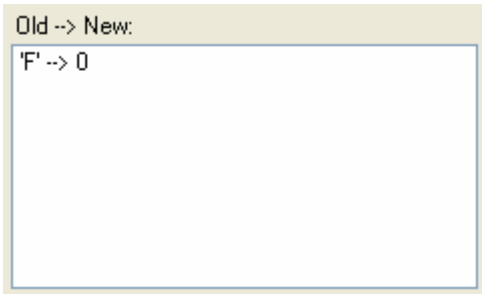

Με τον ίδιο τρόπο ορίζουµε και την κωδικοποιηµένη τιµή για την τιµή M και ολοκληρώνουµε τη διαδικασία κωδικοποίησης.

Εισαγωγή στο Στατιστικό πακέτο SPSS 14.0 24/IV Ευγενία Τσοµπανάκη Την επιλογή If που εµφανίζεται στο παράθυρο αυτό θα τη δούµε παρακάτω.

## **Επιλογή δεδοµένων**

Είναι δυνατό κάποιες φορές να θέλουµε να προχωρήσουµε στην ανάλυση µόνο κάποιων από τα στοιχεία ενός συνόλου δεδοµένων τα οποία ικανοποιούν µία συγκεκριµένη συνθήκη. Για παράδειγµα θα θέλαµε ανάλυση µόνο για τις γυναίκες φοιτήτριες ή για τους φοιτητές οι οποίοι ανήκουν σε µία συγκεκριµένη ηλικιακή ή οικονοµική τάξη.

Για να γίνει αυτό αφού επιλέγουµε την εντολή Data>Select cases

Στο παράθυρο διαλόγου που ανοίγει προσδιορίζουµε στην επιλογή If Condition is satisfied τις τιμές στις οποίες θέλουμε να εστιάσουμε την προσοχή µας.

Στο δικό µας παράδειγµα έστω ότι θέλουµε να συλλέξουµε πληροφορίες µόνο για τα παπούτσια τα οποία κοστίζουν λιγότερο από 100euro. Για το λόγο αυτό ορίζουµε ως συνθήκη Kostos <=100.

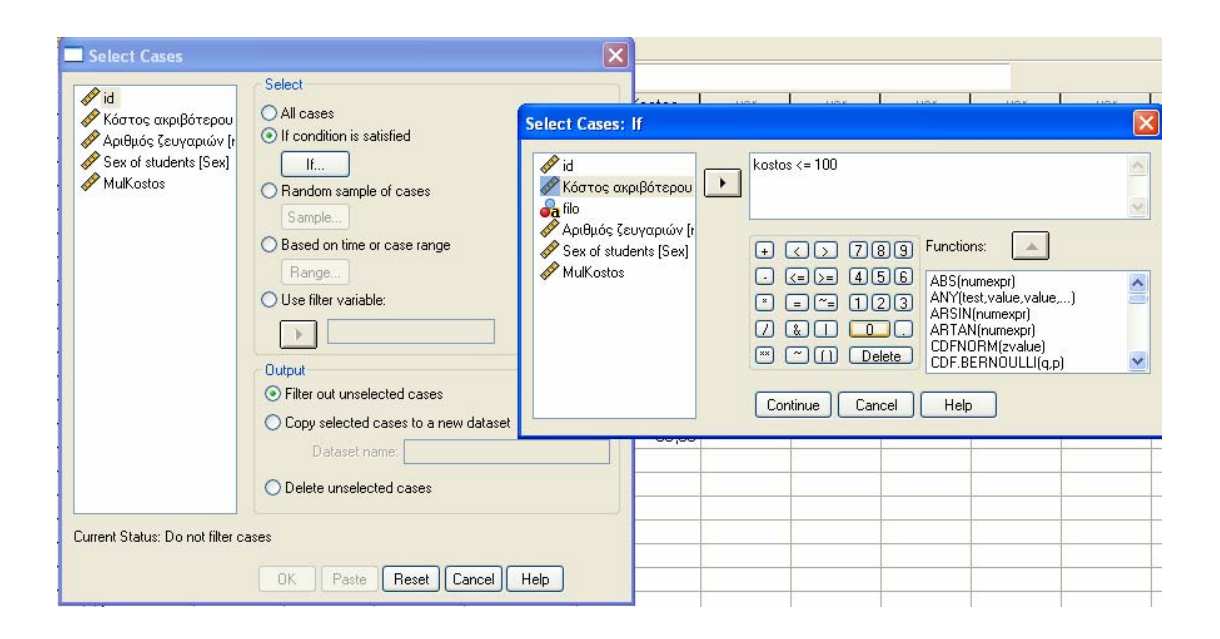

Με αυτή τη διαδικασία δηµιουργούµε µία νέα µεταβλητή, µεταβλητή «φίλτρο» στο αρχείο των δεδοµένων σύµφωνα µε τη συνθήκη που θέσαµε. Στο αριστερό πλαίσιο των δεδοµένων οι περιπτώσεις που δεν έχουν επιλεγεί εµφανίζονται µε µία γραµµή διαγραφής.

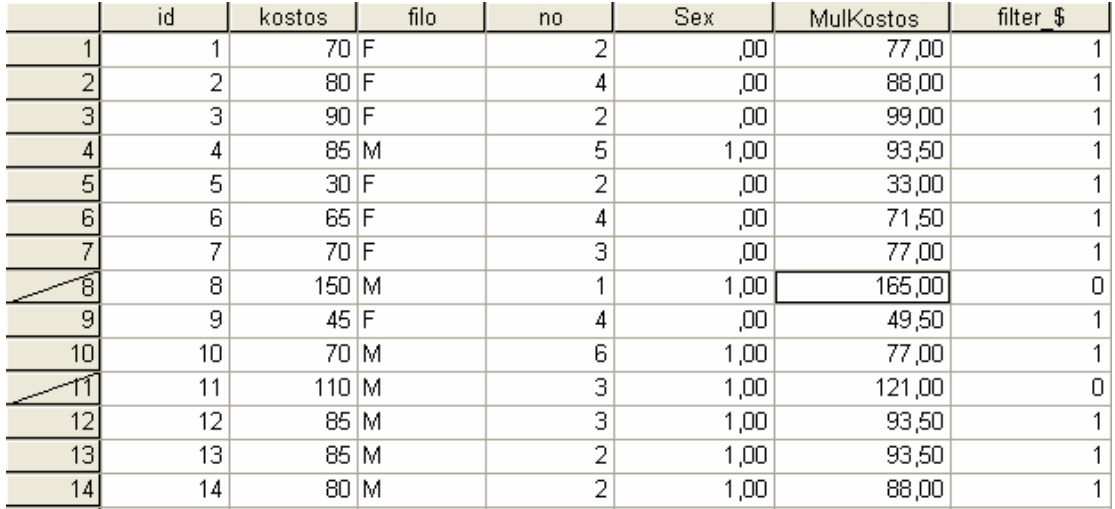

Για να έχουµε στη διάθεσή µας για ανάλυση το σύνολο των δεδοµένων θα πρέπει να ακολουθήσουµε την ίδια διαδικασία όπως για την επιλογή ενός υποσυνόλου και στο παράθυρο διαλόγου να επιλέξουµε All cases

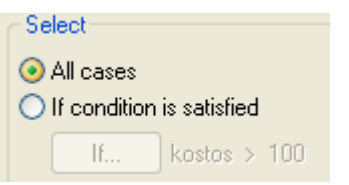

## **Στατιστική Ανάλυση**

Αρχικά θα ασχοληθούµε µε βασική στατιστική ανάλυση των στοιχείων. Η έµφαση δίνεται στη χρήση στου στατιστικού πακέτου για την απόκτηση των αποτελεσµάτων και όχι στην ερµηνεία των εννοιών.

Για να προβούµε σε βασική στατιστική ανάλυση, κάνουµε κλικ στη λέξη **Analyze** στο µενού εντολών.

## **Περιγραφική στατιστική**

Στο κυλιόµενο µενού επιλέγουµε **Descriptive Statistics**

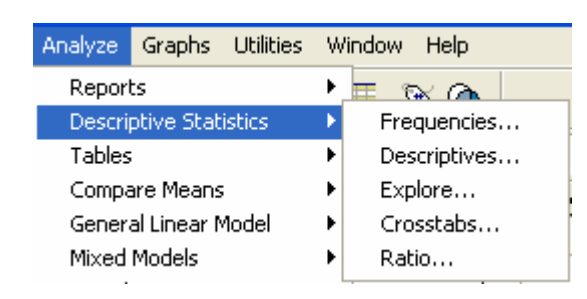

Με την επιλογή Descriptives ανοίγει το παρακάτω παράθυρο

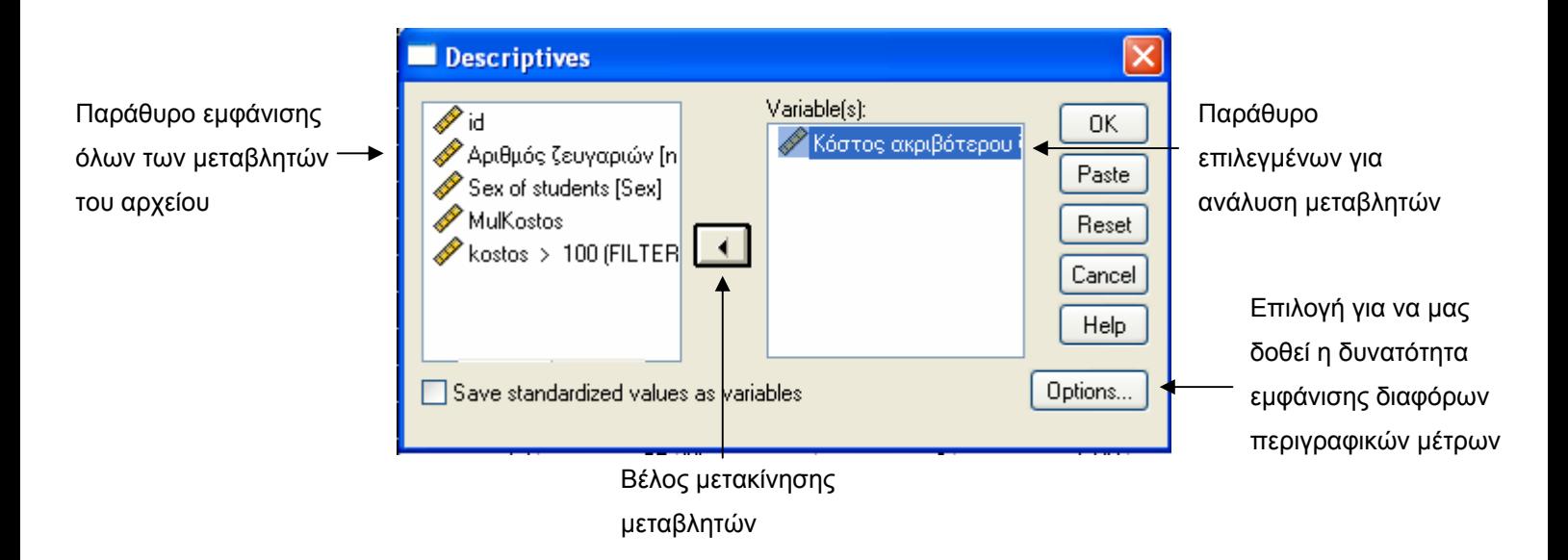

Μεταφέρουµε τη µεταβλητή/ες που επιθυµούµε να αναλύσουµε στο δεξί ορθογώνιο πλαίσιο των µεταβλητών. Ένας τρόπος να γίνει αυτό είναι να κάνουµε δύο φορές κλικ στη µεταβλητή kostos στο αριστερό πλαίσιο. ∆ιαφορετικά αφού µαρκάρουµε τη µεταβλητή που επιθυµούµε να αναλύσουµε στο αριστερό πλαίσιο πατάµε το βελάκι και τη µεταφέρουµε στο δεξί πλαίσιο των µεταβλητών προς ανάλυση.

Εάν αυτό γίνει, η µεταβλητή kostos θα εµφανίζεται τώρα στο ορθογώνιο πλαίσιο των µεταβλητών.

Στο παράθυρο αυτό επιλογών δίνεται η δυνατότητα να ζητήσουµε και άλλα περιγραφικά μέτρα εκτός από αυτά που εμφανίζονται με ένα  $\sqrt{ }$  στο παρακάτω παράθυρο

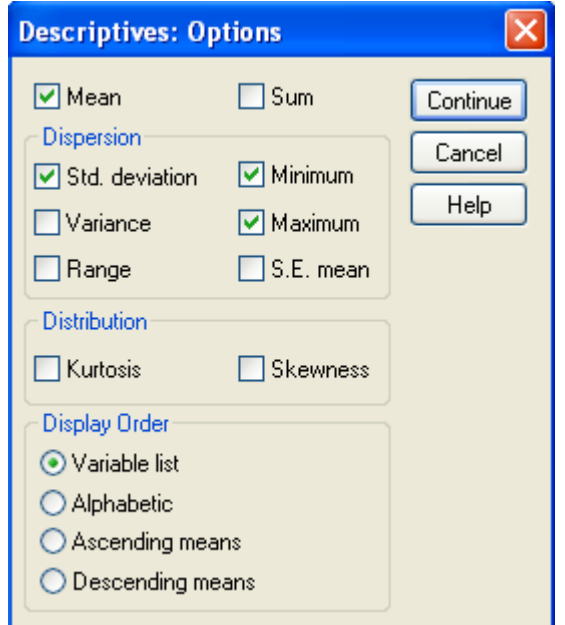

Επιλέγοντας κάποιες από τις διαθέσιµες επιλογές και πατώντας OK, στο Output Window, είναι τα στατιστικά αποτελέσματα.

#### **Descriptive Statistics**

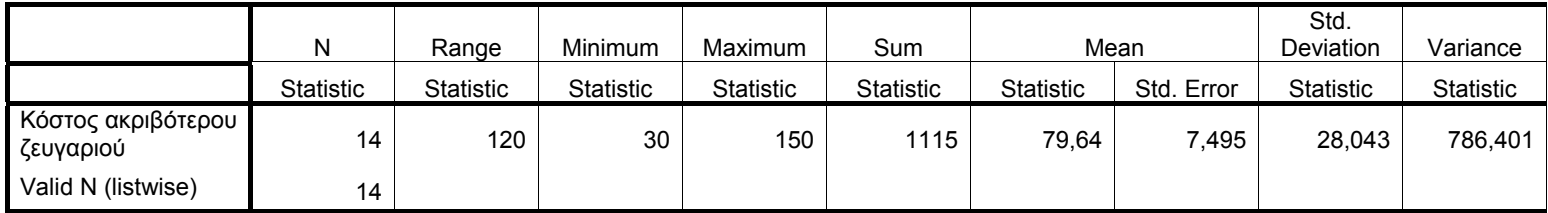

Αν θέλαµε να µας δοθούν τα περιγραφικά µέτρα αναλυτικά για τις δύο τιµές της µεταβλητής sex, τότε από την επιλογή Descriptives θα επιλέγαµε Explore.

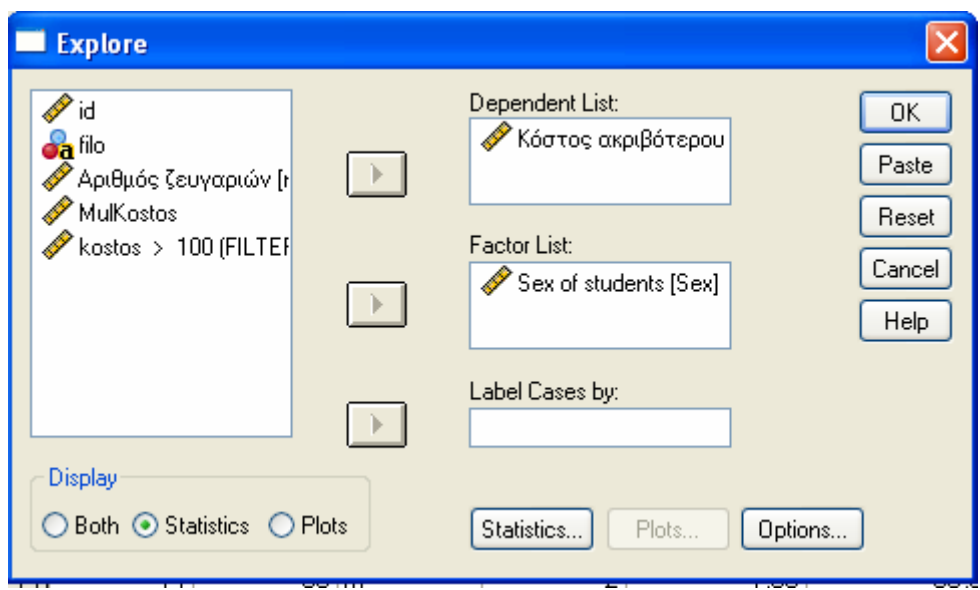

και τότε θα είχαµε αναλυτικά τα αποτελέσµατα ως εξής:

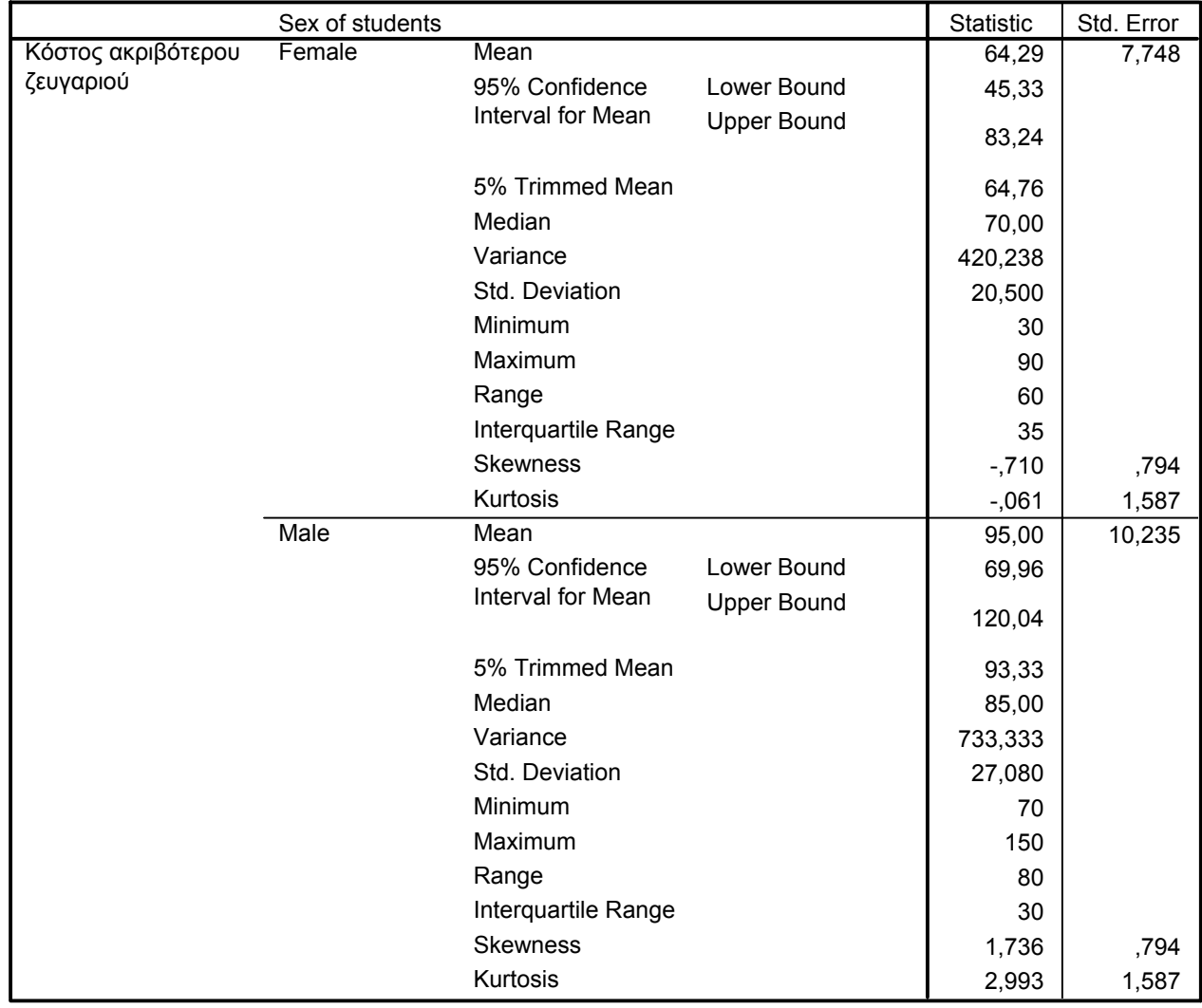

#### **Descriptives**

Παρατηρούµε ότι στο παράθυρο αυτό µας δίνεται η δυνατότητα επιλογής και γραφηµάτων αλλά µε τη δηµιουργία γραφηµάτων θα ασχοληθούµε παρακάτω.

Τα περιγραφικά µέτρα µεταβλητών είναι δυνατό να µας δοθούν και µέσω της επιλογής υπολογισµού συχνοτήτων, όπως θα δούµε αµέσως παρακάτω.

#### **Κατανοµή συχνοτήτων**

Στο κυλιόµενο µενού Descriptive Statistics, επιλέγουµε Frequencies

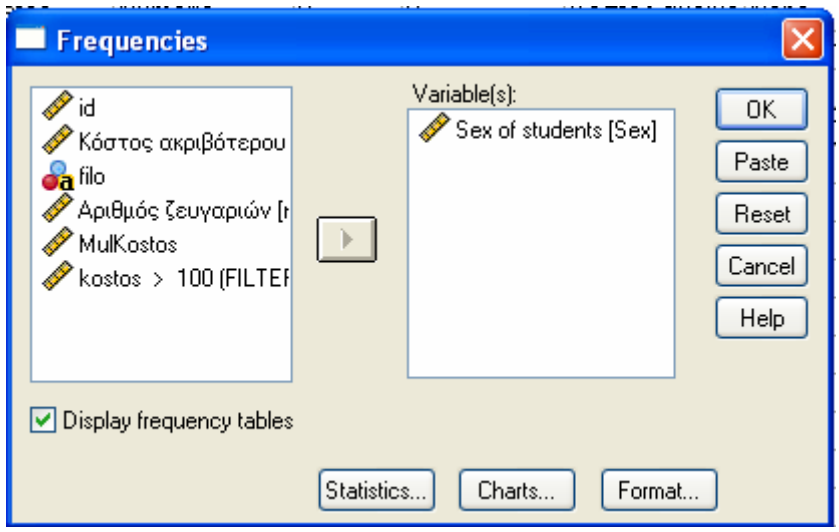

και με την επιλογή **v** Display frequency tables μας δίνεται ο παρακάτω πίνακας

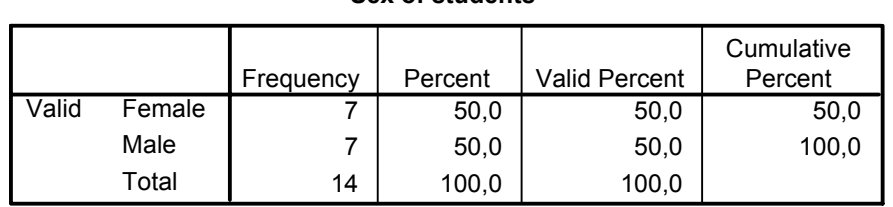

#### **Sex of students**

Μέσω αυτής της εντολής το SPSS µας δίνει για κάθε τιµή της µεταβλητής, τα ονόµατα των οποίων βρίσκονται στην 1<sup>η</sup> στήλη, τη **συχνότητα** (Frequency) , τη **σχετική συχνότητα** ως ποσοστό (Percent), το ποσοστό των περιπτώσεων για τα οποία έχουµε τιµή στο αρχείο δεδοµένων δηλαδή δεν είναι ελλείπεις (Valid Percent) και την **αθροιστική σχετική συχνότητα** (Cumulative Percent) οποιουδήποτε τύπου µεταβλητών. Σε περίπτωση που δεν υπάρχουν

ελλείπεις τιµές , τότε η στήλη των σχετικών συχνοτήτων ταυτίζεται µε τη στήλη (Percent) και (Valid Percent) ταυτίζονται.

Θα πρέπει βέβαια να τονίσουµε ότι η χρήση αυτής της επιλογής θα πρέπει να γίνεται για διακριτές µεταβλητές ή µεταβλητές µε περιορισµένο αριθµό κατηγοριών. Για συνεχείς µεταβλητές αφού αφαιρέσουµε το √ από την επιλογή Display Frequency tables, µπορούµε να ζητήσουµε περιγραφικά µέτρα της µεταβλητής µέσω της επιλογής Statistics

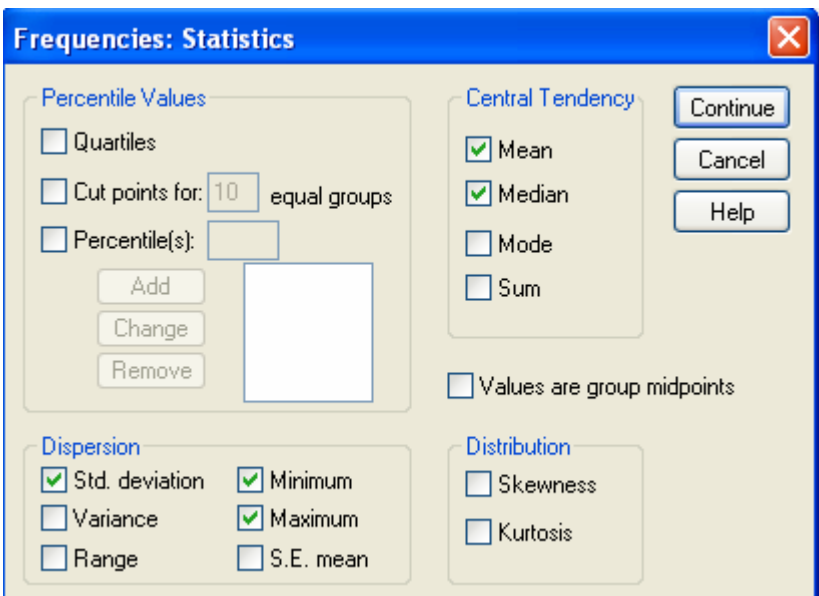

## **Γραφική παράσταση δεδοµένων**

Το SPSS µας δίνει τη δυνατότητα δηµιουργίας διάφορων τύπων γραφηµάτων είτε άµεσα µέσω της εντολής Graph και την κατάλληλη επιλογή από το κυλιόµενο παράθυρο ή ως επιλογή µέσω των εντολών ανάλυσης και τα παράθυρα διαλόγου.

#### $\frac{■}{ }$  Bar graph

Για να δηµιουργήσουµε ένα ραβδόγραµµα επιλέγουµε Graph < Bar και στο παράθυρο που ακολουθεί κάνουµε τις επιλογές

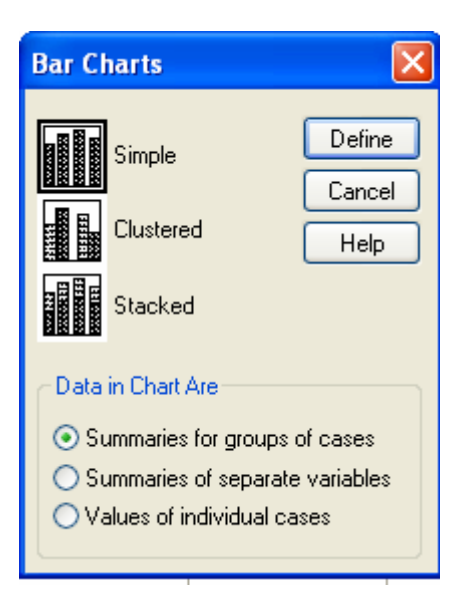

Στη συνέχει εµφανίζεται ένα ακόµη παράθυρο επιλογών

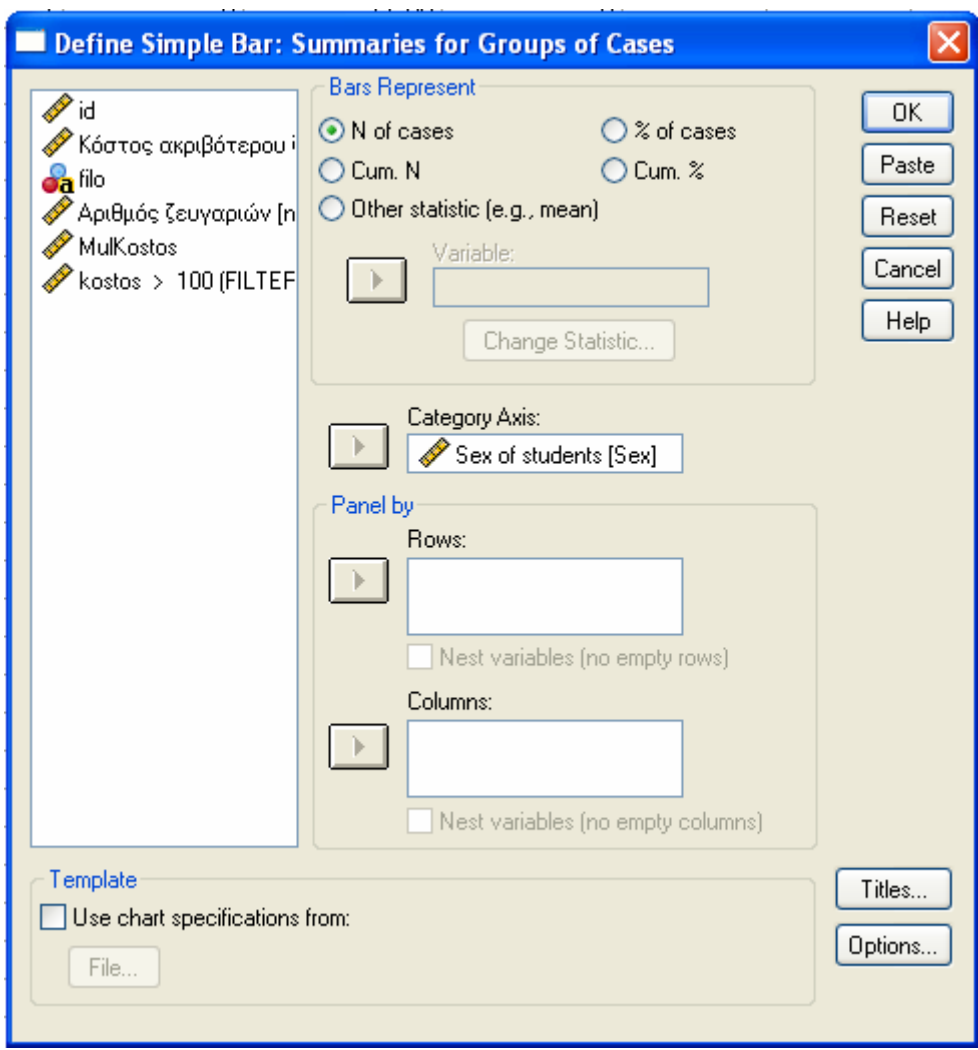

όπου έχουµε τη δυνατότητα επιλογής ραβδογράµµατος

- o συχνοτήτων –N of cases
- o σχετικών συχνοτήτων % of cases
- o αθροιστικών συχνοτήτων Cum. N
- o αθροιστικών σχετικών συχνοτήτων Cum %

Για το παράδειγµά µας θα θέλαµε να δηµιουργήσουµε ένα ραβδόγραµµα της µεταβλητής sex. Συµπληρώνουµε τα πεδία όπως φαίνεται στο παράθυρο και δηµιουργείται το παρακάτω γράφηµα:

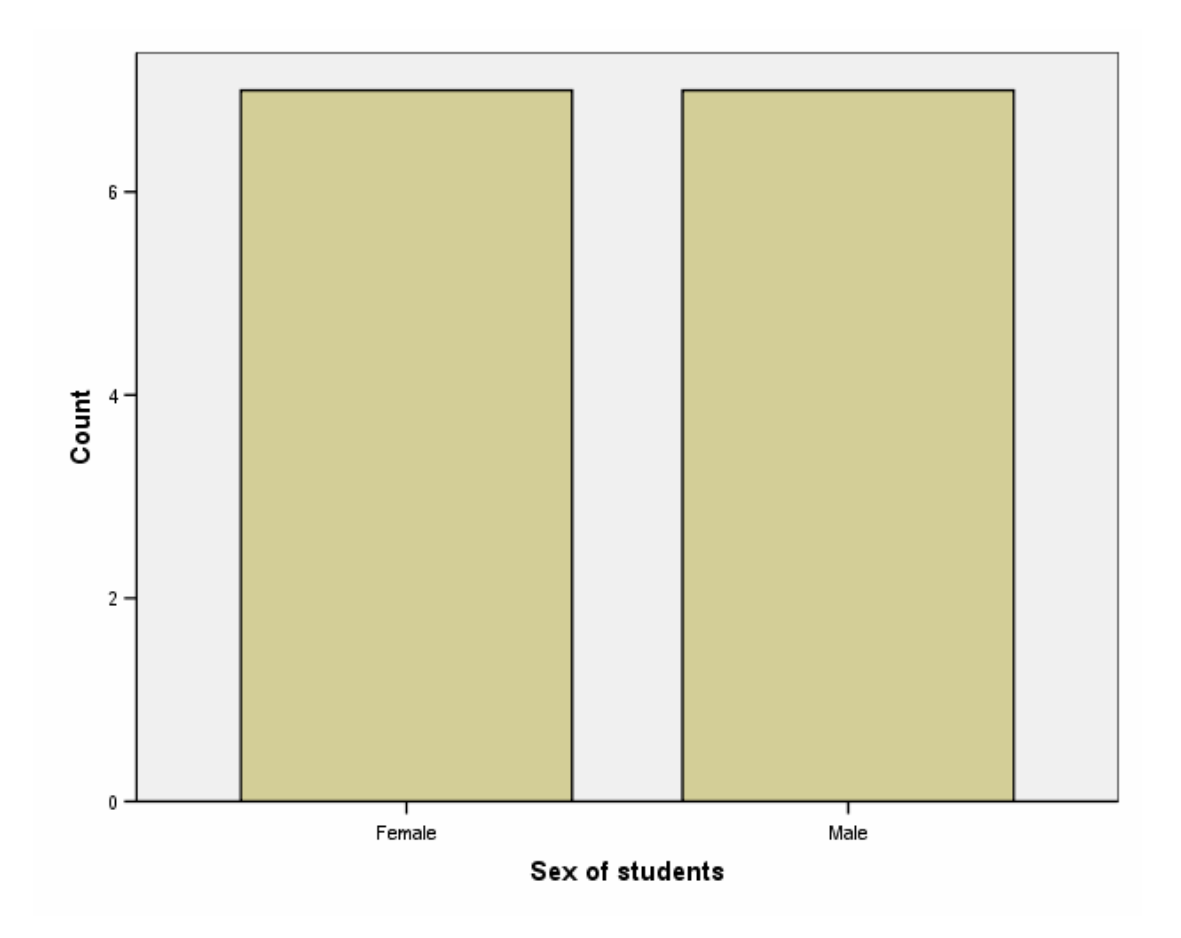

#### **Frequency polygon**

Για να δηµιουργήσουµε ένα πολύγωνο συχνοτήτων επιλέγουµε Graph < Line και στο παράθυρο που ακολουθεί κάνουµε τις επιλογές

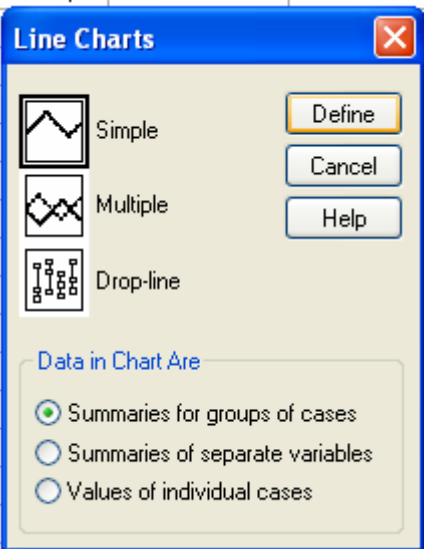

Στη συνέχει εµφανίζεται ένα ακόµη παράθυρο επιλογών µε τις ίδιες επιλογές όπως και στο ραβδόγραµµα µε

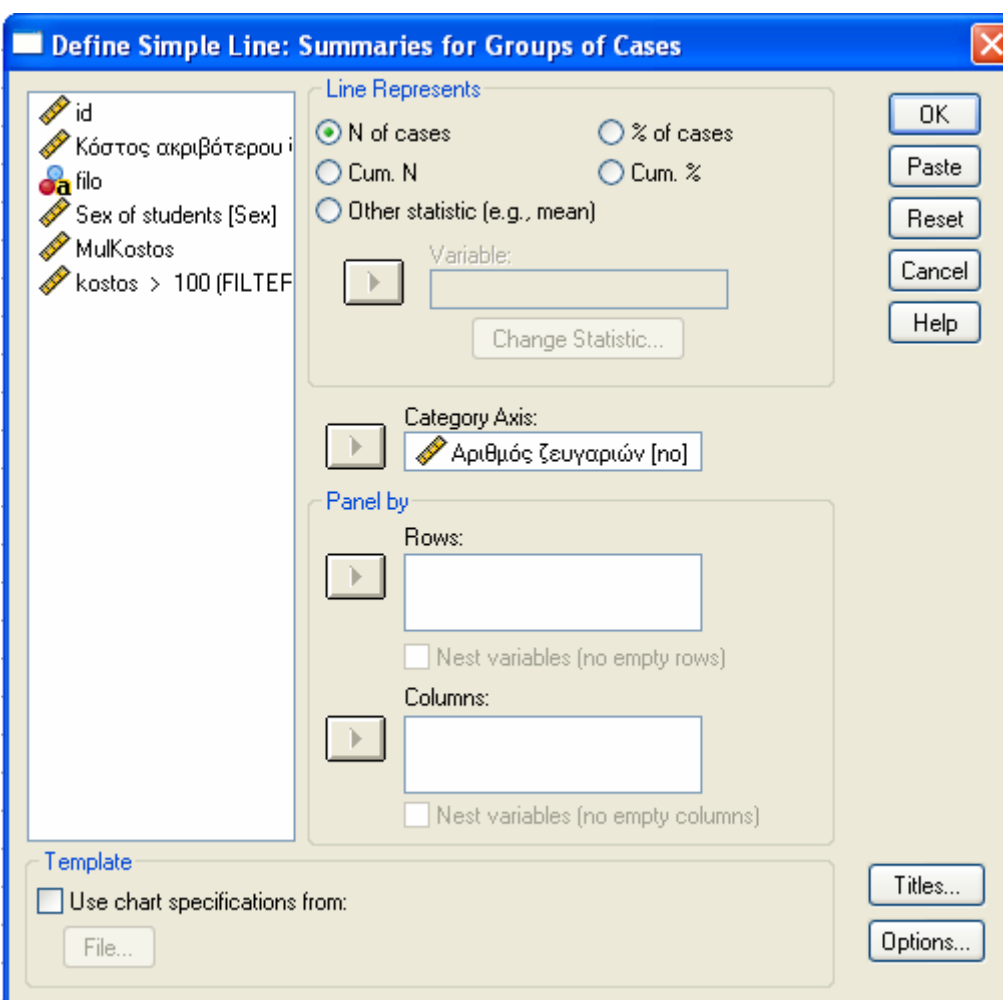
Για το παράδειγµά µας θα θέλαµε να δηµιουργήσουµε ένα πολύγωνο συχνοτήτων της µεταβλητής no. Συµπληρώνουµε τα πεδία όπως φαίνεται στο παράθυρο και δηµιουργείται το παρακάτω γράφηµα:

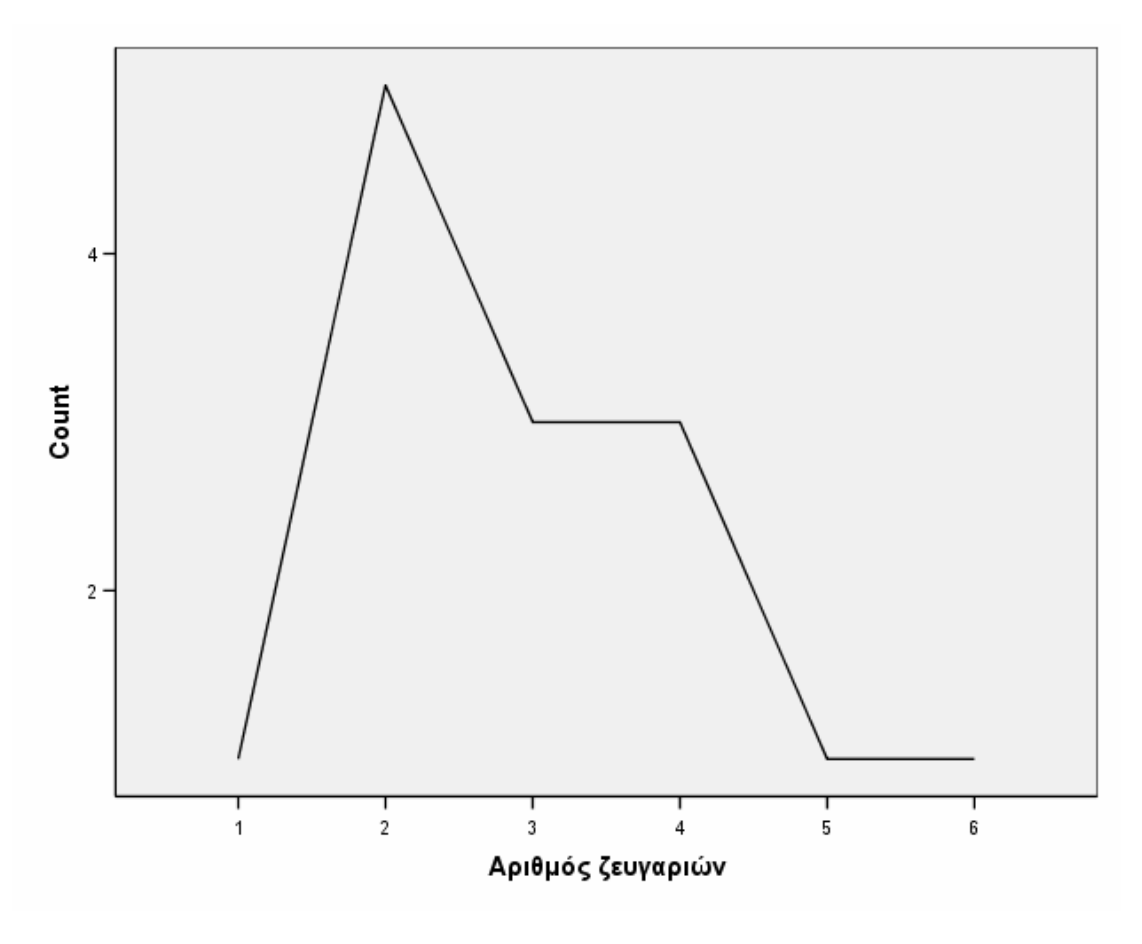

**Pie chart** 

Για να δηµιουργήσουµε ένα κυκλικό γράφηµα, επιλέγουµε Graph < Pie και στο παράθυρο που ακολουθεί κάνουµε τις επιλογές

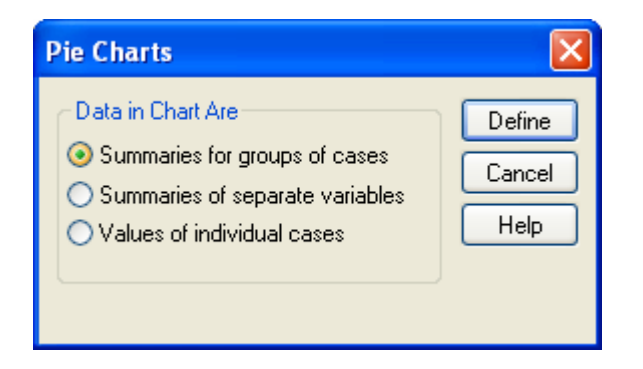

Στη συνέχει εµφανίζεται ένα ακόµη παράθυρο επιλογών

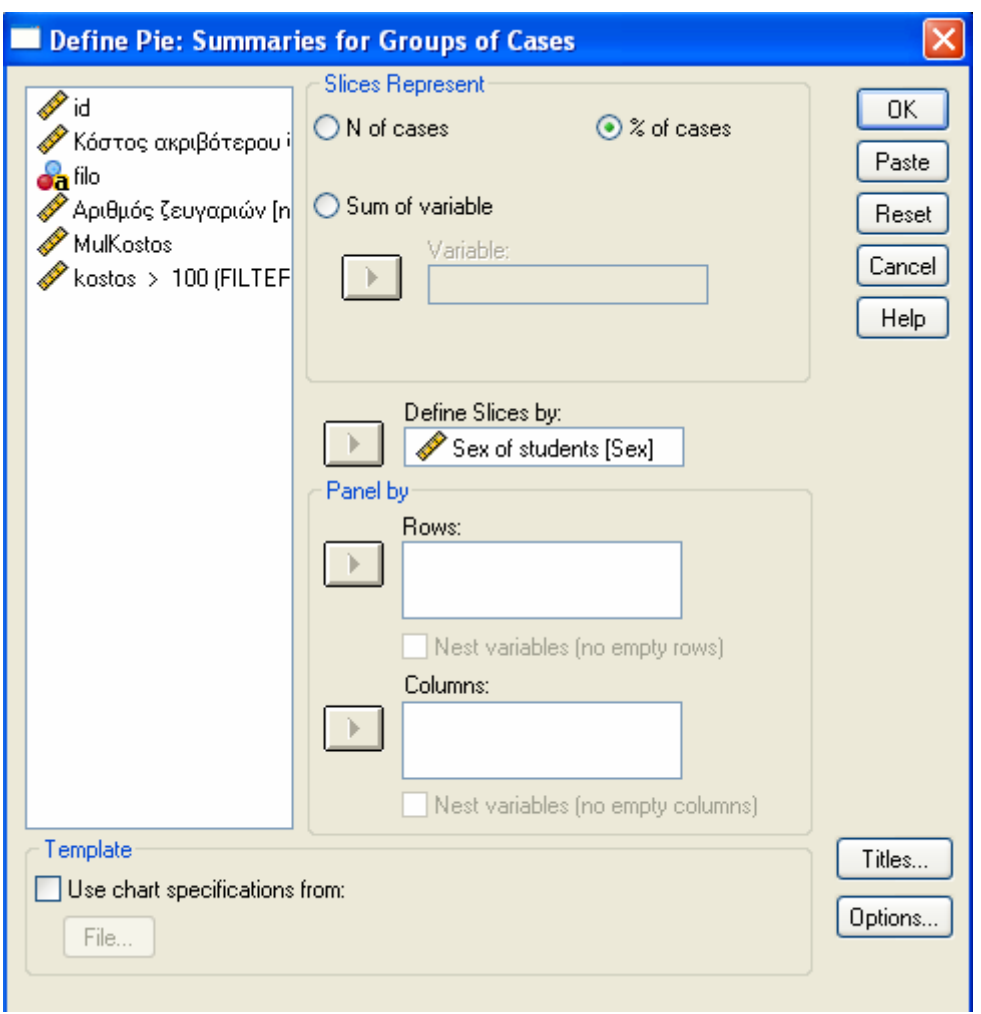

Συµπληρώνουµε τα πεδία όπως φαίνεται στο παράθυρο και δηµιουργείται το παρακάτω γράφηµα:

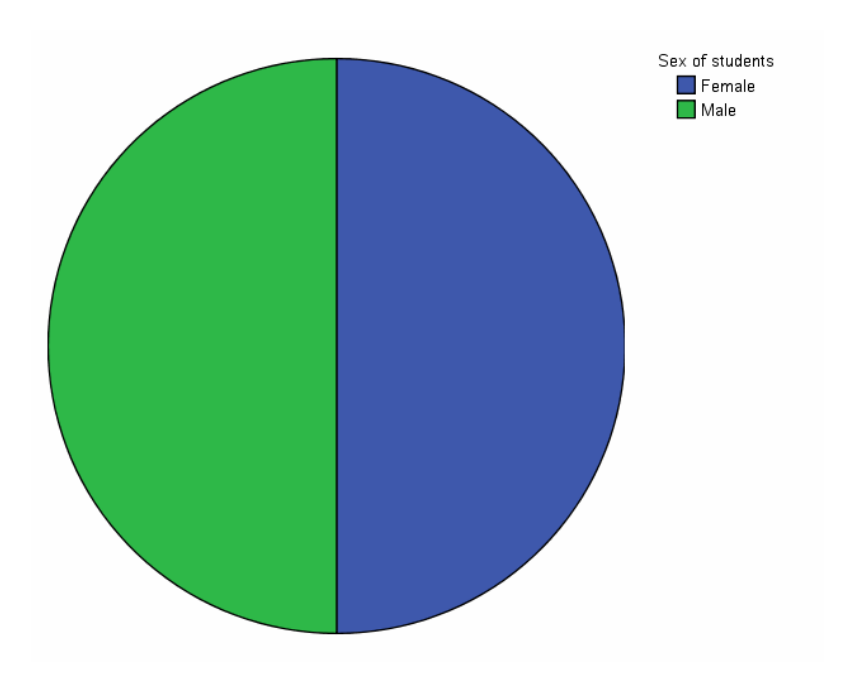

### **Histogram**

Για να δηµιουργήσουµε ένα ιστόγραµµα, επιλέγουµε Graph < Histogram και εµφανίζεται το ακόλουθο παράθυρο

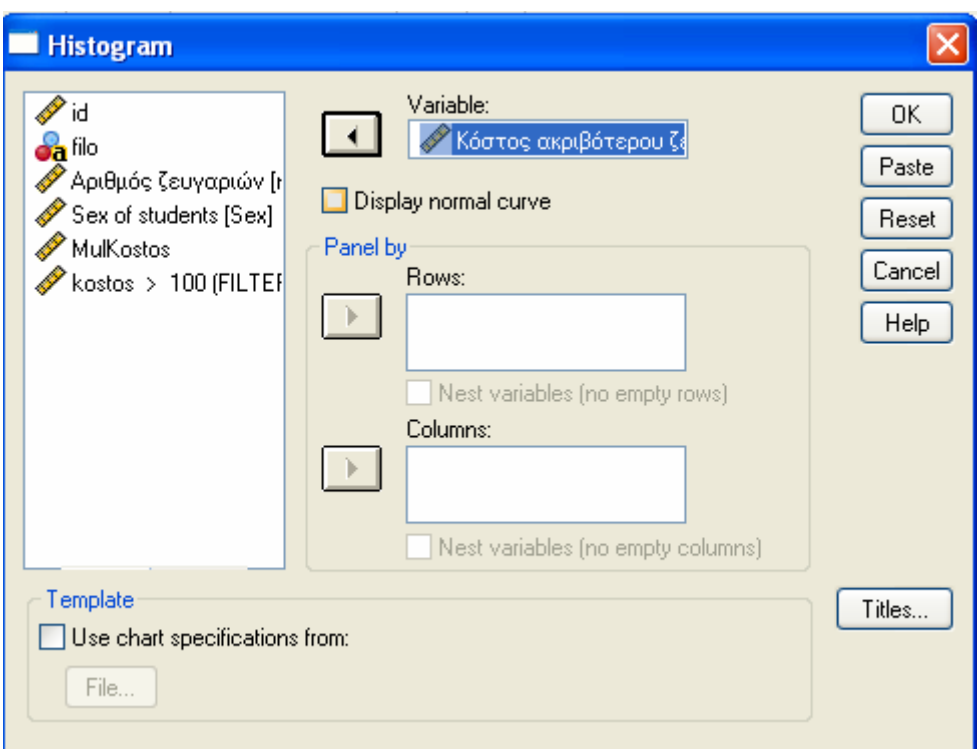

Συµπληρώνουµε τα πεδία όπως φαίνεται στο παράθυρο και δηµιουργείται το παρακάτω γράφηµα:

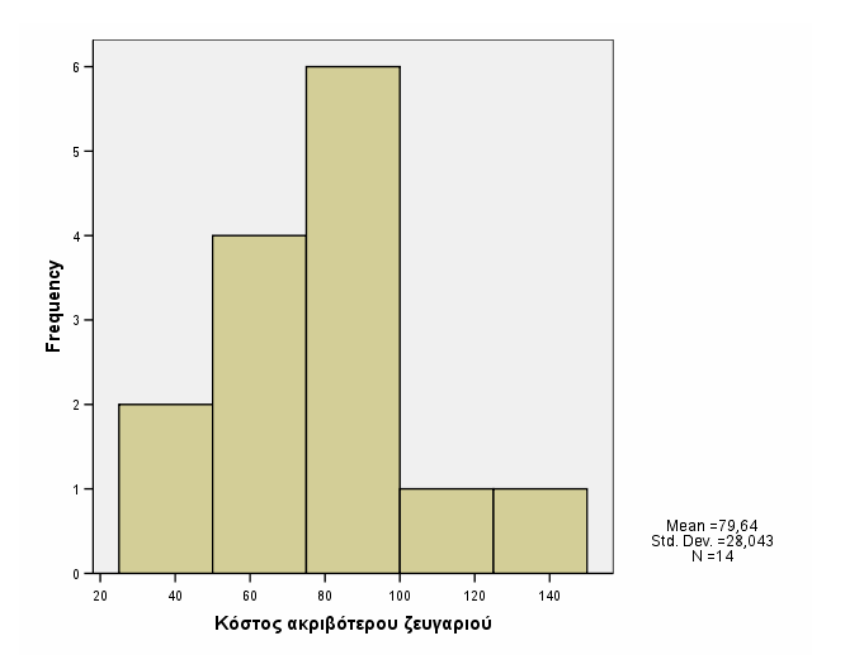

#### **Stem and Leaf**

Το SPSS δεν µας δίνει τη δυνατότητα παραγωγής διαγράµµατος µίσχου – φύλλου από το βασικό µενού των Graphs αλλά µέσω της επιλογής Analyze> Descriptive Statistics> Explore όπου στην επιλογή Charts μας δίνεται η δυνατότητα επιλογής του συγκεκριµένου γραφήµατος µέσω του παραθύρου

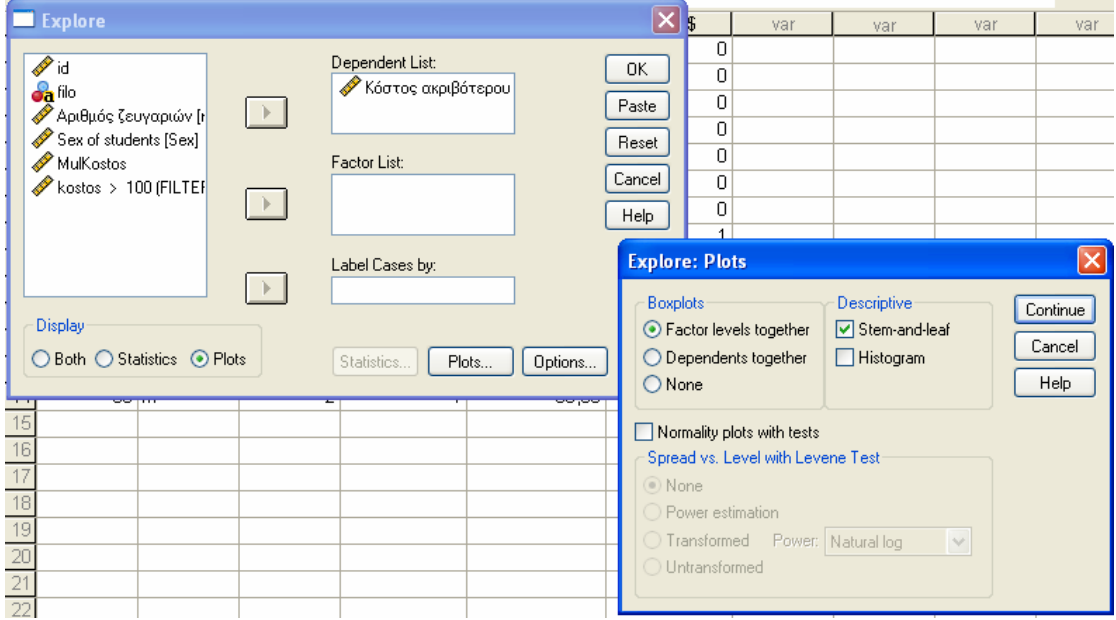

Συµπληρώνουµε τα πεδία όπως φαίνεται στο παράθυρο και δηµιουργείται το παρακάτω γράφηµα στο Output του SPSS

Κόστος ακριβότερου ζευγαριού Stem-and-Leaf Plot Frequency Stem & Leaf 2,00 Extremes (=<45) 1,00 6 . 5 3,00 7 . 000 5,00 8 . 00555 1,00 9 . 0 2,00 Extremes (>=110) Stem width: 10 Each leaf: 1 case(s)

### **Επεξεργασία γραφηµάτων**

Μετά την παραγωγή γραφήµατος και την εµφάνισή του στην οθόνη µας, πιθανόν να θέλουµε να παρέµβουµε κάνοντας κάποιες τροποποιήσεις. Για να γίνει αυτό κάνουµε διπλό κλικ στο γράφηµα και ενεργοποιείται ο Chart Editor µέσω του οποίου µπορούµε να παρέµβουµε στο γράφηµα**.** 

### **Χρήση Εντολών**

Οι ίδιες πληροφορίες µπορούν να αποκτηθούν και µε τη χρήση εντολών. Για το σκοπό αυτό θα πρέπει απλά στο παράθυρο επιλογής κάποιας εντολής πριν να πατήσουµε OK να πατήσουµε Paste. Οι εντολές καθώς και οι επιλογές που γίνονται σε ένα παράθυρο διαλόγου µιας διεργασίας επικολλούνται Syntax Editor window και να εµφανιστούν µε τη µορφή εγγεγραµµένων εντολών. Η εκτέλεση της εντολής µπορεί να γίνει µε επιλογή

και πάτηµα του κουµπιού στο toolbar του Syntax Editor window. Με τον τρόπο αυτό για κάθε ενέργεια που πραγµατοποιούµε στο SPSS µέσω των παραθύρων εµφανίζεται η σύνταξη της αντίστοιχης **εντολής** στο SPSS. Έτσι είναι δυνατή η εκµάθηση βασικών εντολών.

Για παράδειγµα για να µας δοθούν περιγραφικά µέτρα και το ιστόγραµµα για τη µεταβλητή "Κόστος" η σύνταξη των εντολών/υποεντολών είναι:

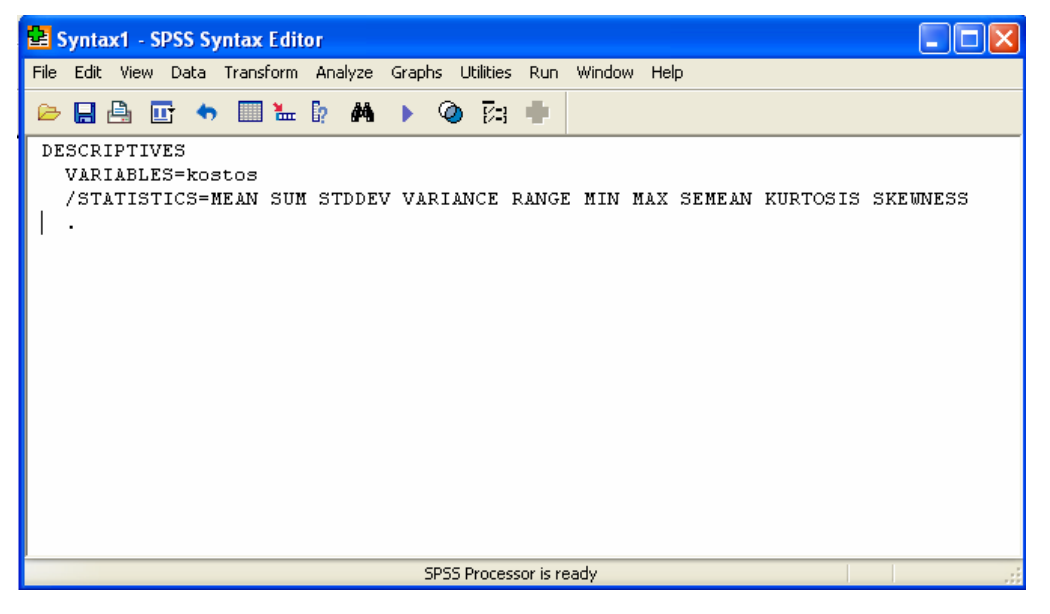

### **Ρυθµίσεις**

Υπάρχει η δυνατότητα ρυθµίσεων στο SPSS µέσω της επιλογής, Edit> Options και τη ρύθµιση των επιλογών µέσω των δέκα διαφορετικών καρτελών που εµφανίζονται, ανάλογα µε το θέµα που αφορά η ρύθµιση που επιθυµούµε να κάνουµε.

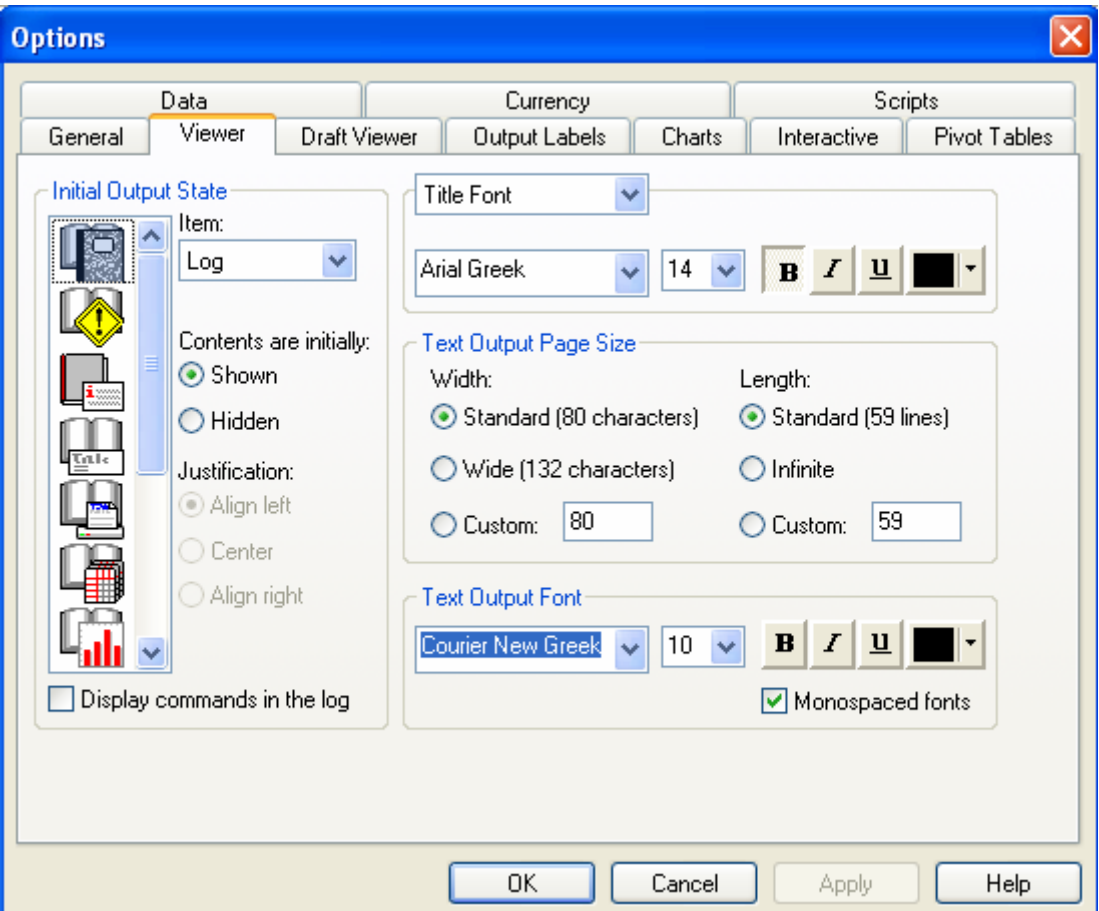

### **Βοήθεια**

Θα πρέπει να τονιστεί ιδιαίτερα ότι είναι πολύ σηµαντική η χρήση της βοήθειας **Help** κάθε προγράµµατος που χρησιµοποιούµε. Το SPSS παρέχει σηµαντική βοήθεια µέσω της εντολής Help αλλά και σε κάθε επιλεγόµενο παράθυρο. Ας δούµε στο συγκεκριµένο µενού επιλογών τη βοήθεια που θα µπορούσαµε να έχουµε για παράδειγµα στη χρήση της εντολής Calc µέσα από το παράθυρο επιλογής της εντολής:

Εισαγωγή στο Στατιστικό πακέτο SPSS 14.0 40/IV Ευγενία Τσοµπανάκη

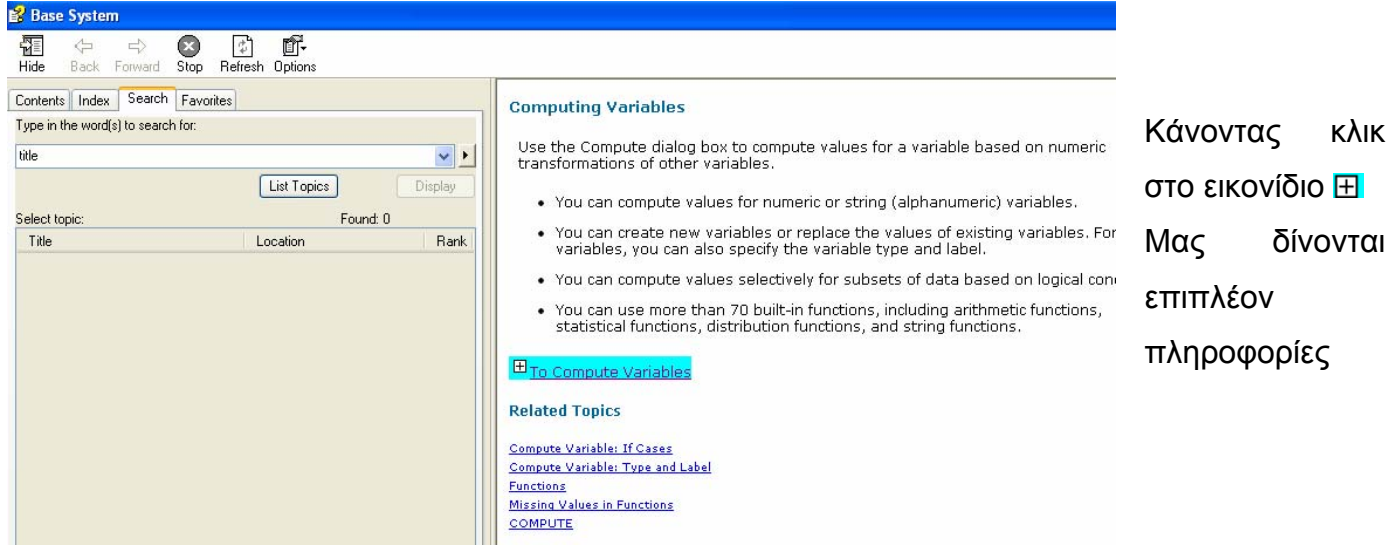

#### 日<sub>Hide details</sub>

#### **To Compute Variables** From the menus choose: Transform Compute... Κάνοντας κλικ ▶ Type the name of a single target variable. It can be an existing variable or a new στη λέξη Show variable to be added to the active dataset. ακολουθεί µία To build an expression, either paste components into the Expression field or type directly in the Expression field. πλοήγηση στο • You can paste functions or commonly used system variables by selecting a group συγκεκριµένο from the Function group list and double-clicking the function or variable in the Functions and Special Variables list (or select the function or variable and click the θέµα arrow adjacent to the Function group list). Fill in any parameters indicated by question marks (only applies to functions). The function group labeled All provides a listing of all available functions and system variables. A brief description of the currently selected function or variable is displayed in a reserved area in the dialog box. • String constants must be enclosed in quotation marks or apostrophes. • If values contain decimals, a period (.) must be used as the decimal indicator. • For new string variables, you must also select Type & Label to specify the data type.

Show me

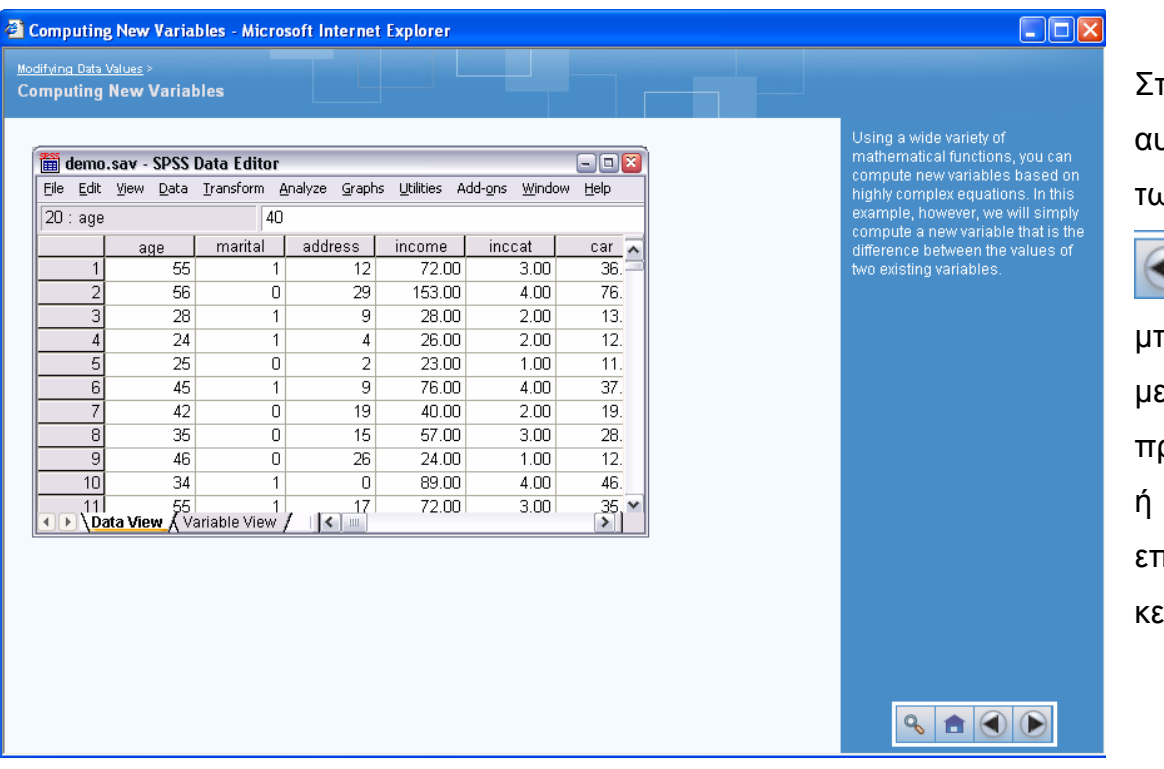

Στο παράθυρο αυτό µε χρήση των κουµπιών

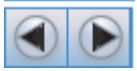

µπορούµε να µετακινηθούµε προς τα εµπρός ή πίσω στο τεξηγηματικό κείµενο

Επίσης θα πρέπει να σηµειωθεί ότι το SPSS για κάθε εικονίδιο που εµφανίζεται σε ένα πλαίσιο διαλόγου είναι δυνατό να µας εµφανίσει µία επεξήγηση κάνοντας δεξί κλικ στο εικονίδιο. Αν για παράδειγµα στο πλαίσιο διαλόγου της εντολής Calc κάνουµε δεξί κλικ στο εικονίδιο If εµφανίζεται η εξής πληροφορία

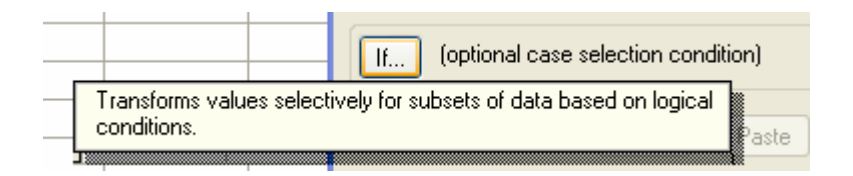

## **Αποθήκευση**

Για να αποθηκεύσουµε τη δουλειά µας στο SPSS επιλέγουµε File Save As και µε τον τρόπο αυτό είναι δυνατό να αποθηκεύσουµε

- o Παράθυρο δεδοµένων µε την κατάληξη .sav
- o Παράθυρο αποτελεσµάτων µε την κατάληξη .spo
- o Παράθυρο σύνταξης εντολών µε την κατάληξη .sps

Υπάρχει η δυνατότητα να αποθηκεύσουµε το αρχείο των δεδοµένων µας και ως άλλου τύπου αρχείο µε την κατάλληλη επιλογή του τύπου αρχείου στο πλαίσιο των αρχείων καταλόγων (δείτε το πλαίσιο διαλόγου), ώστε να είναι δυνατή η άµεση επεξεργασία του µε άλλα προγράµµατα

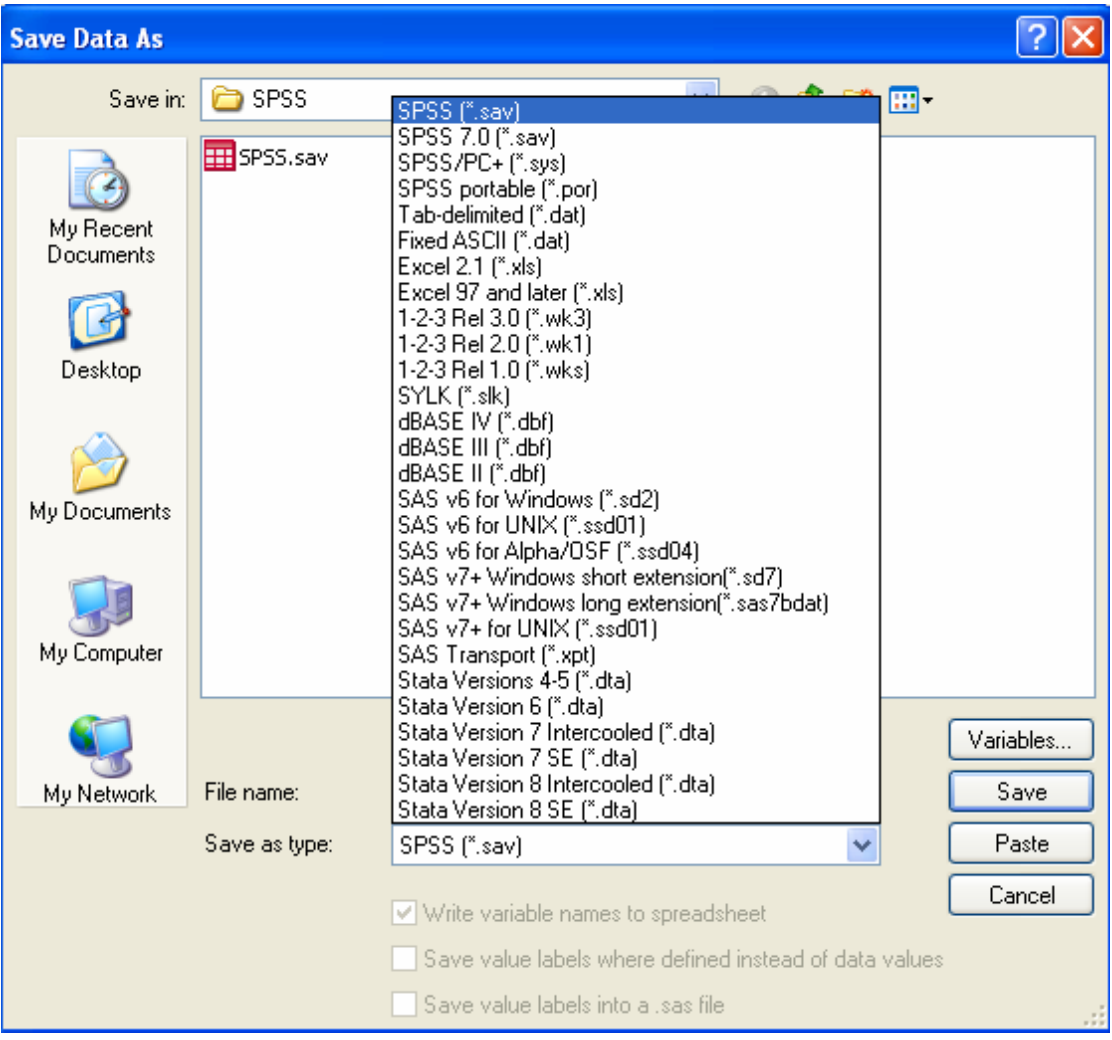

Επίσης είναι δυνατό να επιλέξουμε κάποιες από τις μεταβλητές του αρχείου να αποθηκευθούν στο ήδη υπάρχον ή σε ένα νέο αρχείο, µέσω της επιλογής Variables. Κάθε μεταβλητή που εμφανίζεται με ένα **Δ** στο όνομά της θα διατηρηθεί και θα σωθεί στο αρχείο ενώ οι υπόλοιπες διαγράφονται.

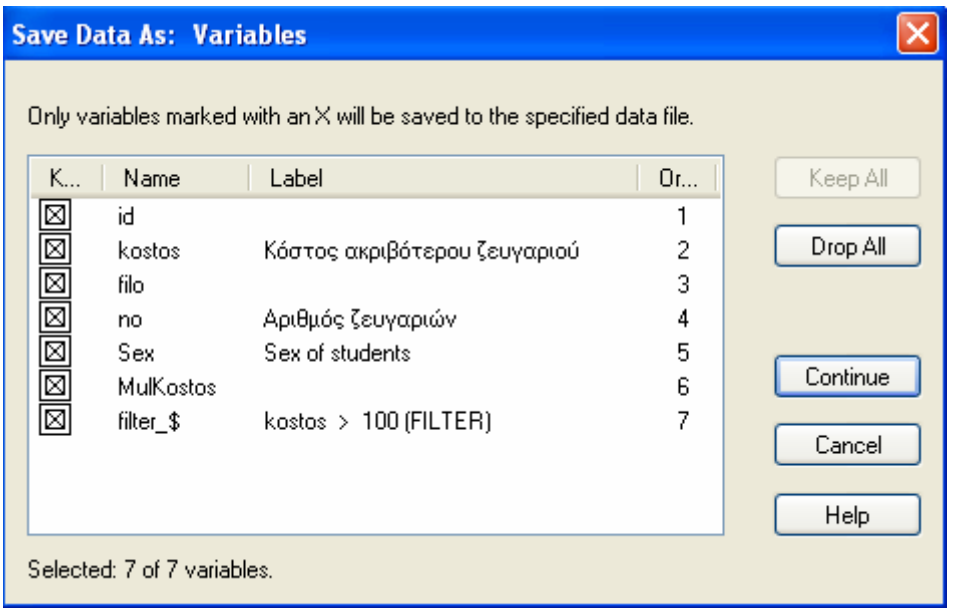

### **Εκτύπωση**

Μπορούµε να τυπώσουµε οποιοδήποτε παράθυρο µε τη µετάβαση στις επιλογές αρχείων **File** και την επιλογή της **Print**. Αυτό ισχύει για Microsoft Word SPSS, και για οποιοδήποτε πρόγραμμα λογισμικού εάν χρησιµοποιούµε το λειτουργικό σύστηµα παραθύρων της Microsoft.

# **Εφαρµογή µε χρήση του Στατιστικού πακέτου SPSS**

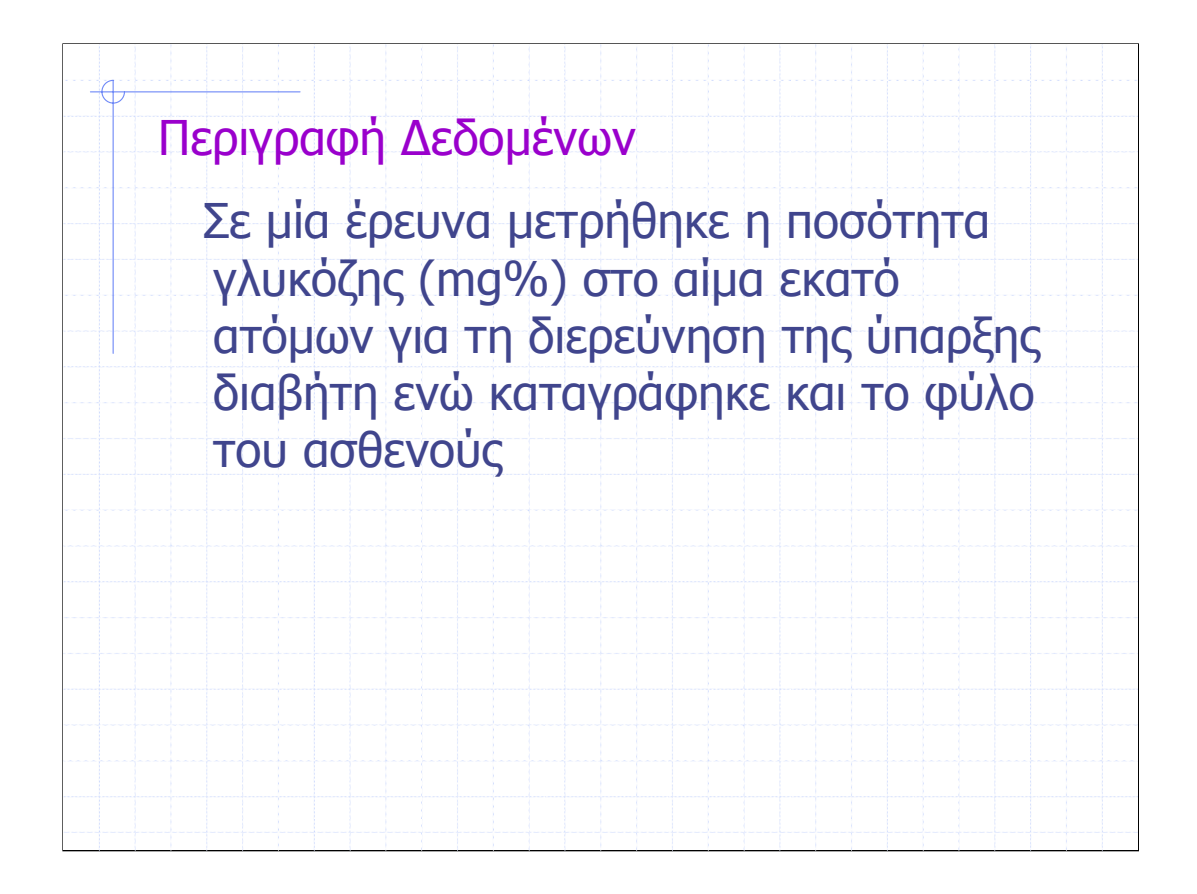

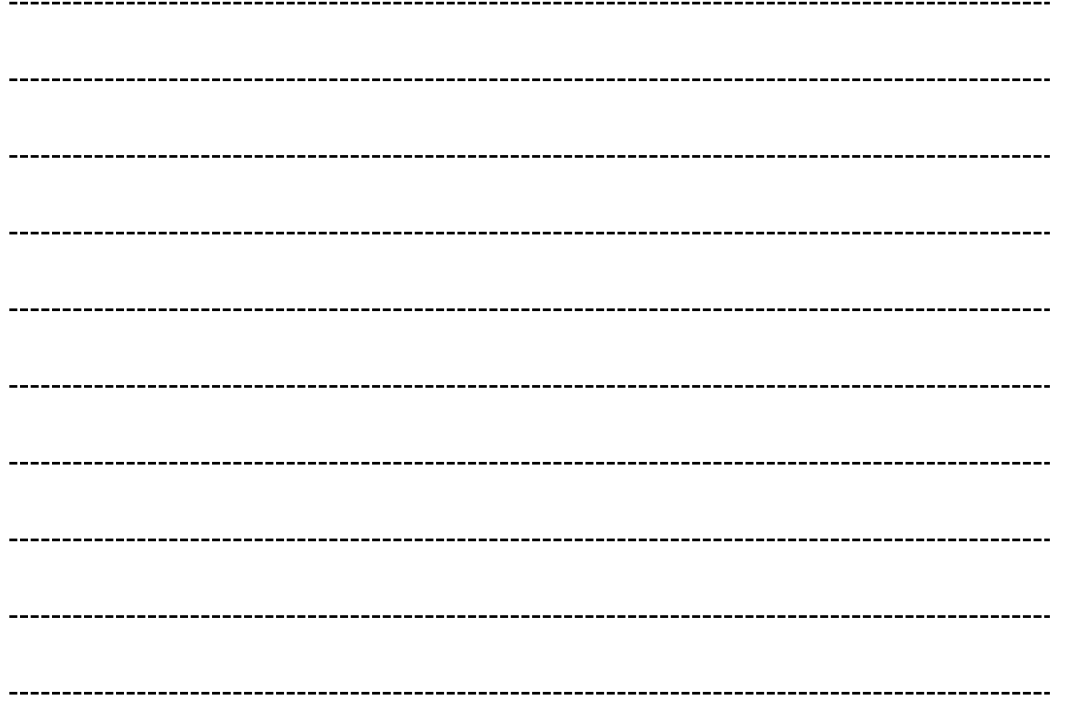

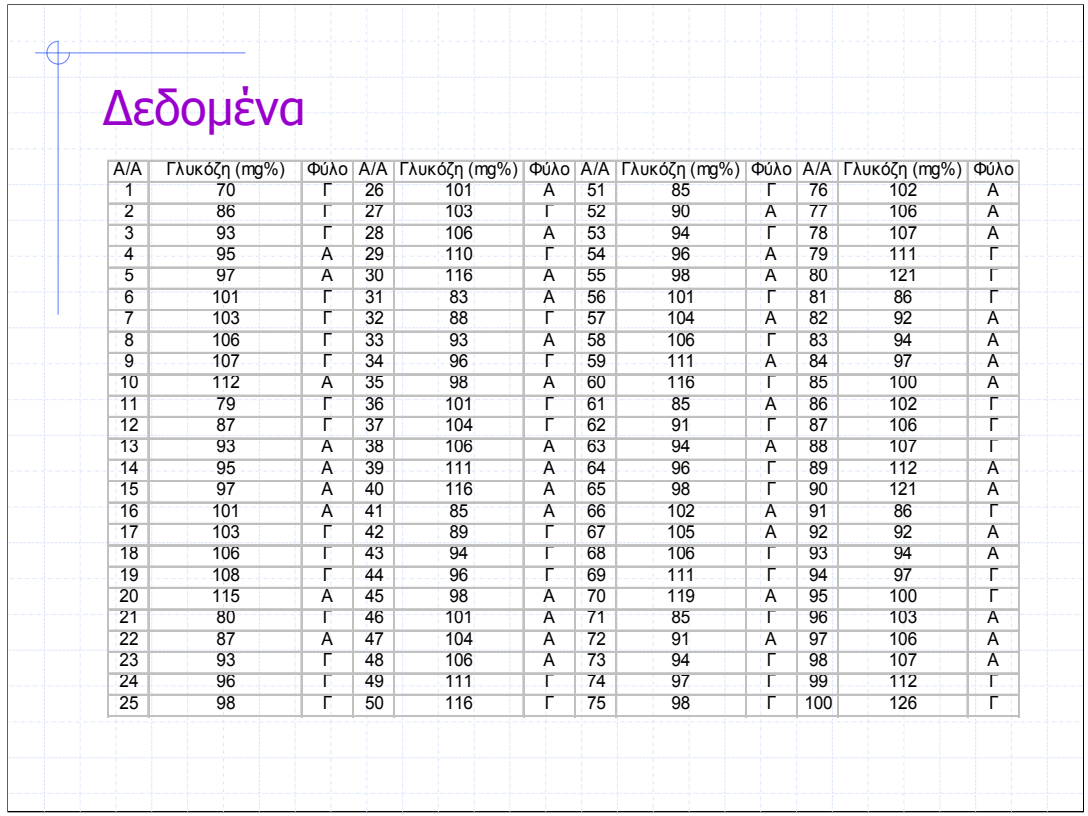

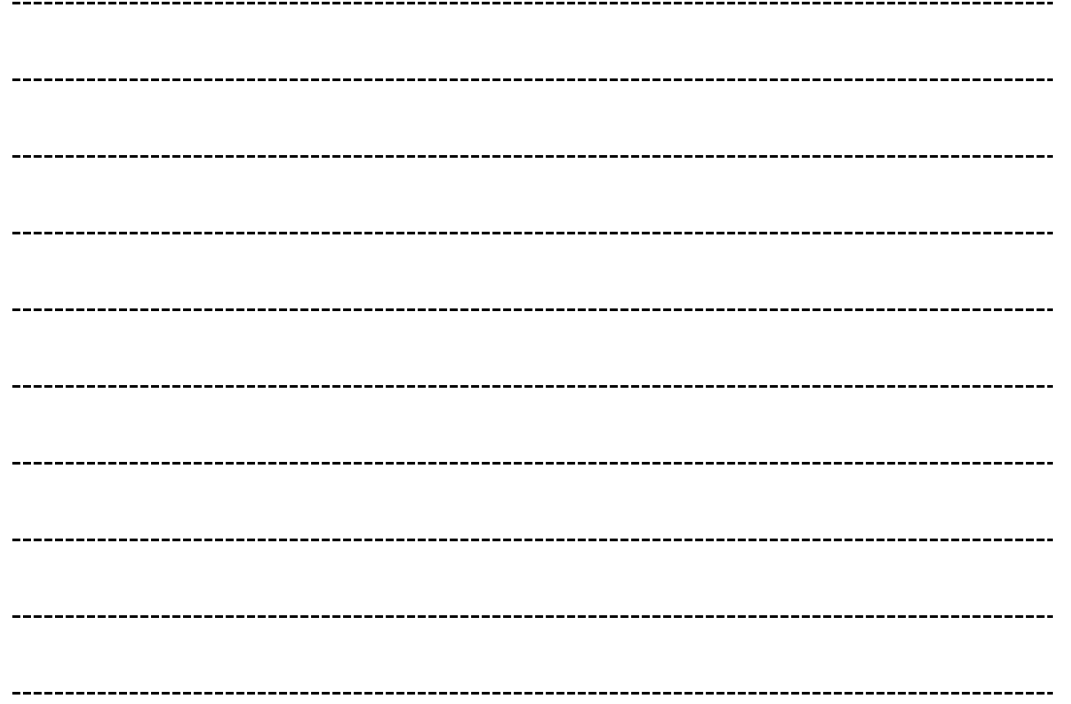

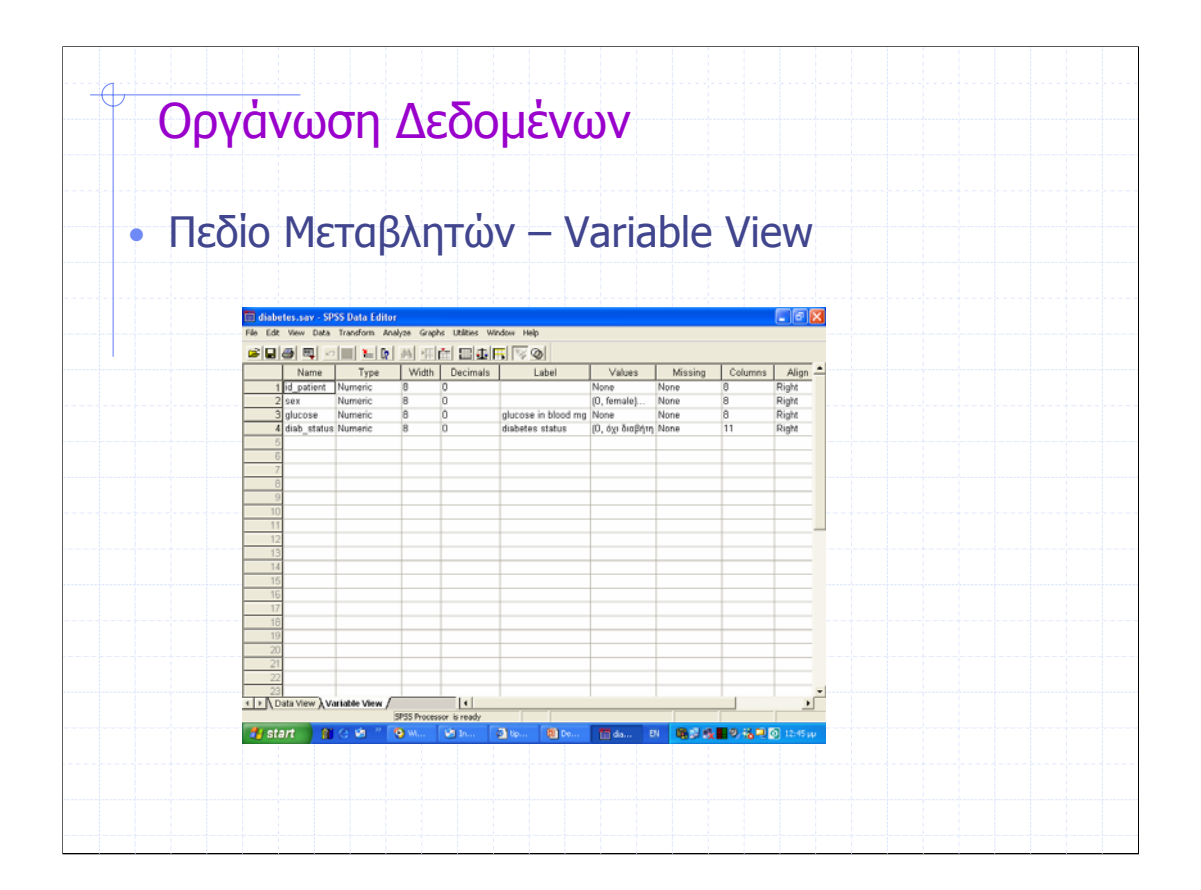

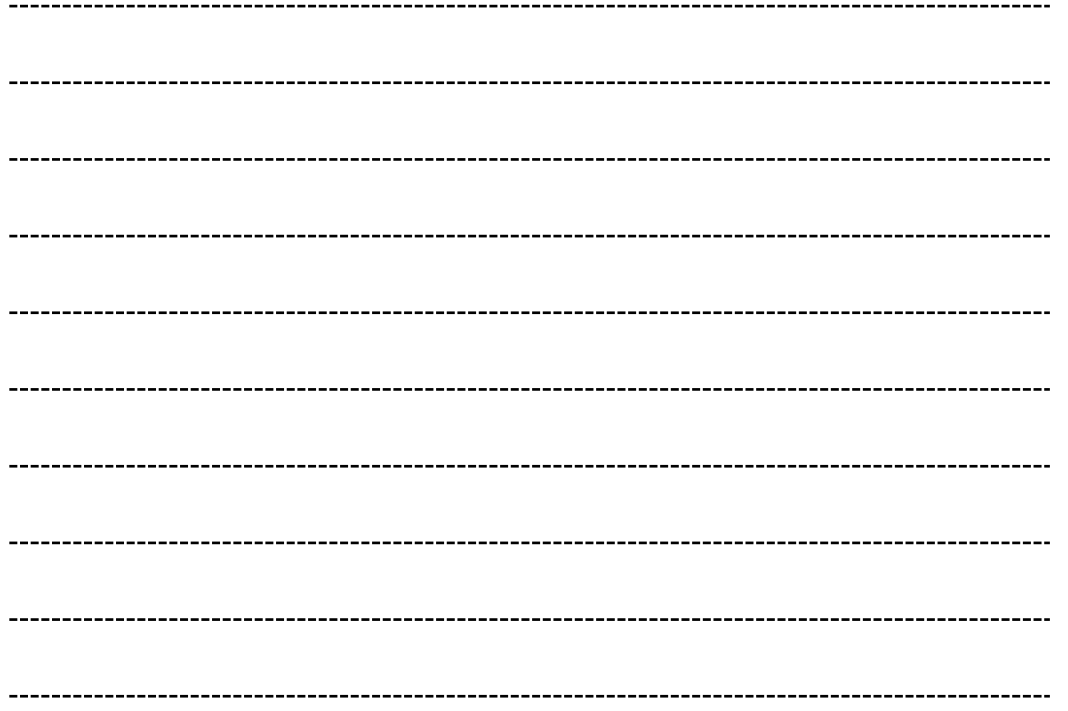

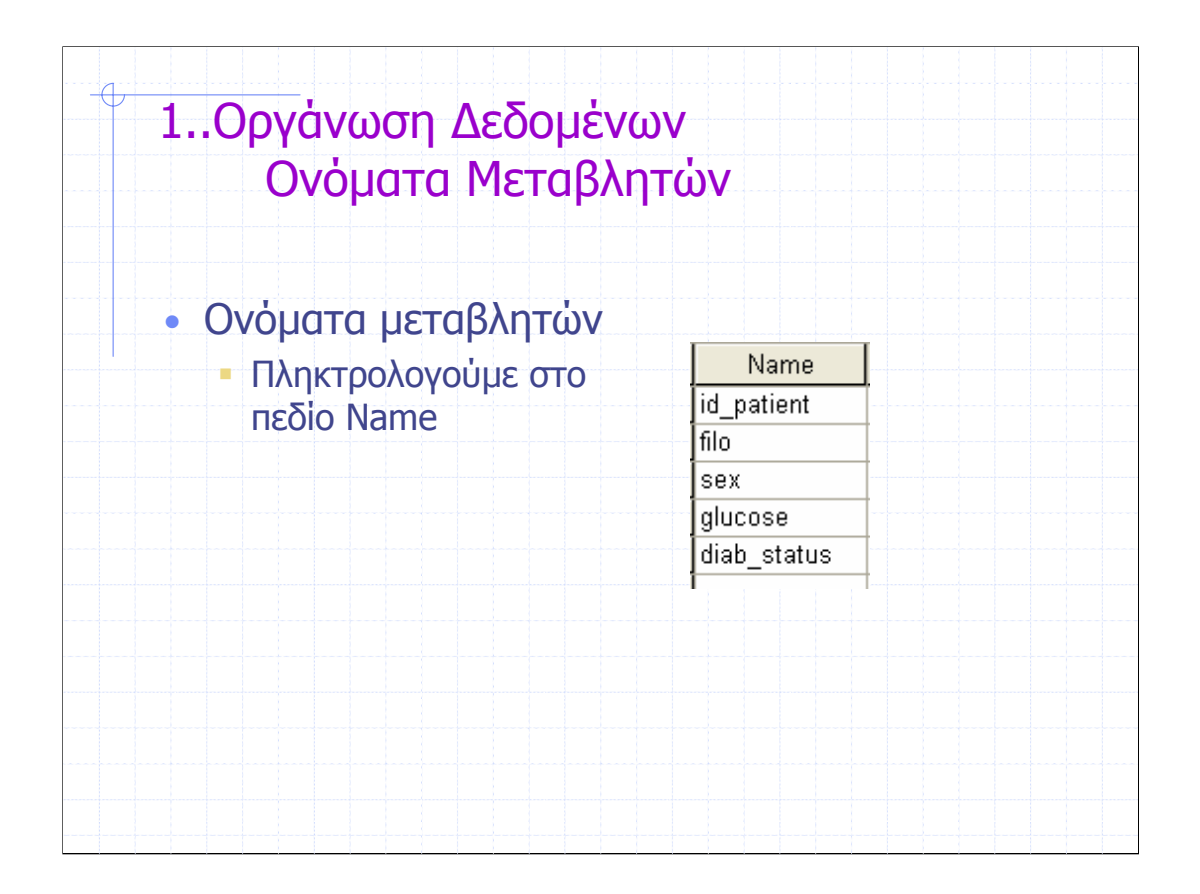

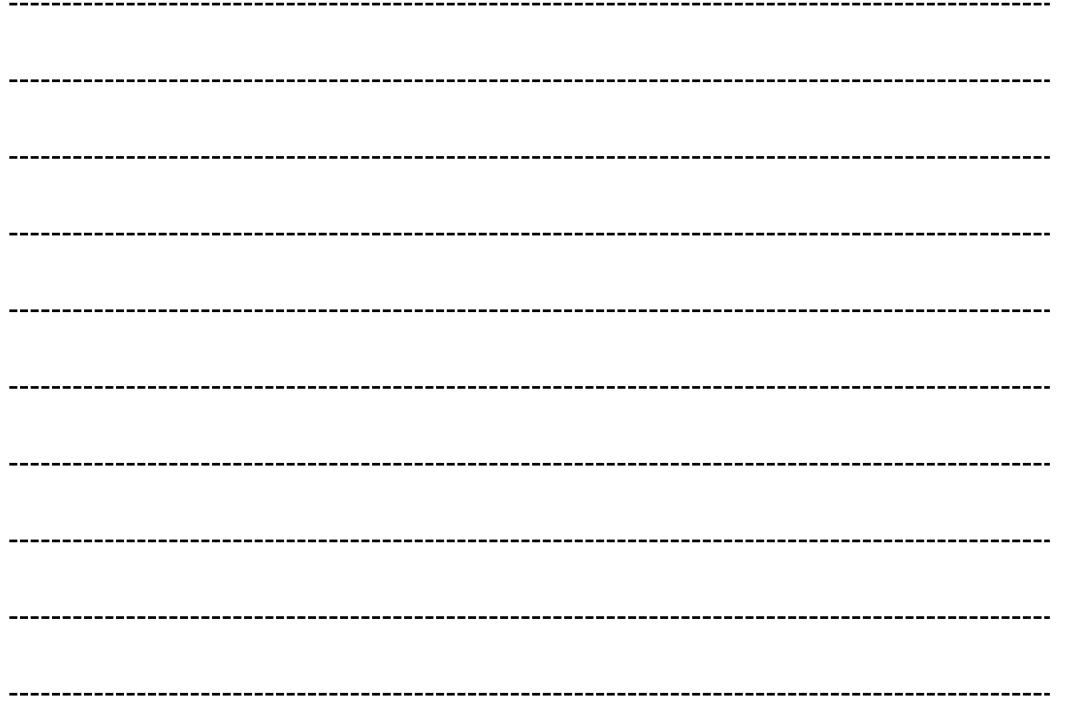

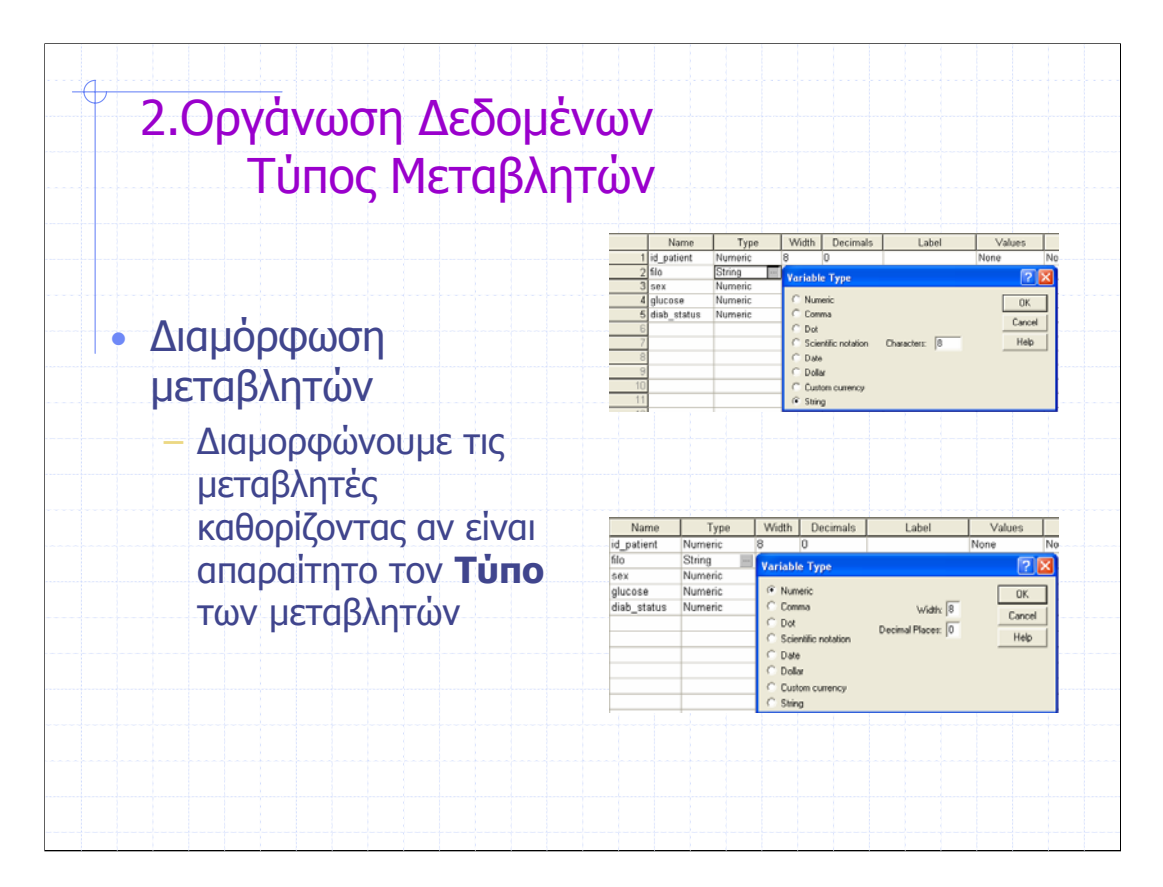

Για τα τέσσερα πρώτα είδη µεταβλητών, "Numeric, Comma, Dot, Scientific Notation στο μενού καθορισμού του συγκεκριμένου τύπου µπορούµε να ορίσουµε και τον αριθµό των δεκαδικών ψηφίων "Decimal Places"

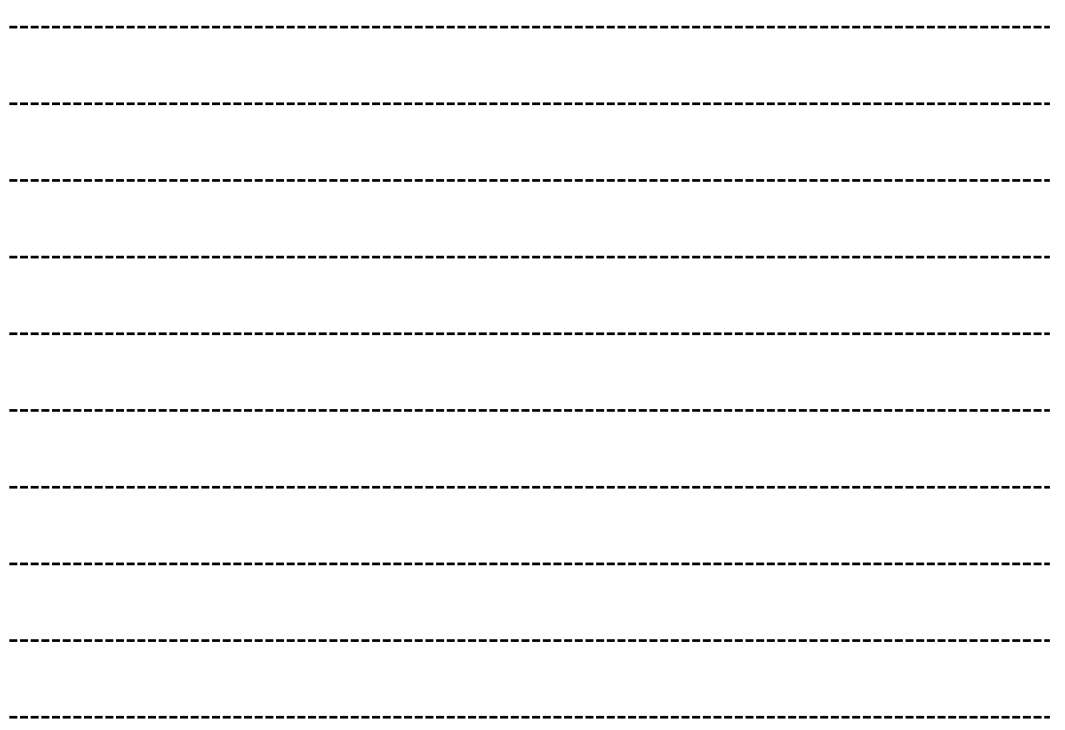

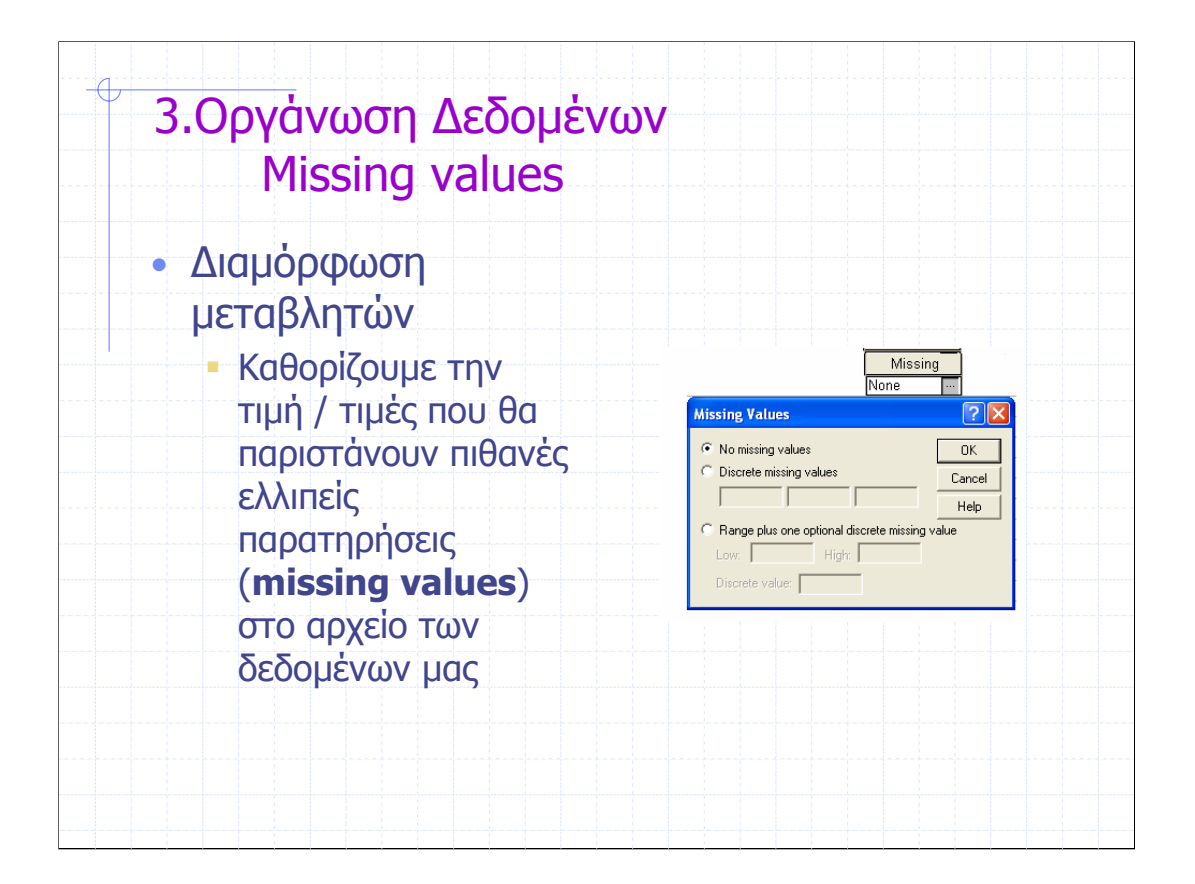

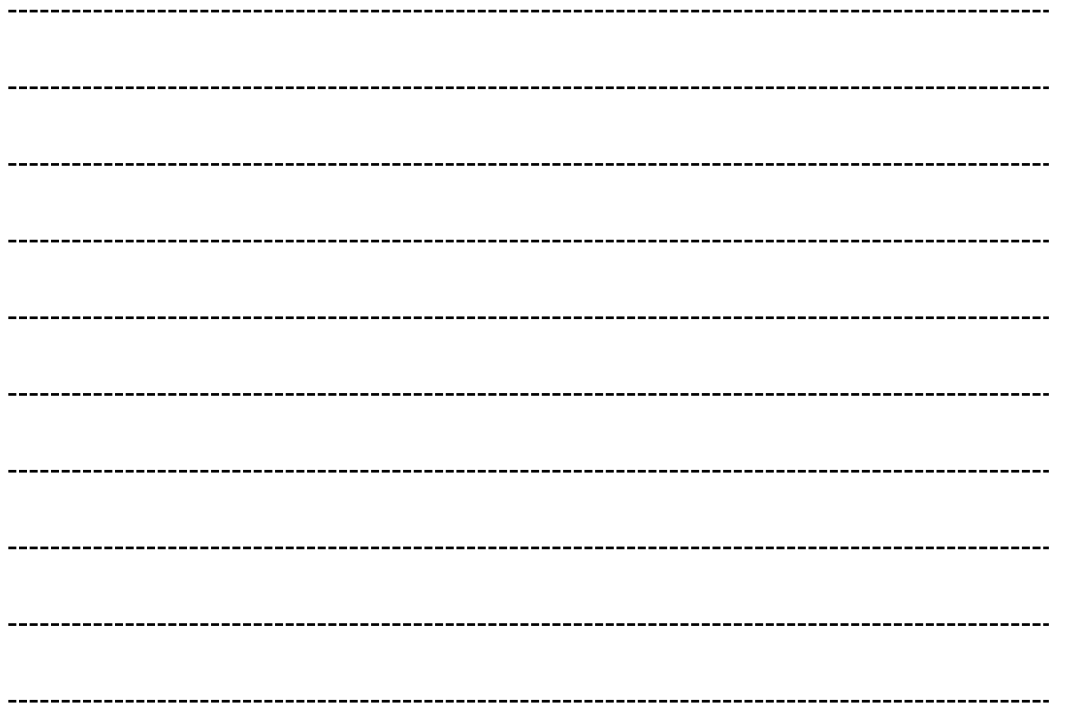

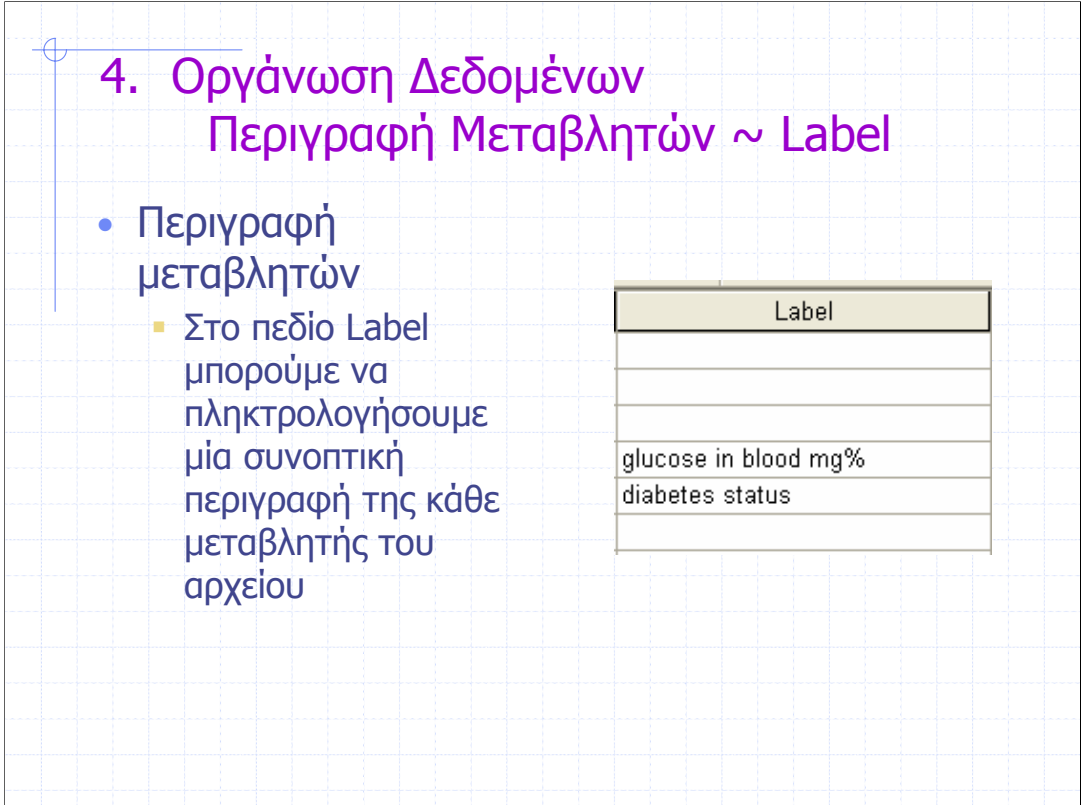

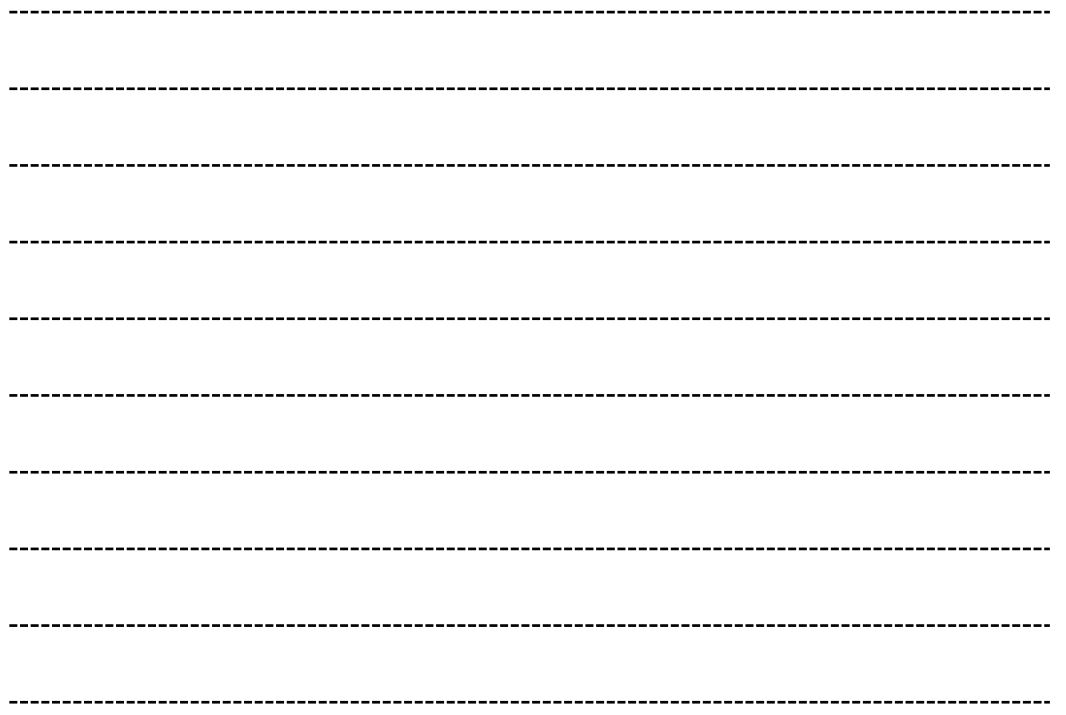

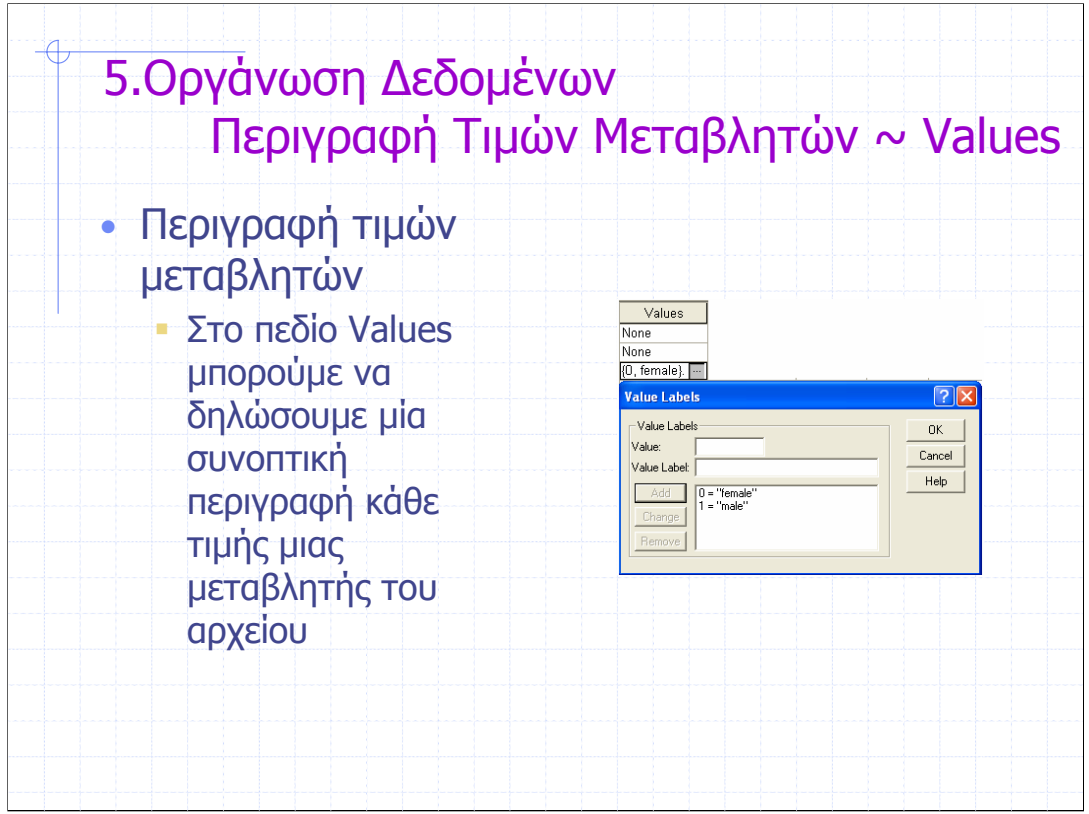

Η χρήση του πεδίου values είναι απαραίτητη στις ποιοτικές µεταβλητές

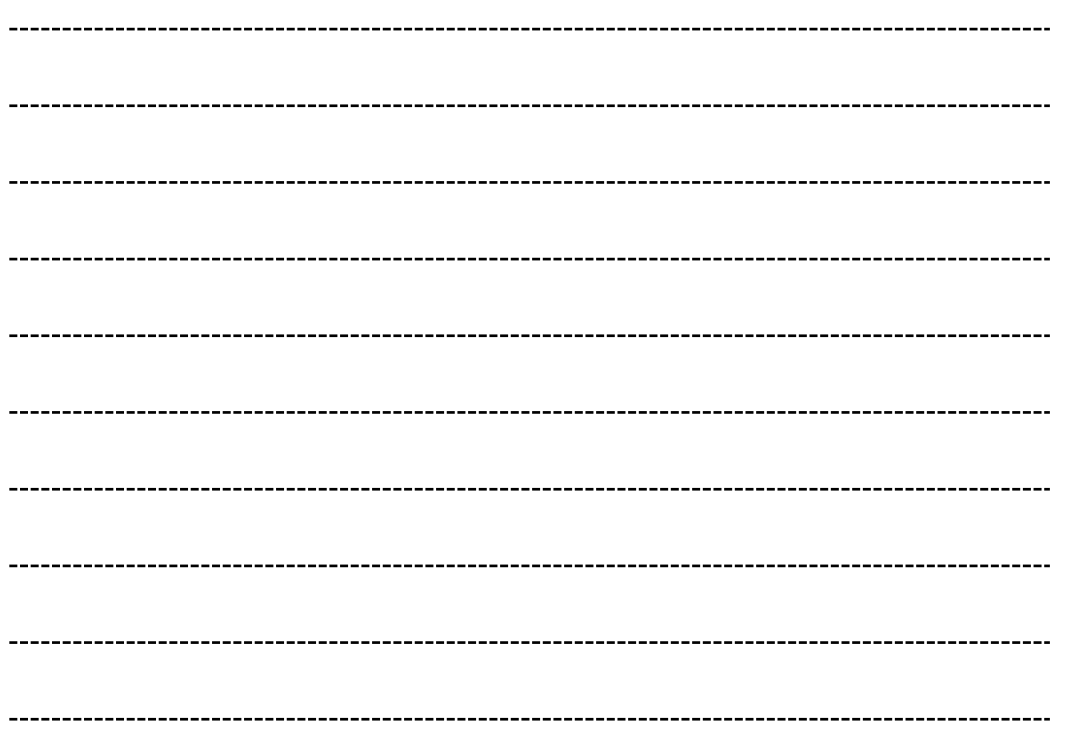

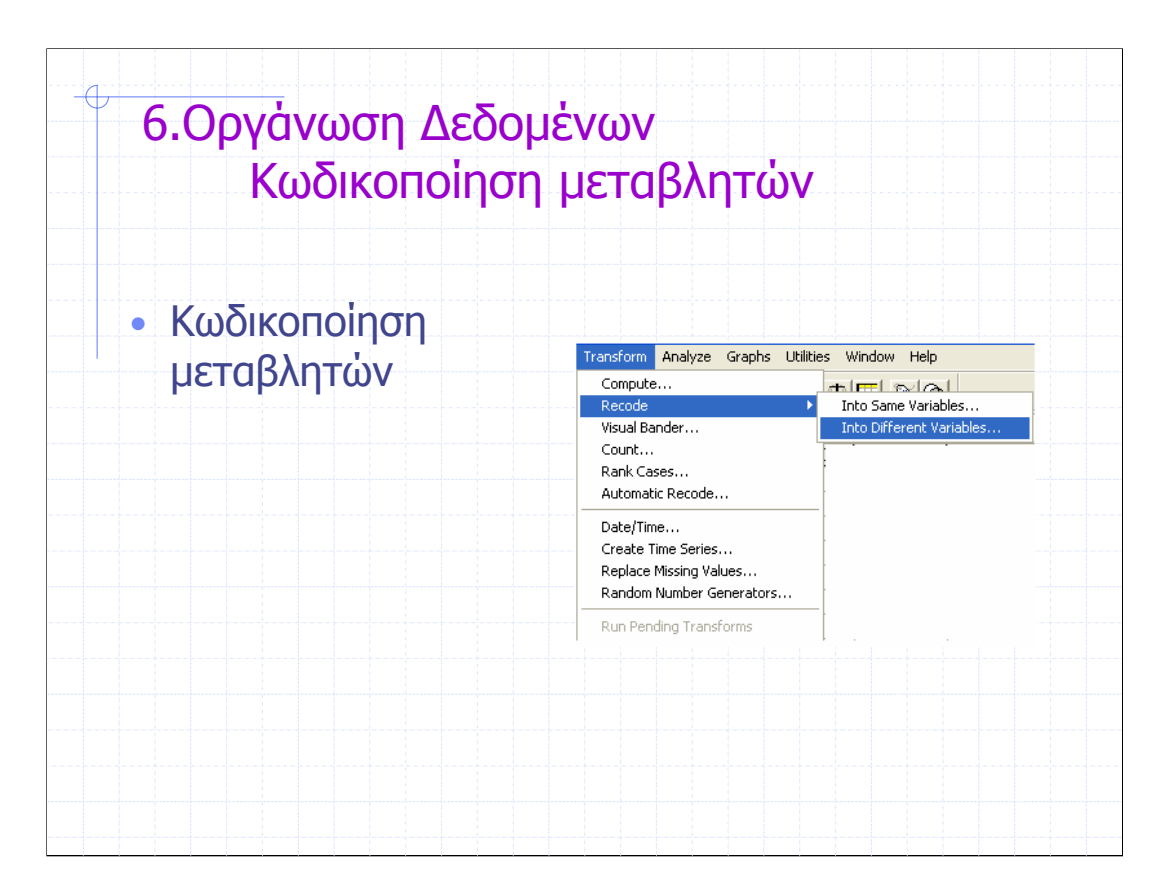

Η κωδικοποίηση θα πρέπει να γίνεται σε µία νέα µεταβλητή.

Αν η τροποποίηση γίνει στην ίδια βασική µεταβλητή του αρχείου µας στην οποία βασίζουµε την κωδικοποίηση, η µετατροπή δεν είναι αναστρέψιµη

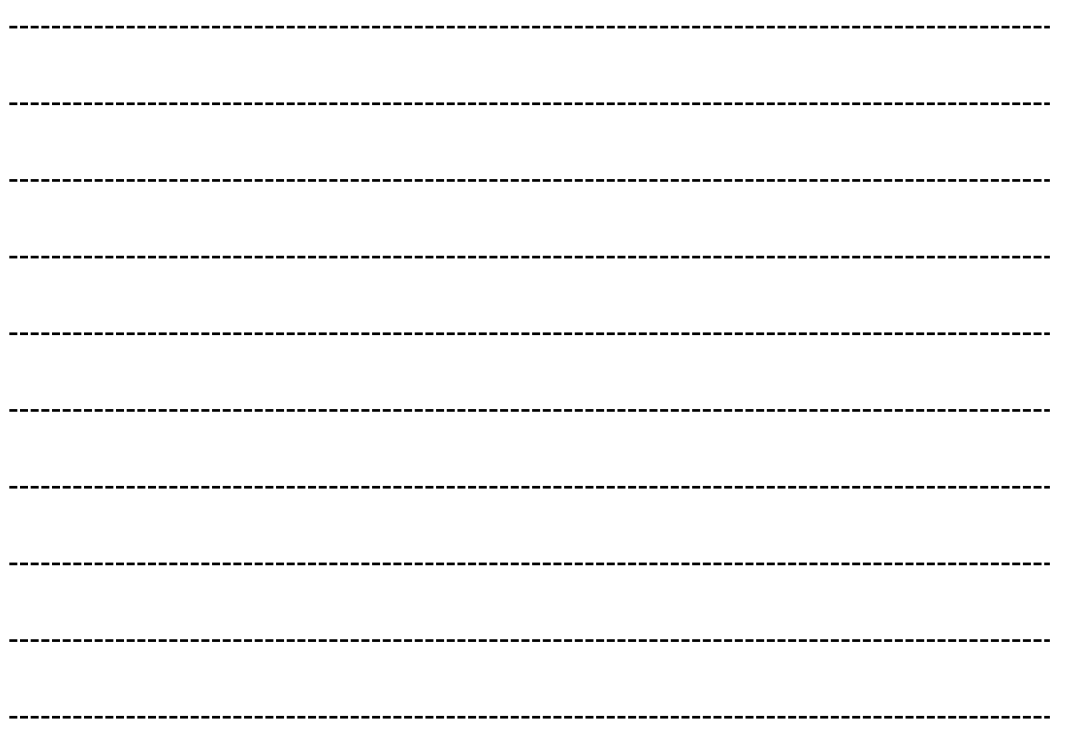

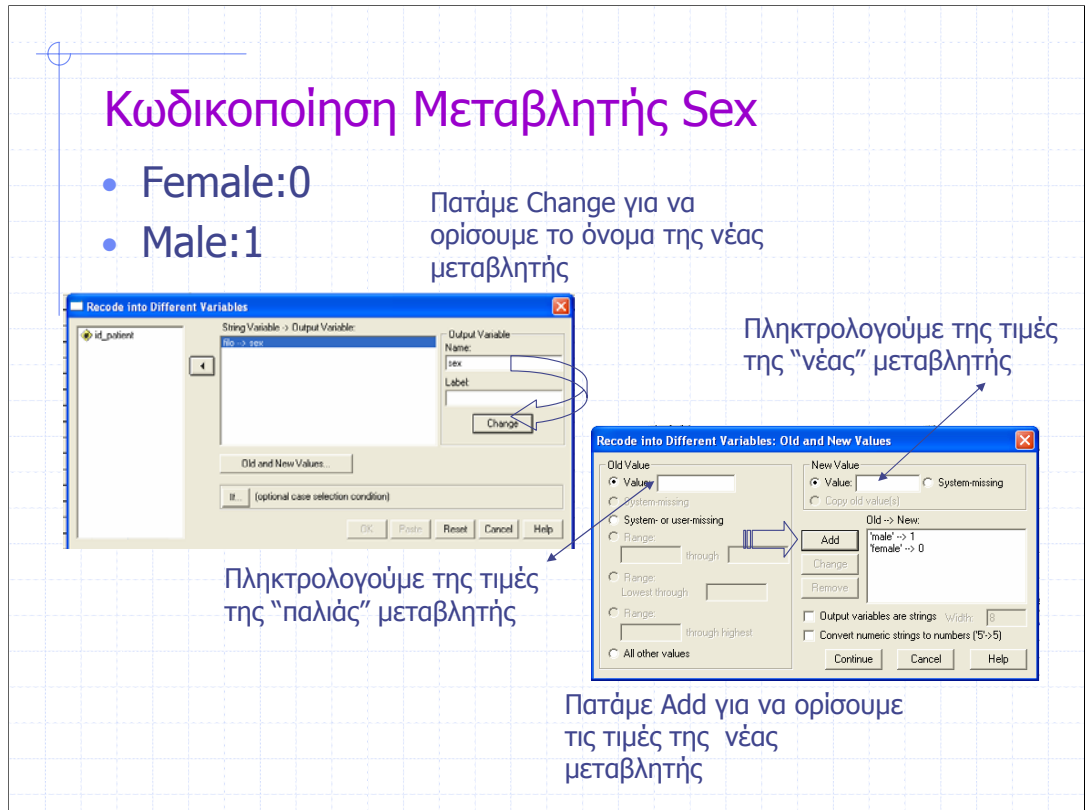

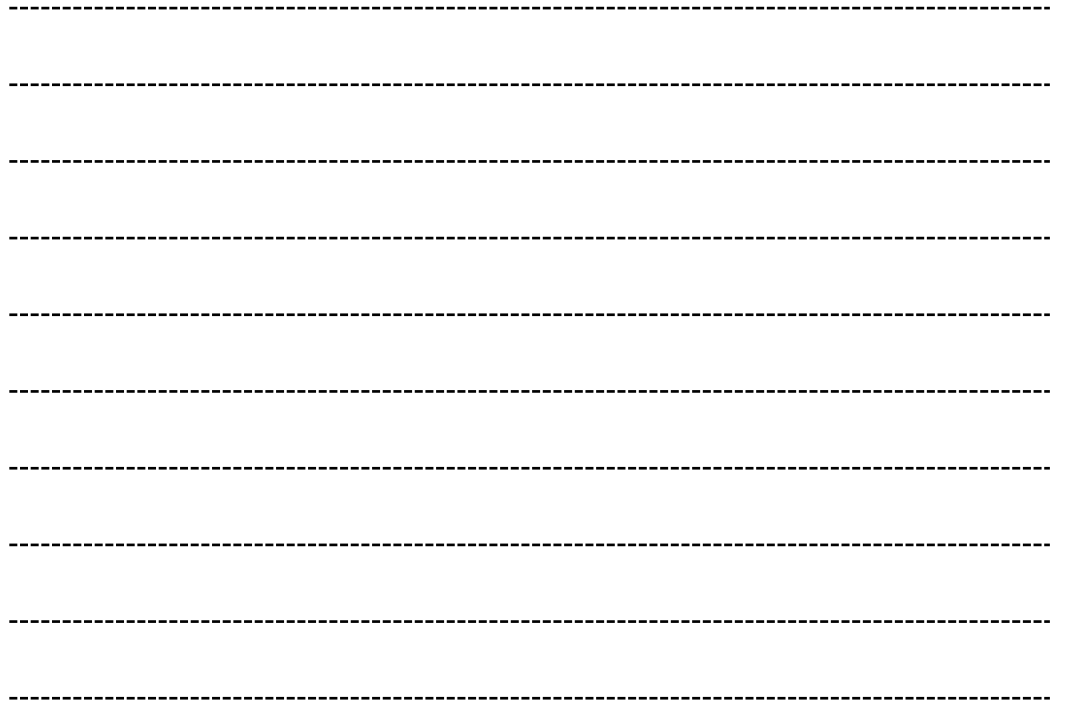

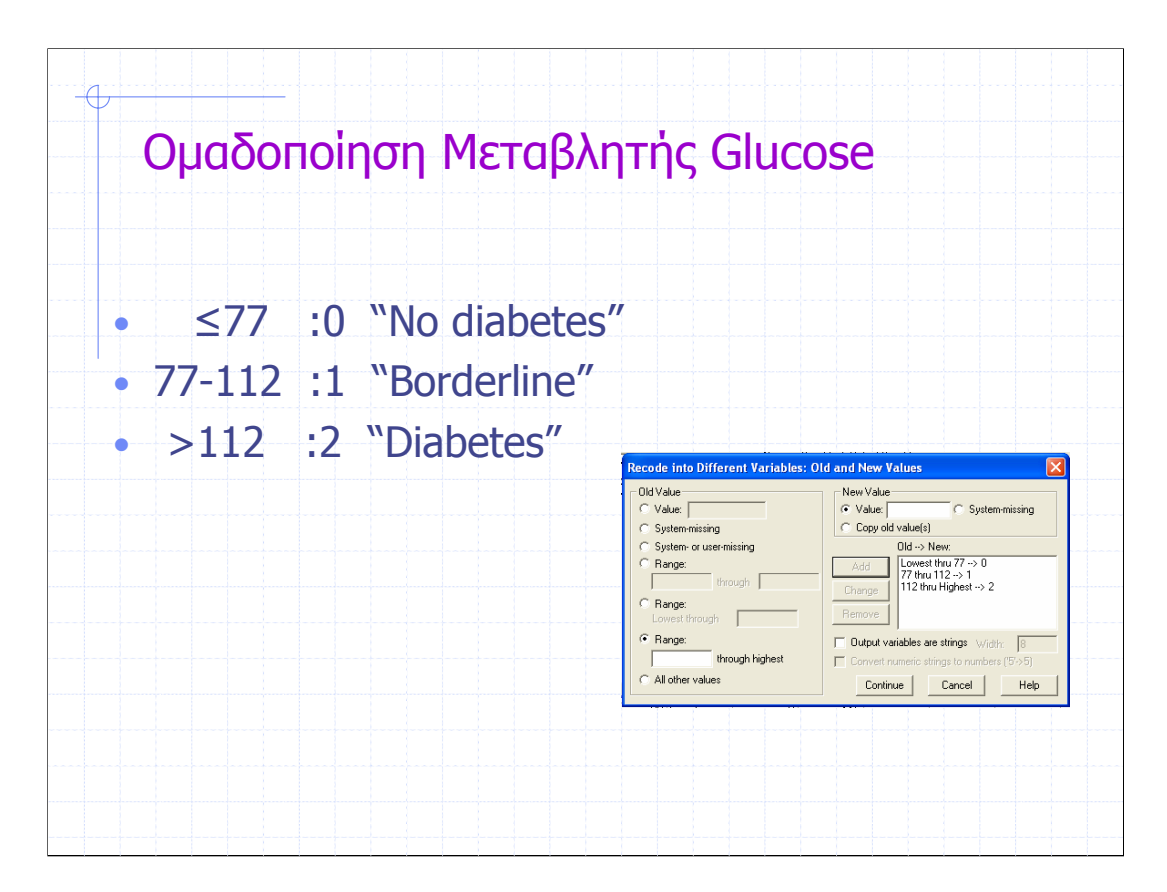

Τα διαστήµατα είναι κλειστά άνω

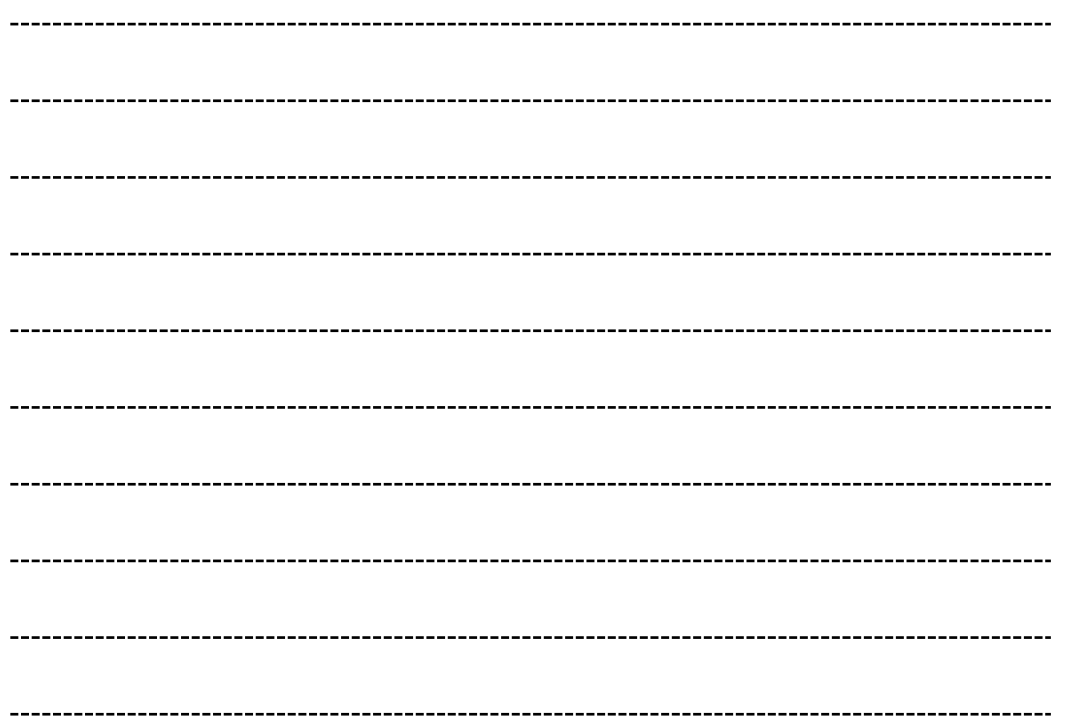

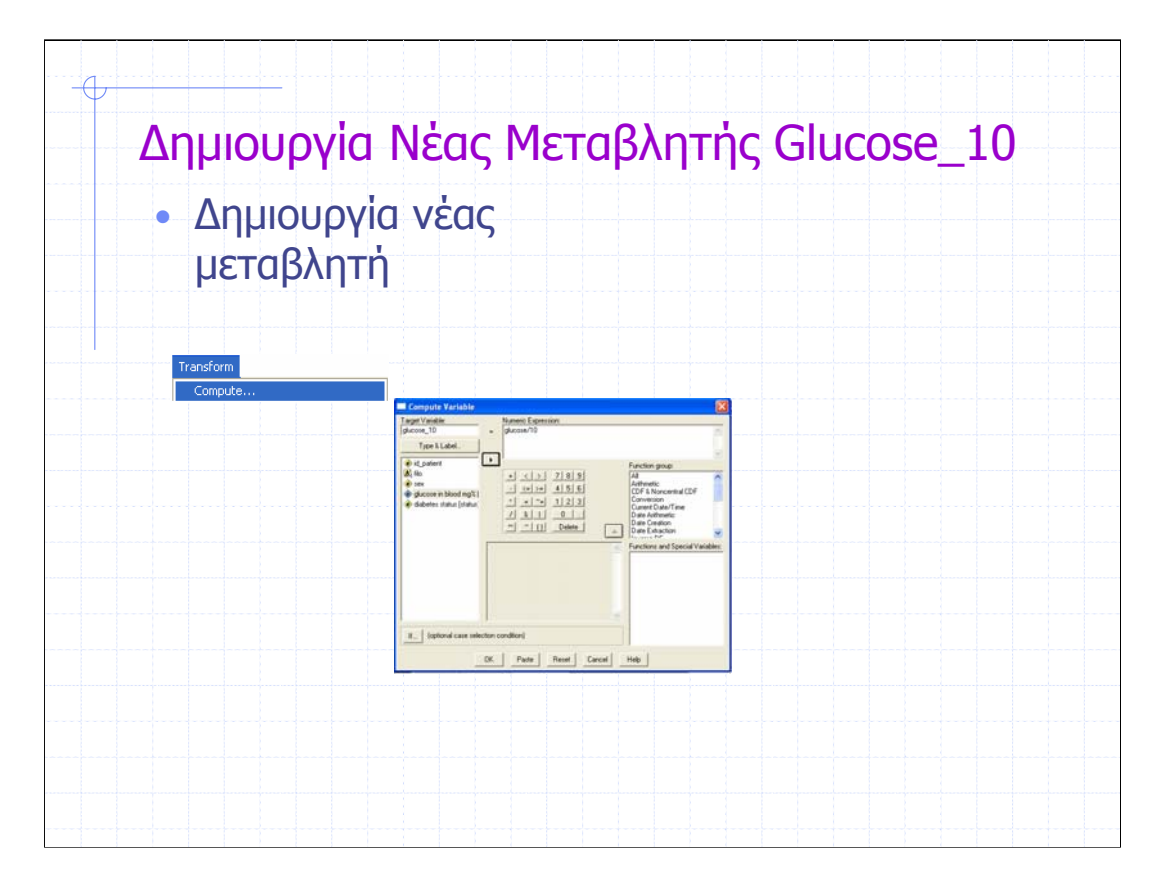

Αν τα όρια για το χαρακτηρισµό της κατάστασης ενός ασθενή µας δίνονται ως εξής:

≤7,7 :0 "No diabetes"

7,7-11,2 :1 "Borderline"

>11,2 : 2 "Diabetes"

είναι απαραίτητη η δηµιουργία µίας νέας µεταβλητής µε τιµές γλυκόζης το 1/10 των τιµών που έχουν καταγραφεί για τους ασθενείς

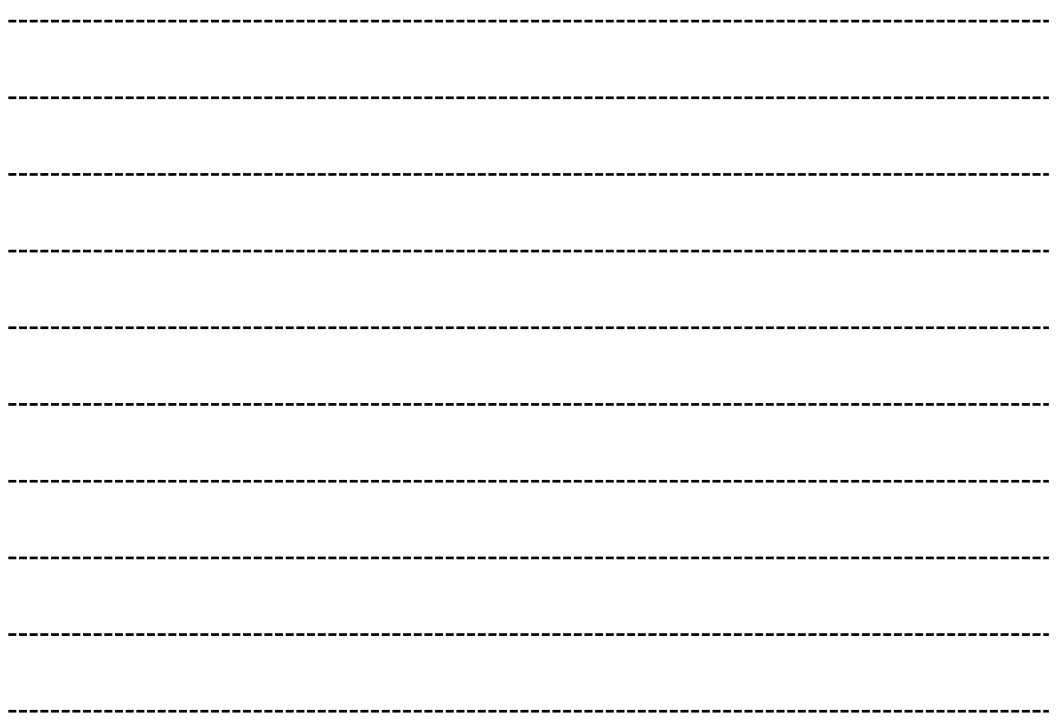

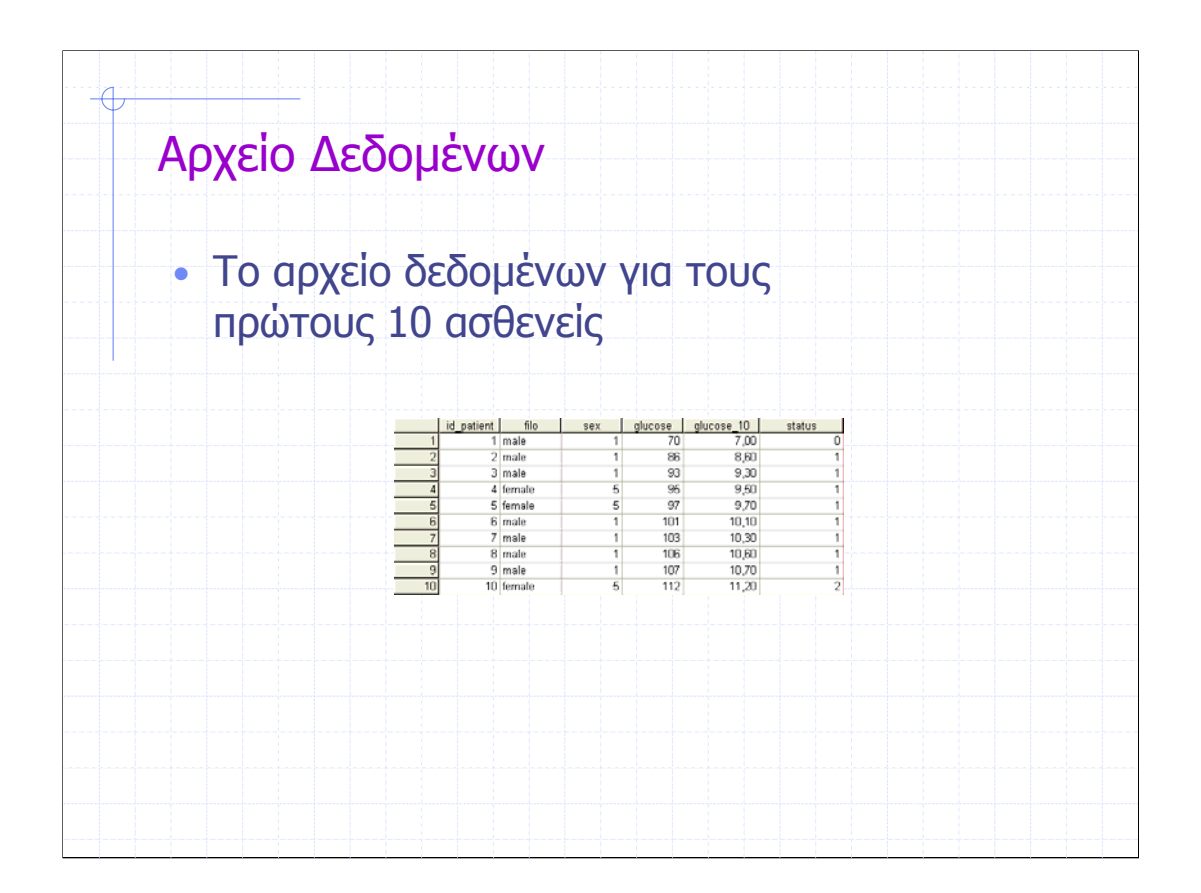

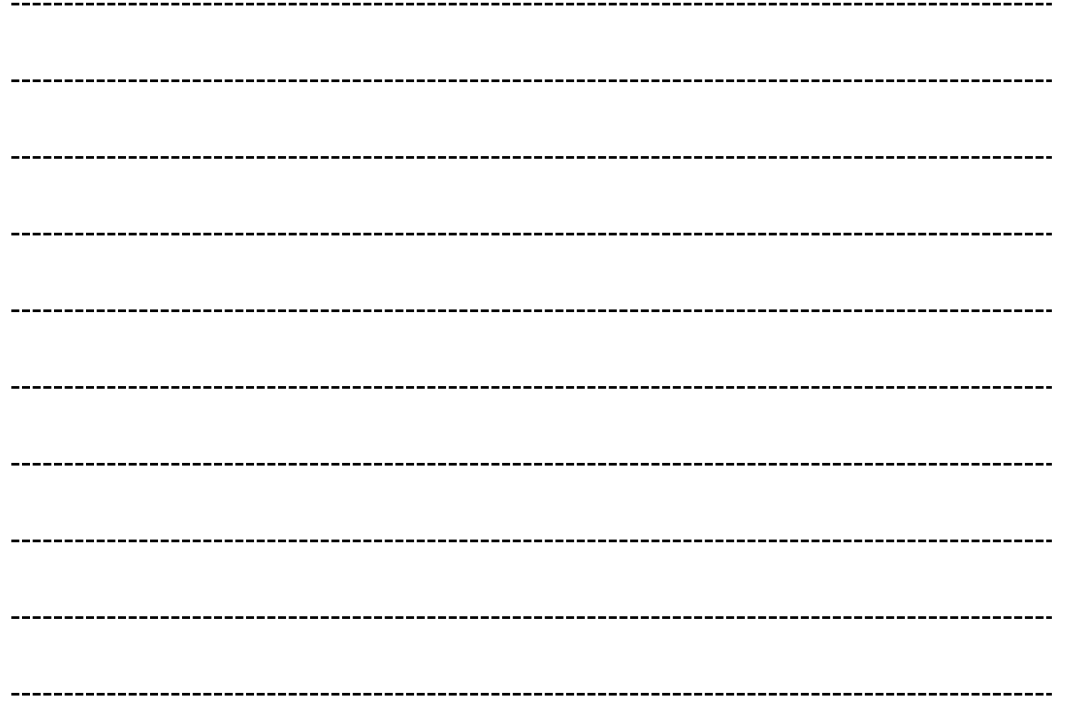

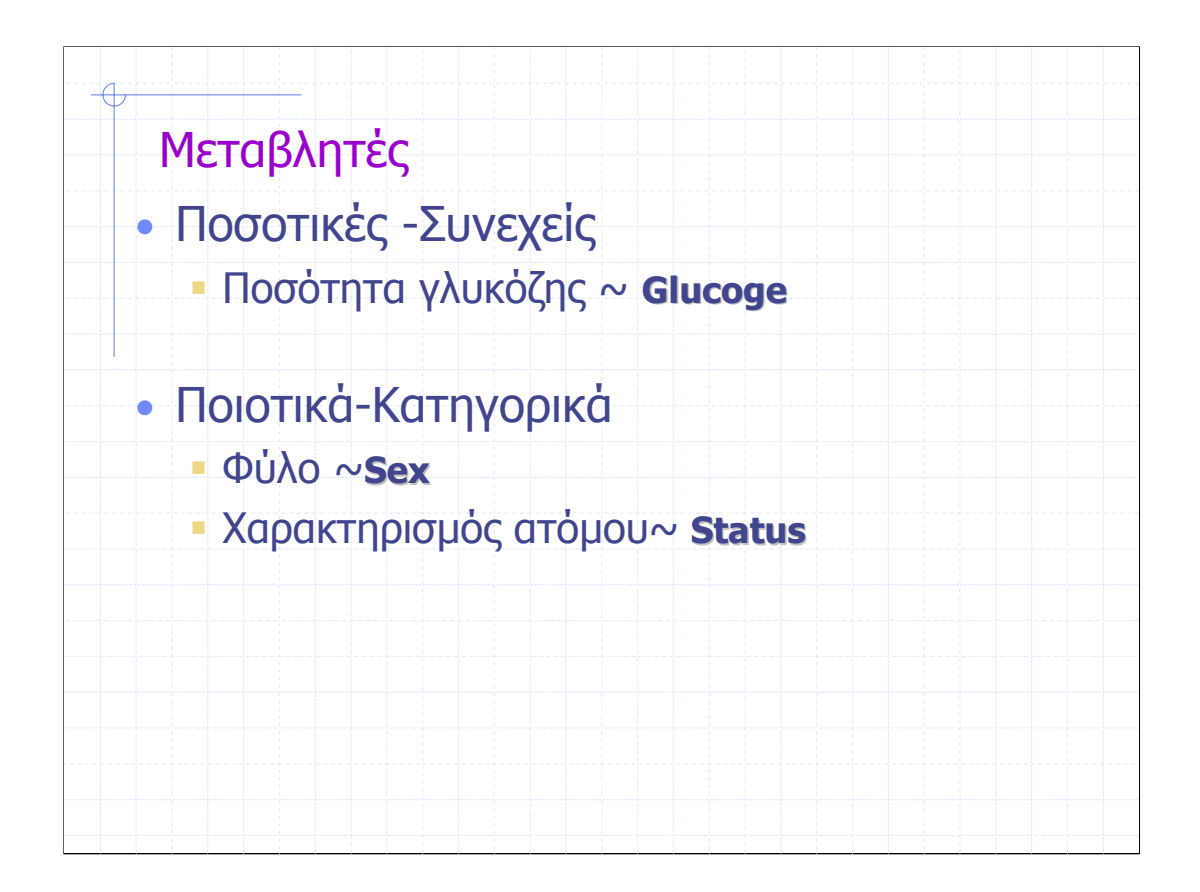

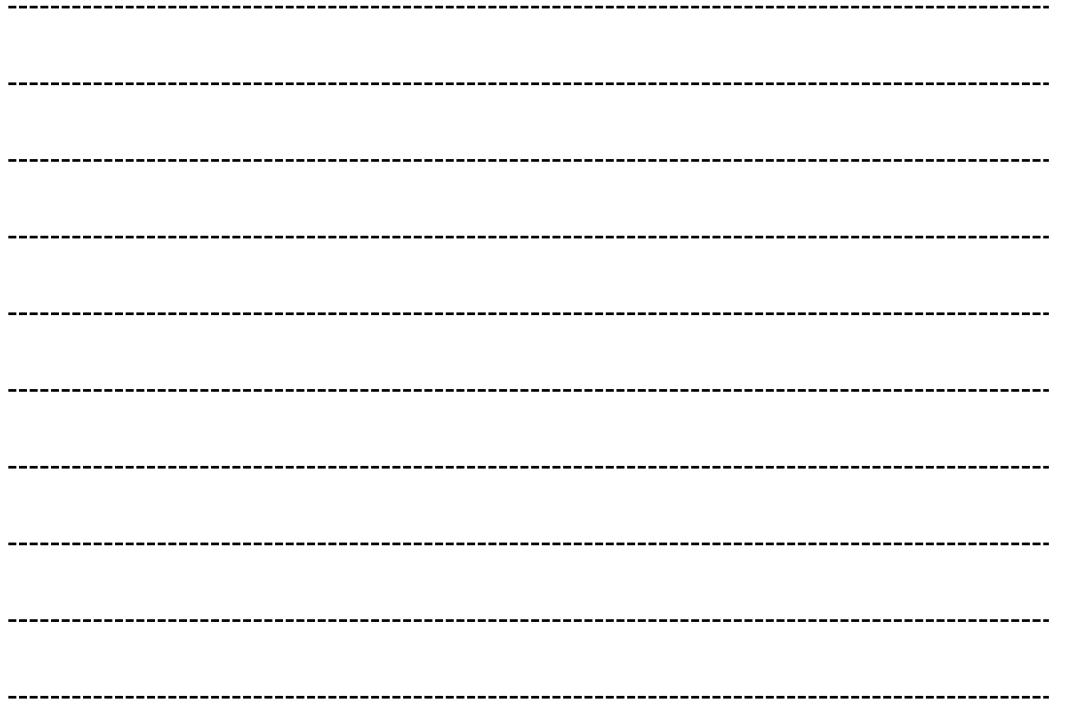

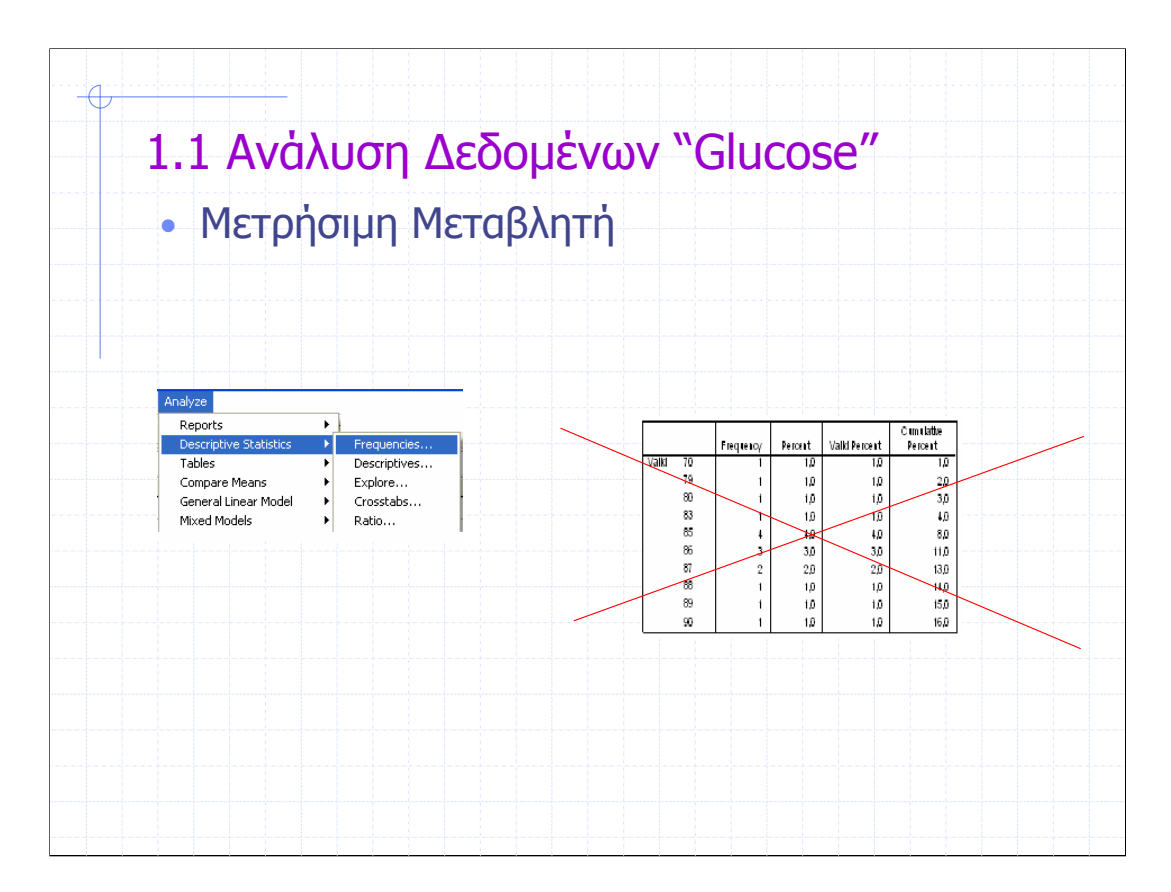

Κατανοµή Συχνοτήτων ∆ΕΝ έχει νόηµα γι' αυτό το λόγο οµαδοποιούµε τη µεταβλητή αυτή στη µεταβλητή status

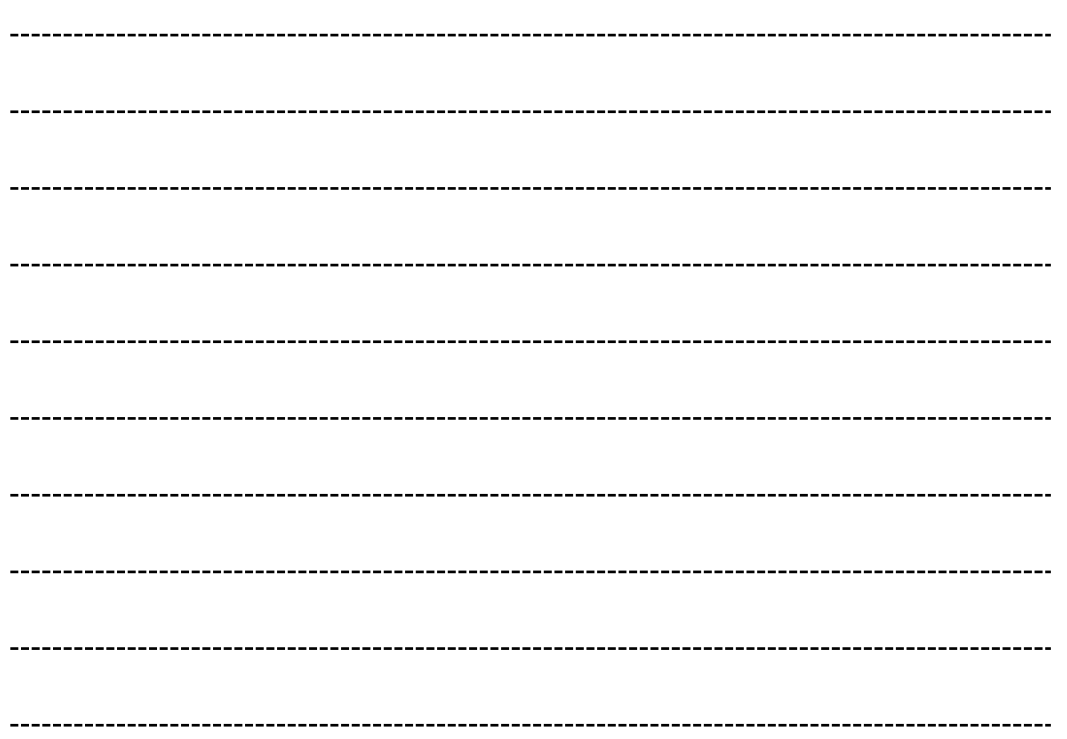

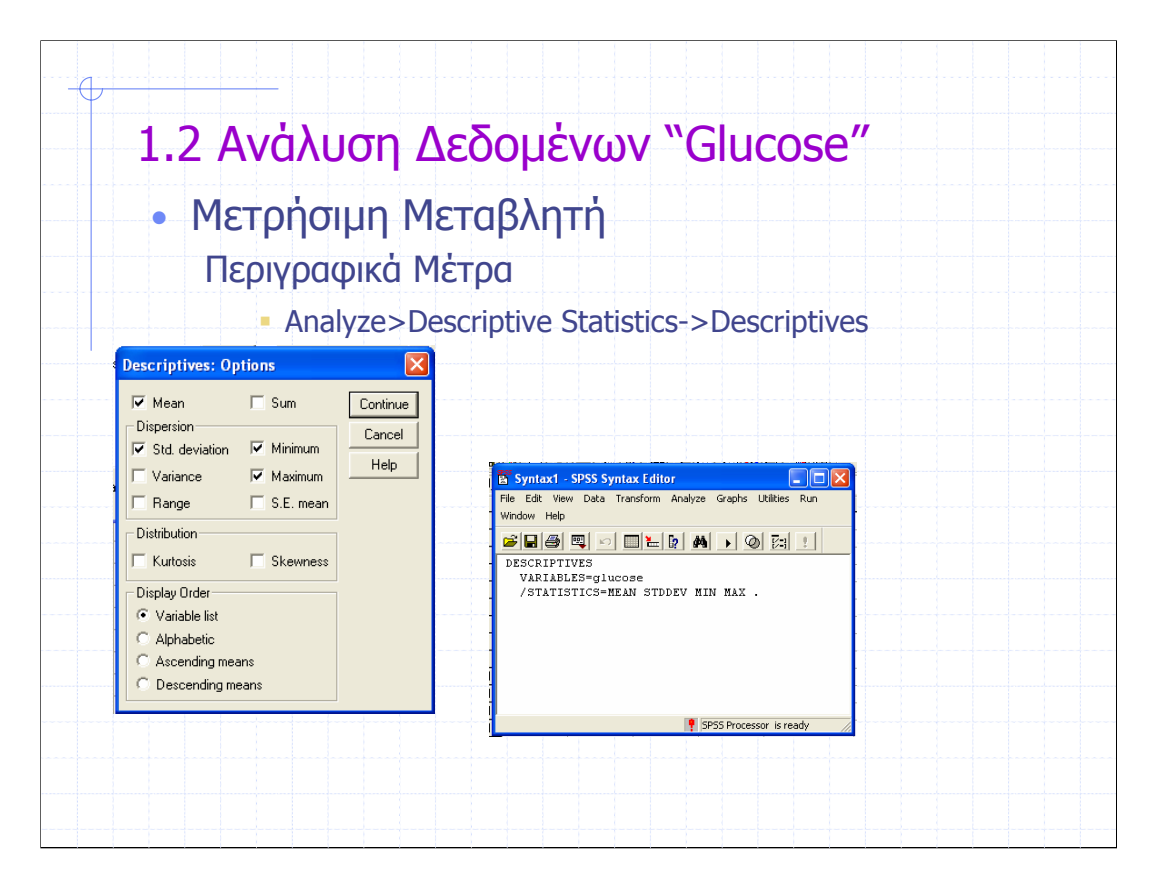

Οι εργασίες που κάνουµε κάνοντας χρήση των µενού µπορούν να γίνουν και µε χρήση εντολών στο Syntax του SPSS.

Για να είναι δυνατή η εµφάνιση των εντολών του SPSS σε κάθε µενού εργασίας αρκεί να επιλέξουµε Paste, οπότε και δηµιουργείται ένα αρχείο παρουσίασης των εντολών (Syntax) για τη συγκεκριµένη εργασία

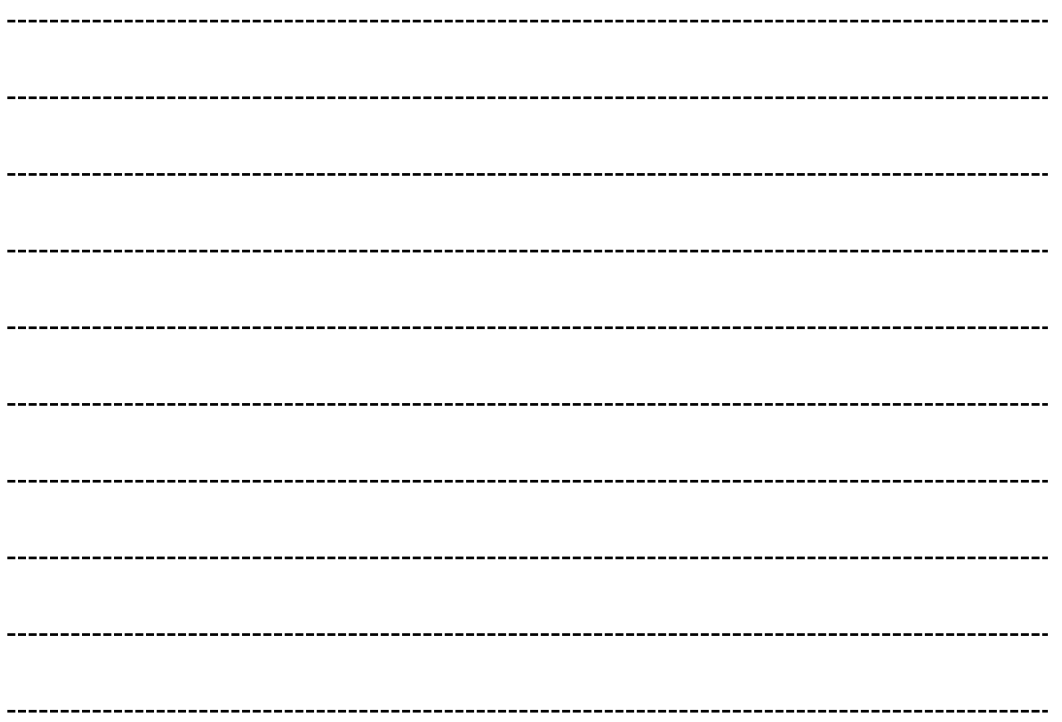

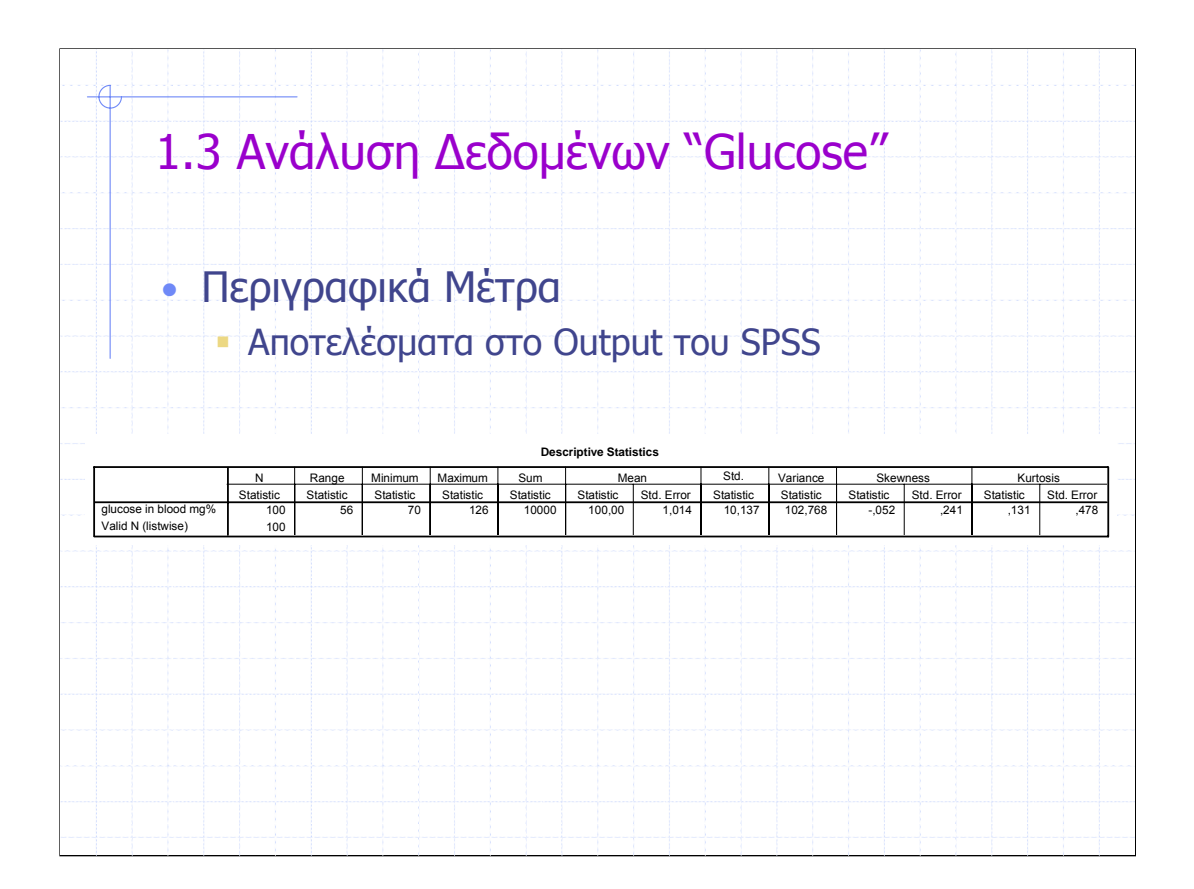

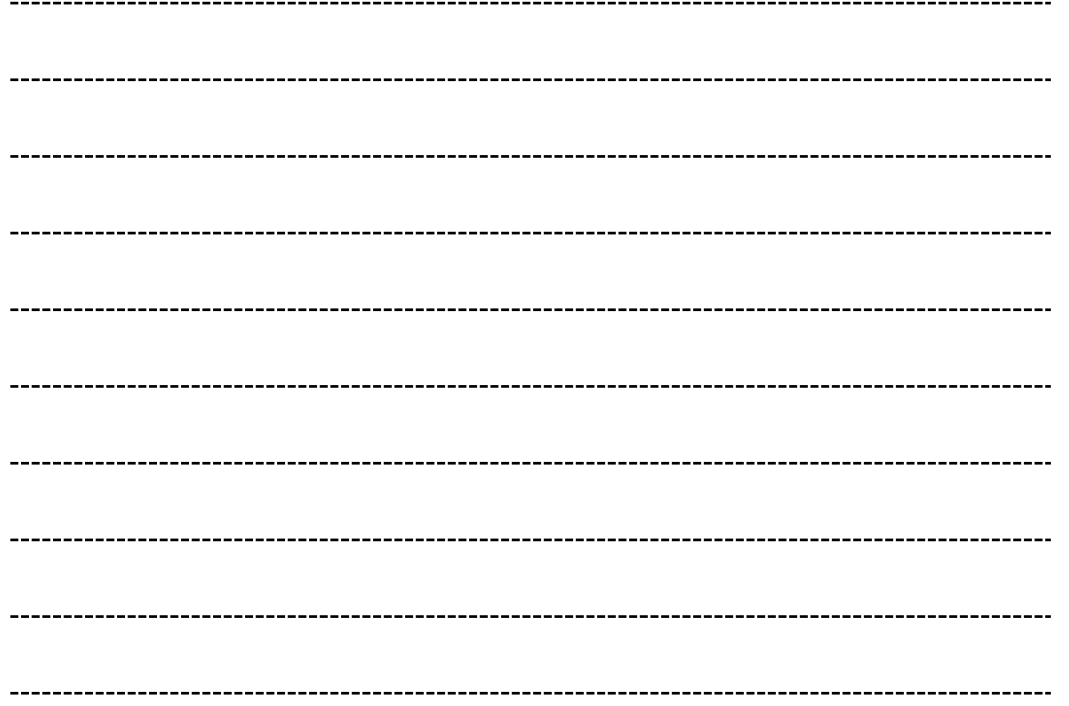

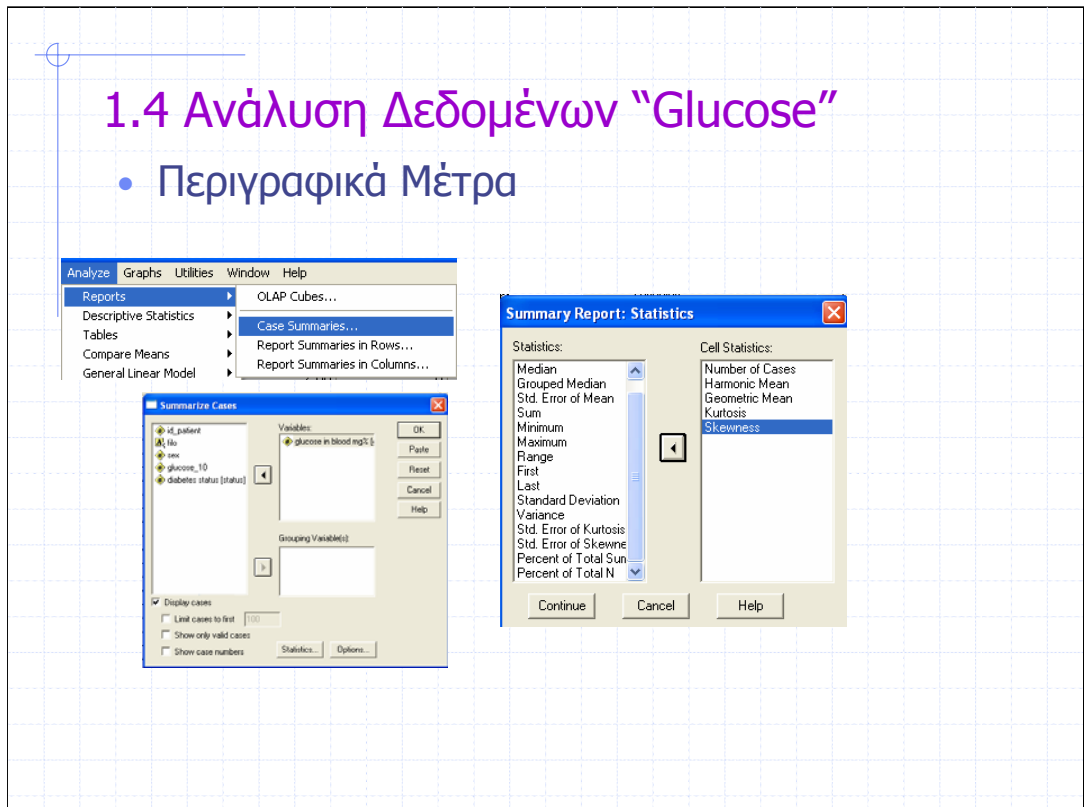

Μέσω της επιλογής αυτής µπορούµε µεταξύ άλλων µέτρων να υπολογίσουµε το συντελεστή ασυµµετρίας, τον αρµονικό, γεωµετρικό µέσο κλπ.

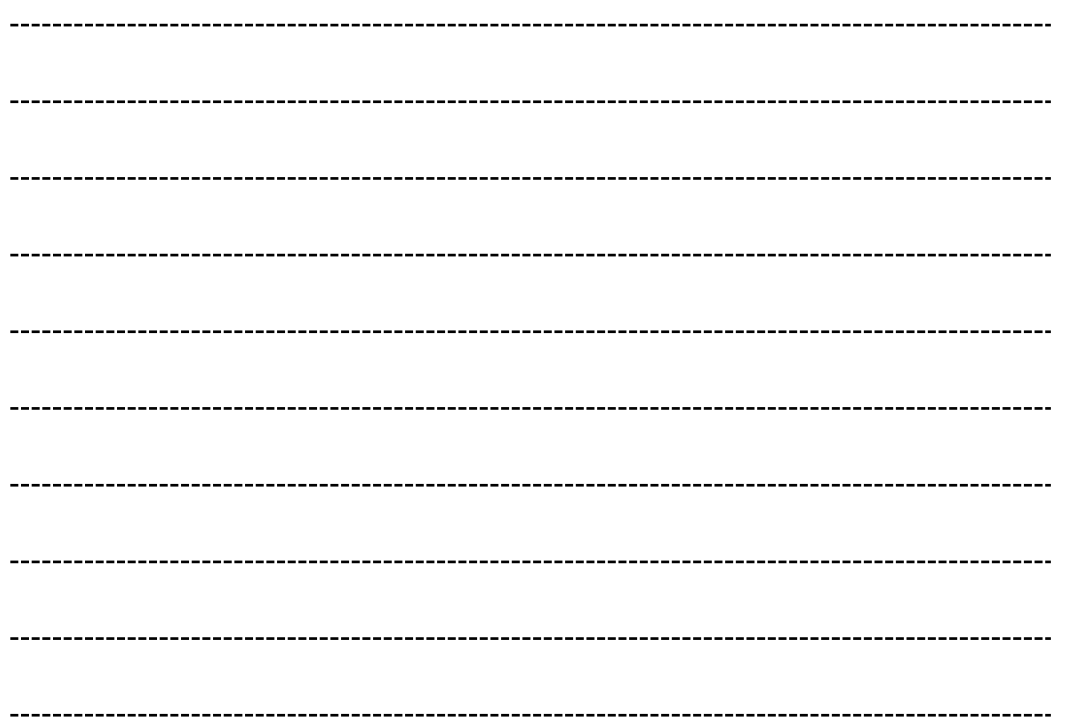

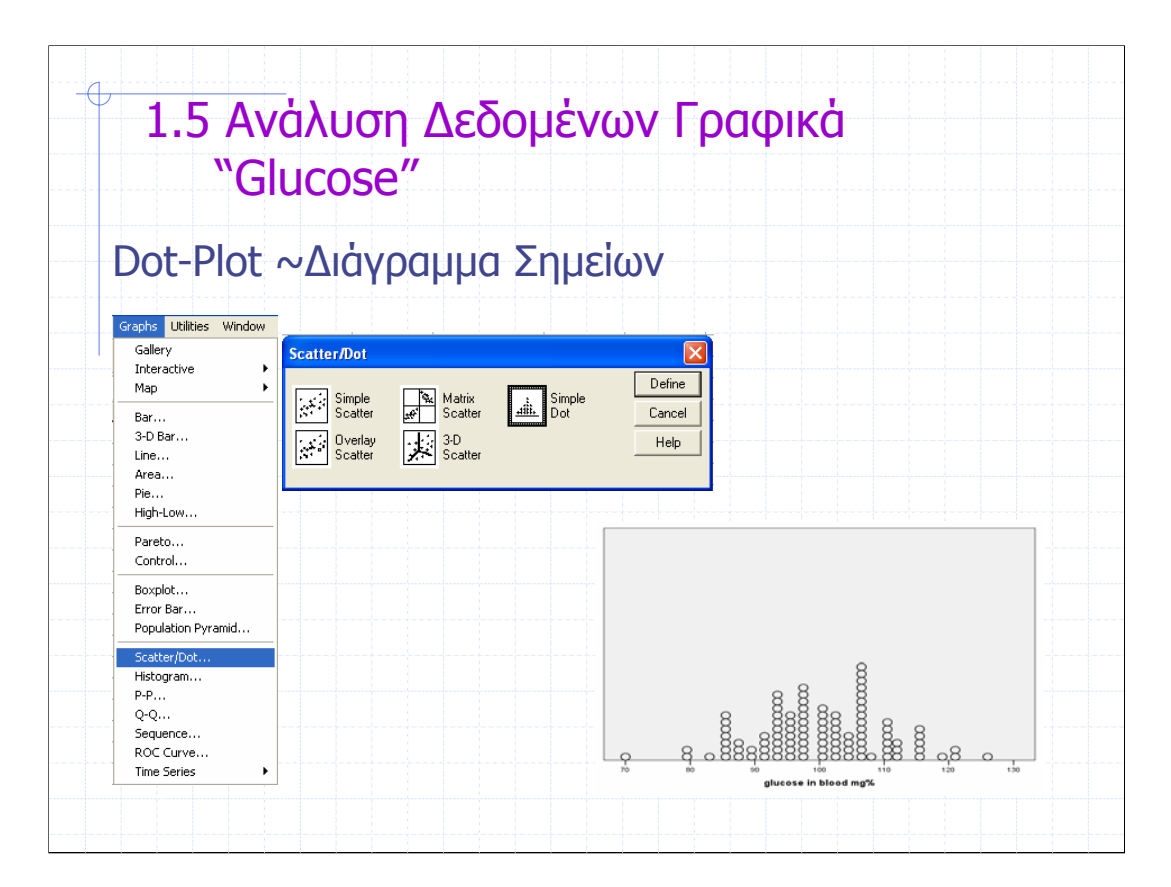

Στο γράφηµα αυτό η θέση κάθε δεδοµένου σε έναν αριθµηµένο άξονα καθορίζεται µε µία κουκκίδα. Όπου οι τιµές συµπίπτουν οι κουκκίδες τοποθετούνται η µία πάνω από την άλλη.

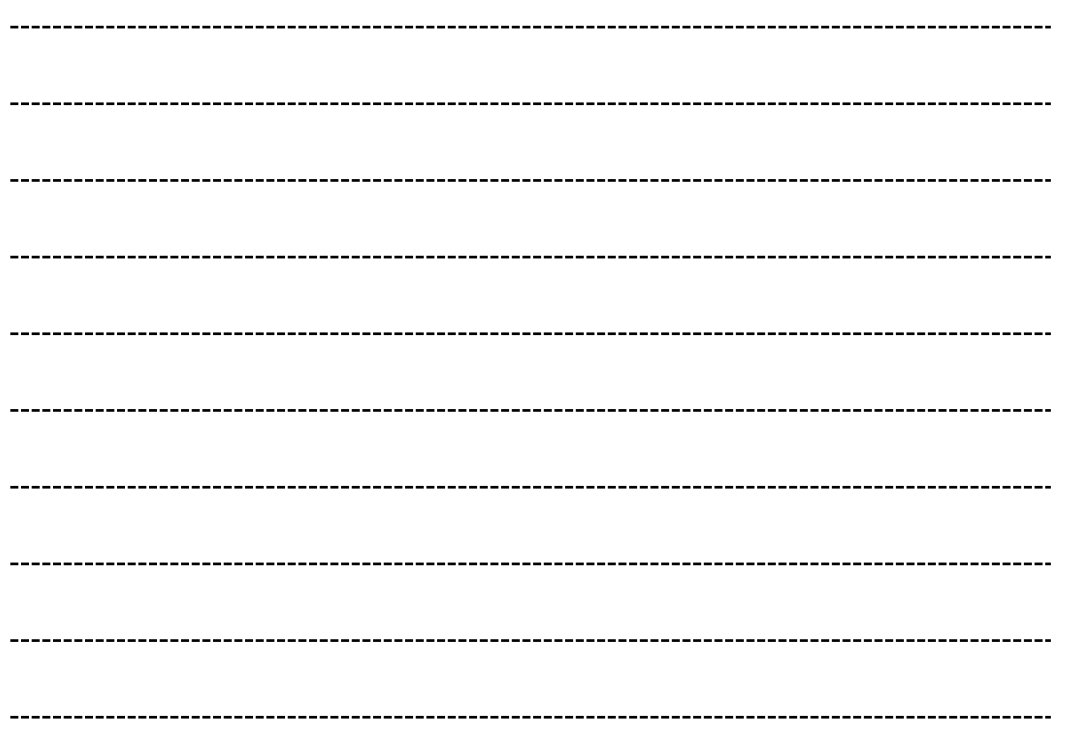

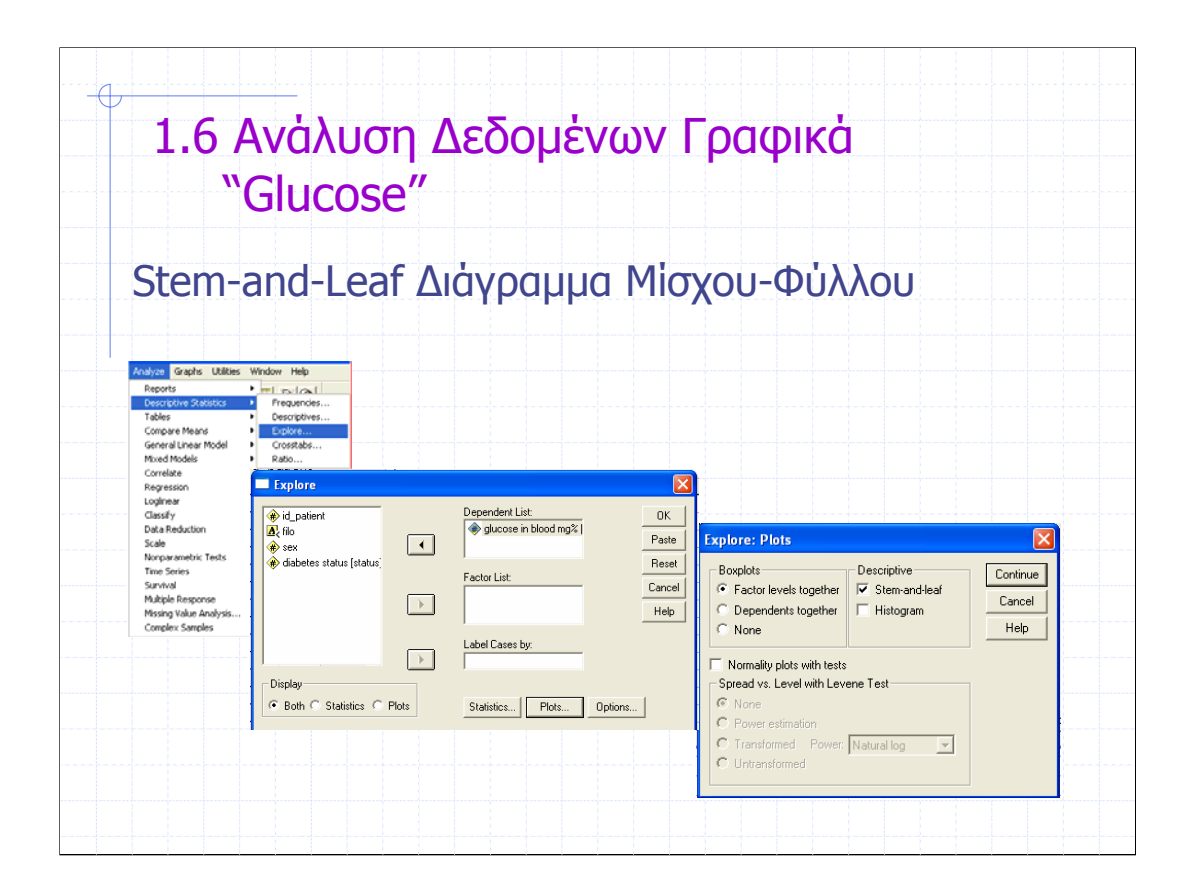

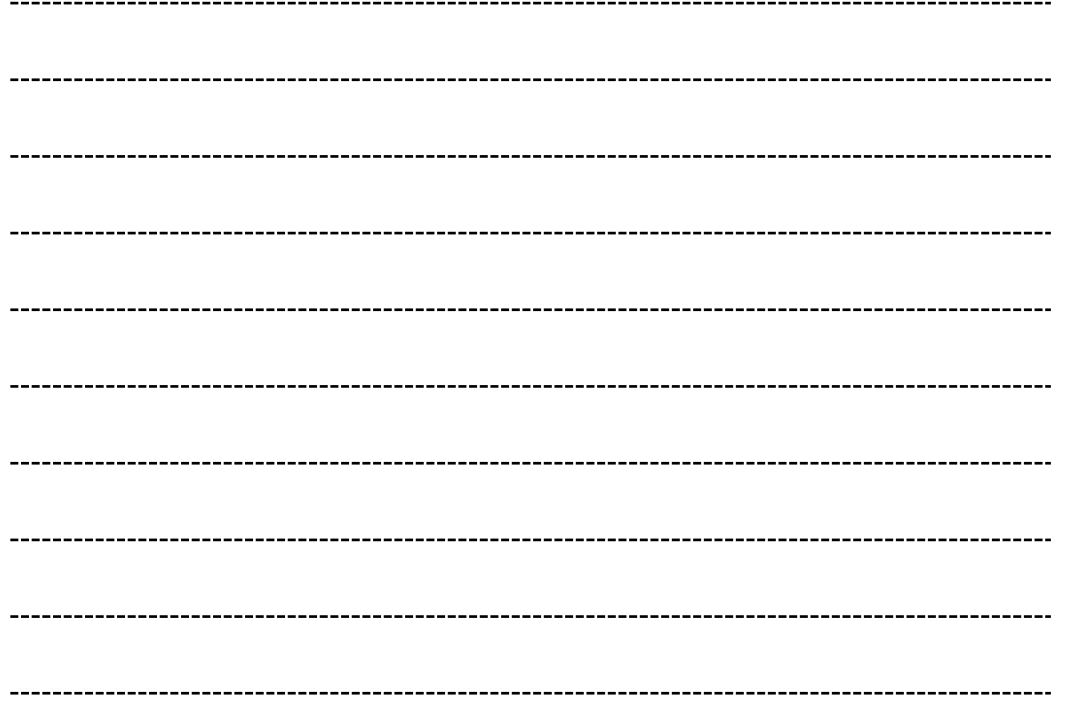

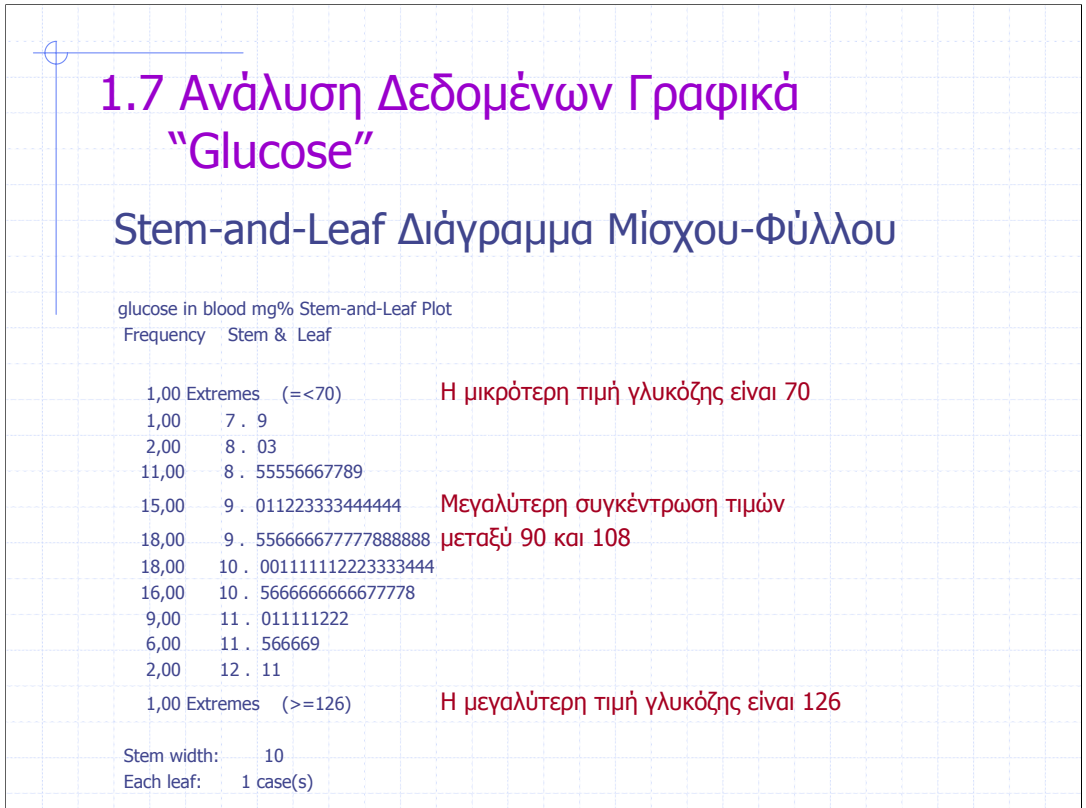

Η αριστερή στήλη δηλώνει το σύνολο των φύλλων

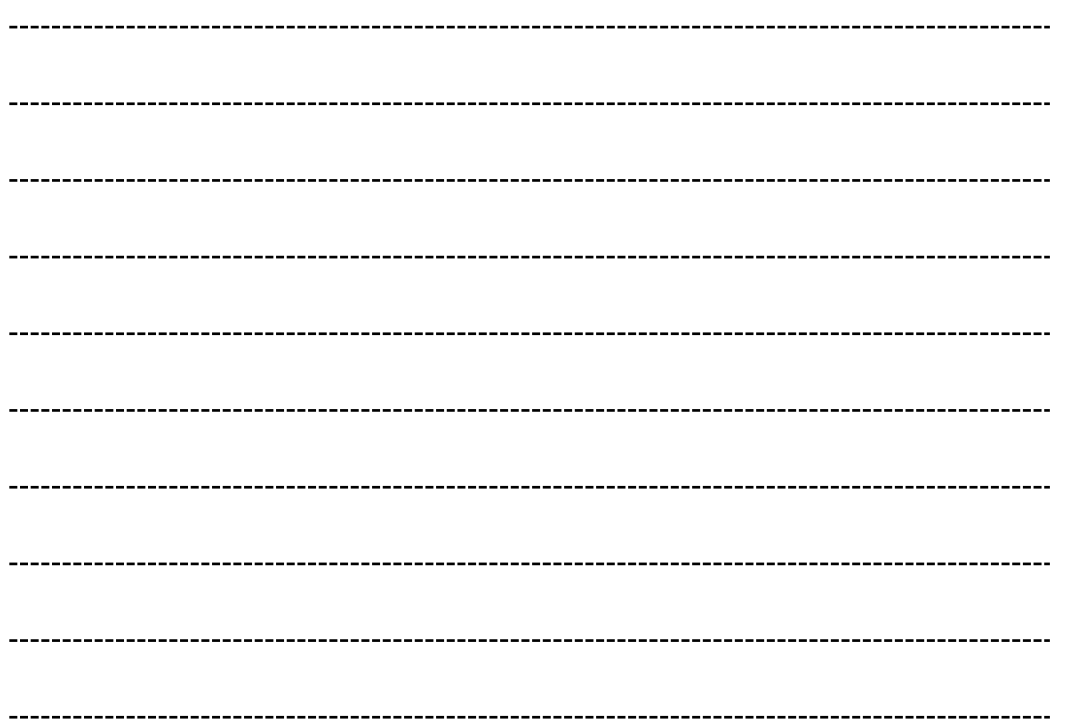

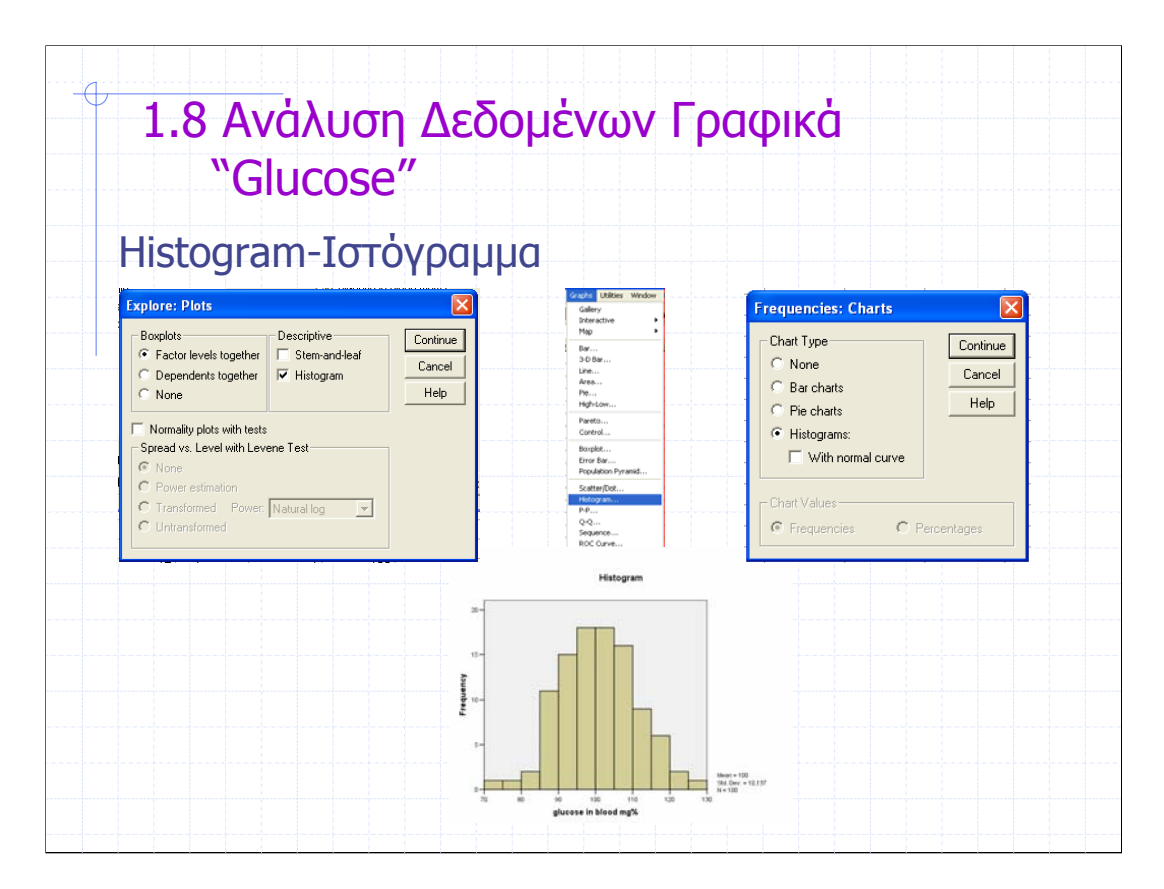

Μπορούµε να δηµιουργήσουµε το ιστόγραµµα από το µενού Explore, από το µενού Analyze/Descriptive/Frequencies αλλά και από το µενού των Γραφηµάτων.

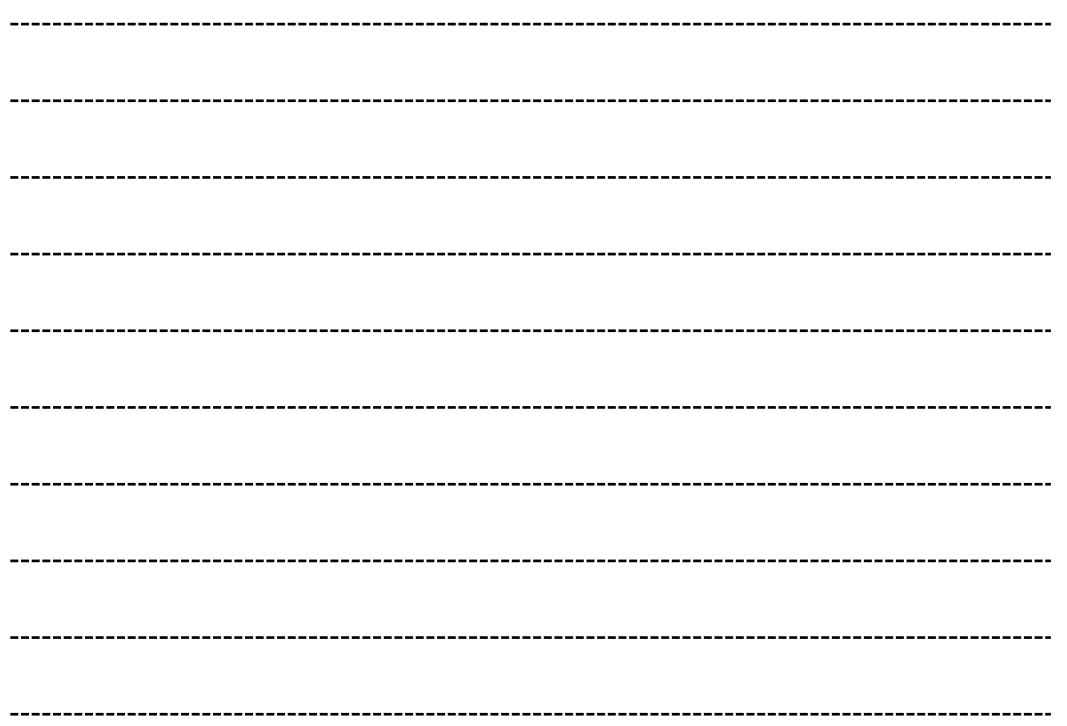

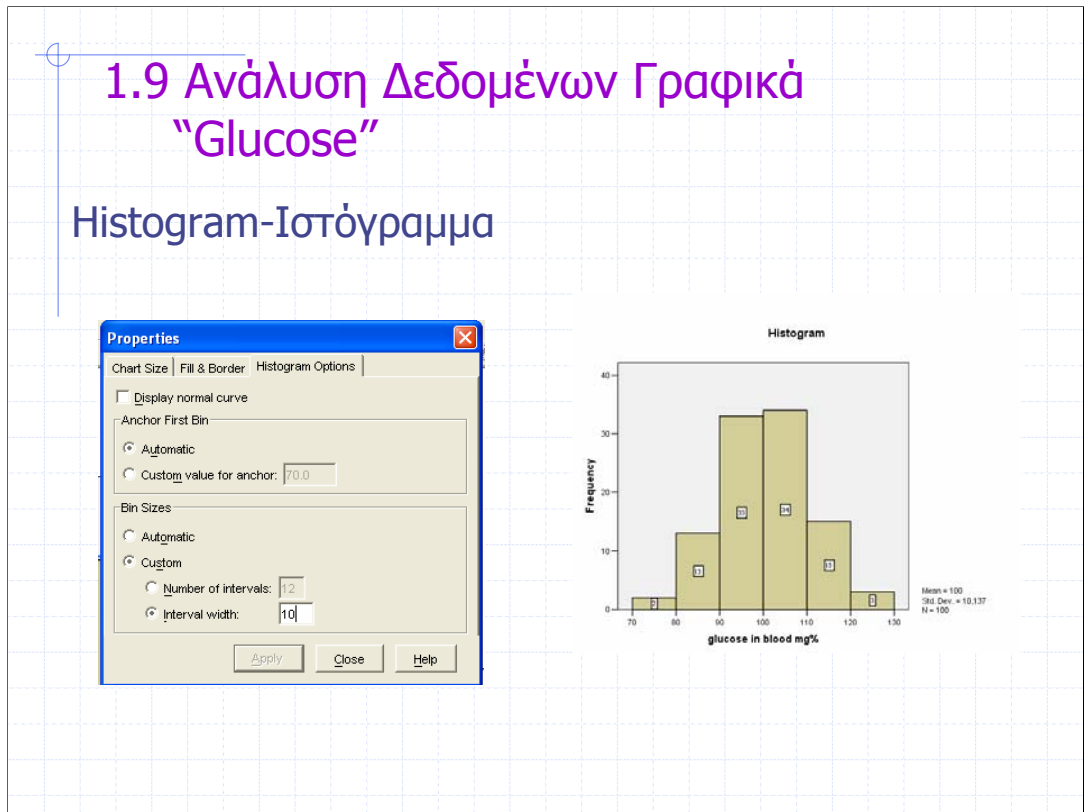

Αν θέλουµε να διατηρήσουµε τις ίδιες κλάσεις µε το διάγραµµα µίσχου φύλλου, θα πρέπει να τροποποιήσουµε το ιστόγραµµα µέσω του Chart Editor.

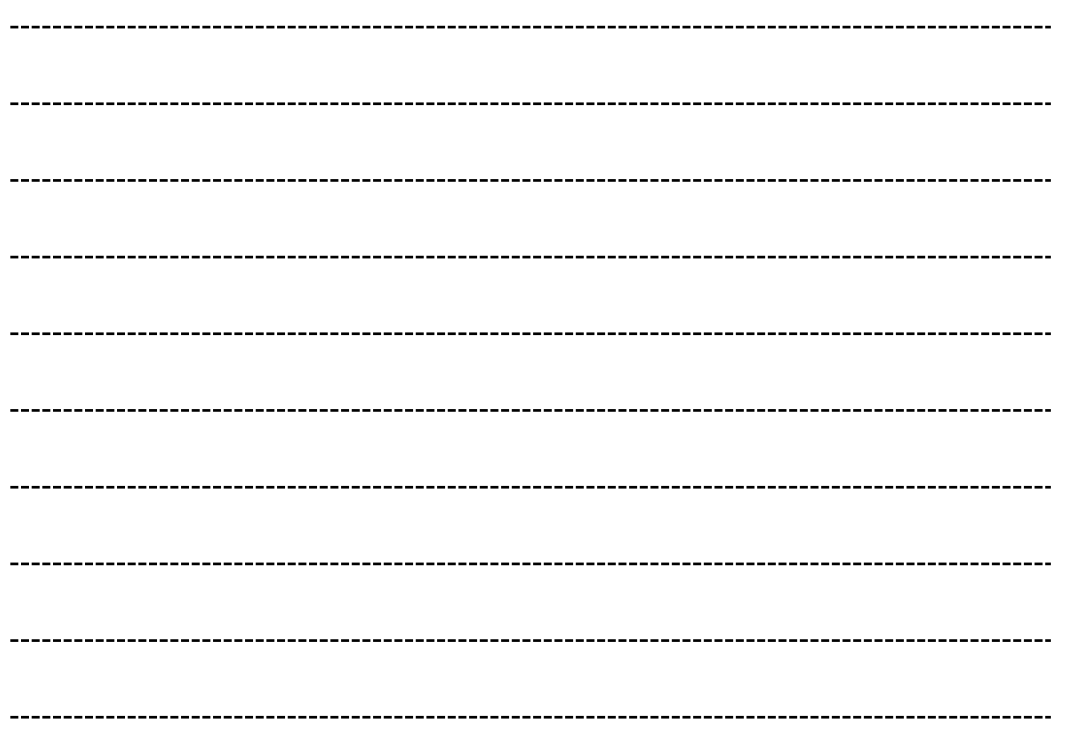

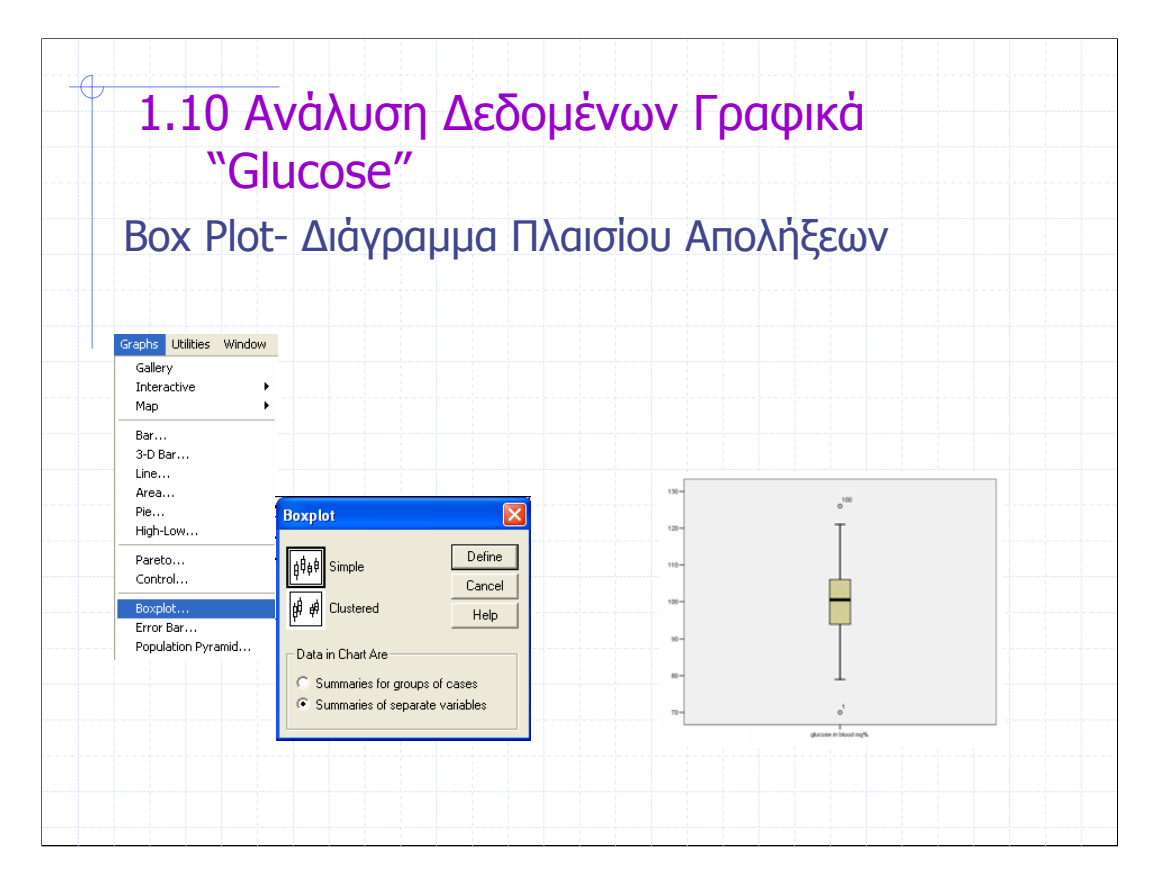

Εµφανίζεται πάντα όταν κάνουµε χρήση του µενού Explore και επίσης µπορεί να δηµιουργηθεί από το µενού των Γραφηµάτων.

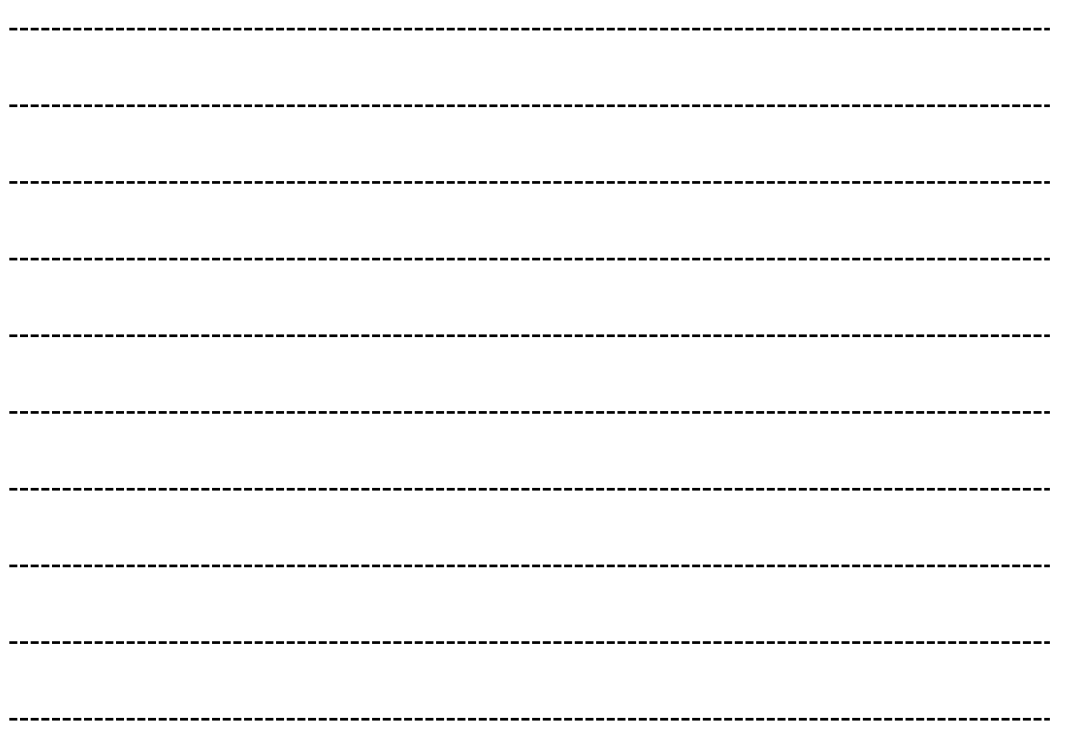

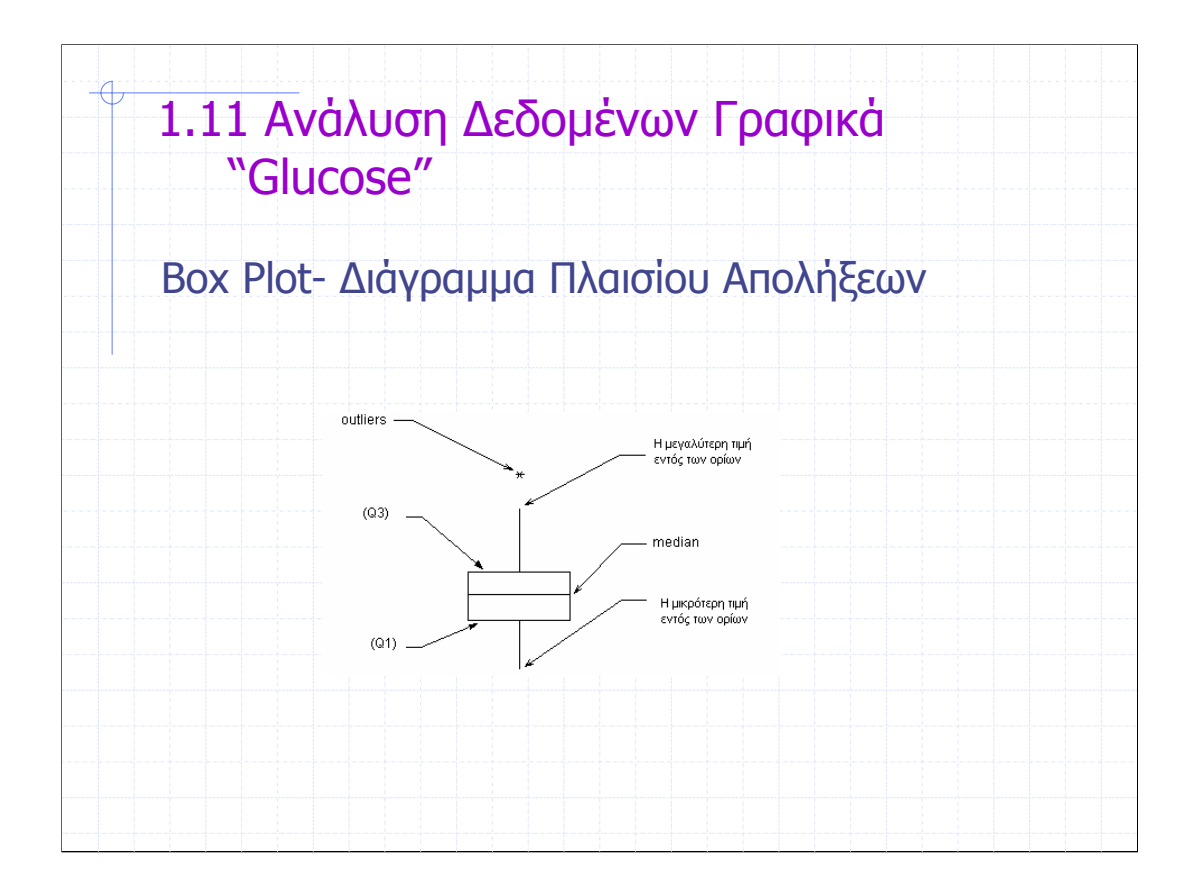

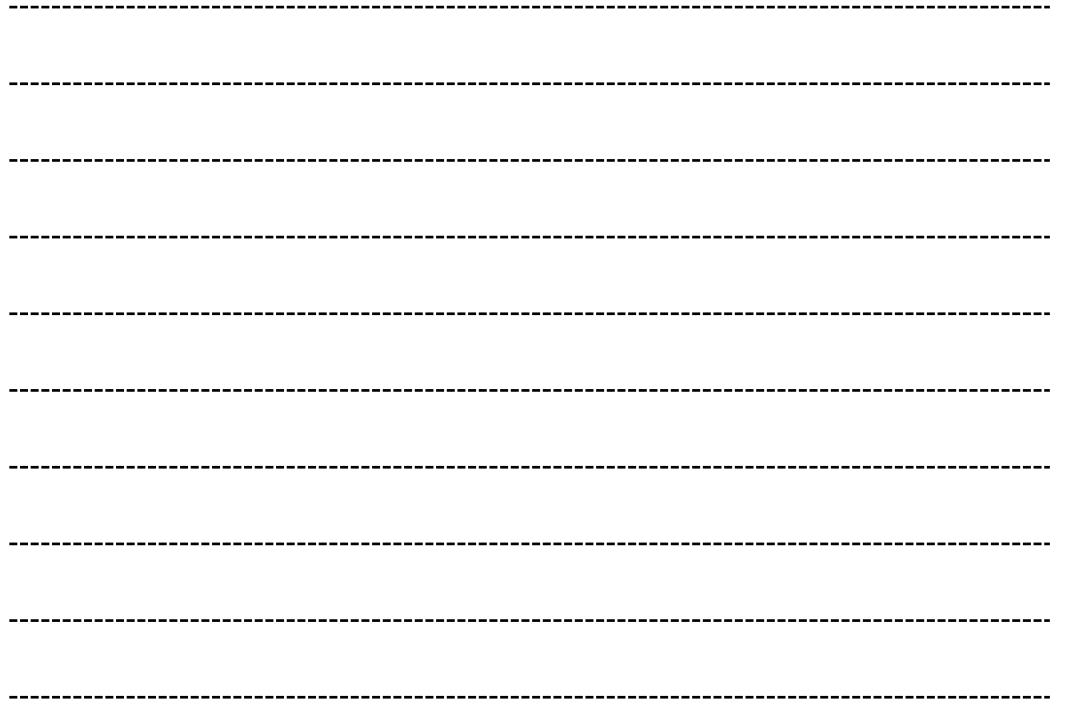
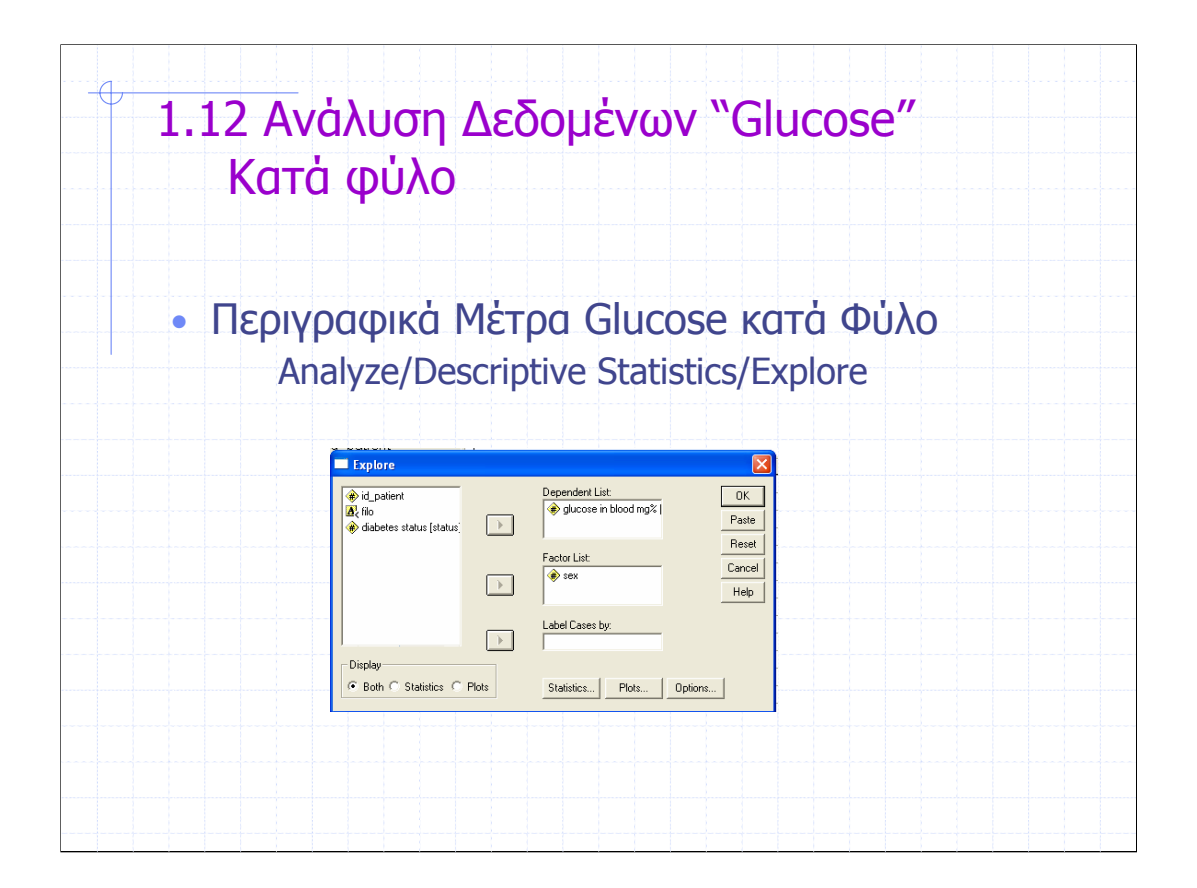

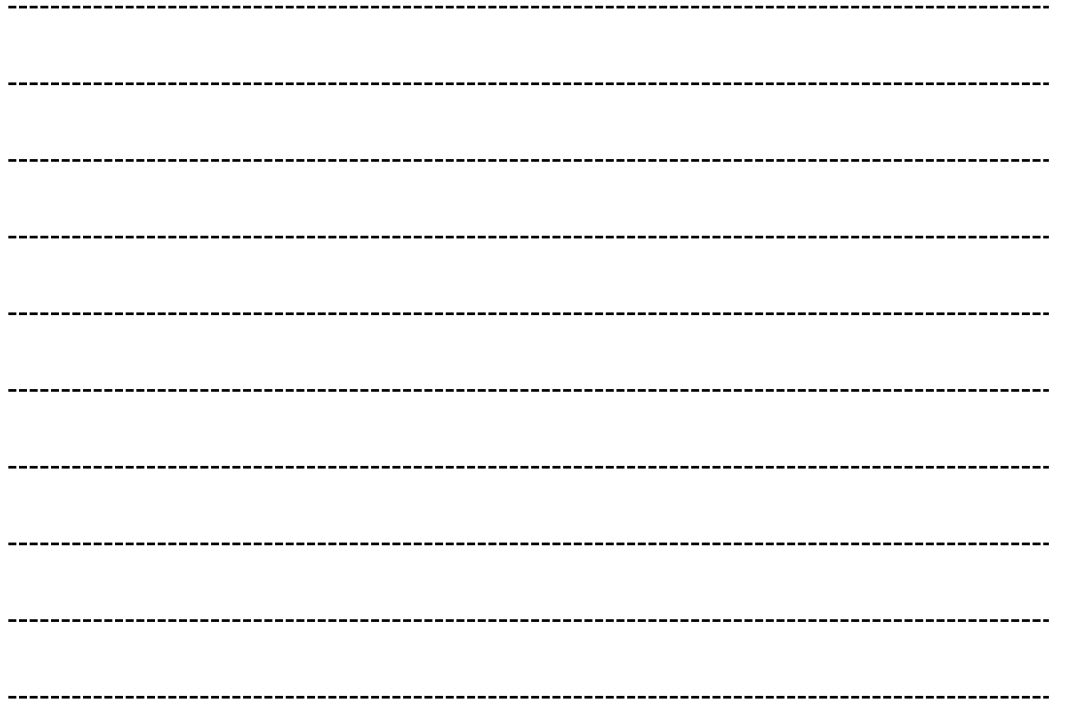

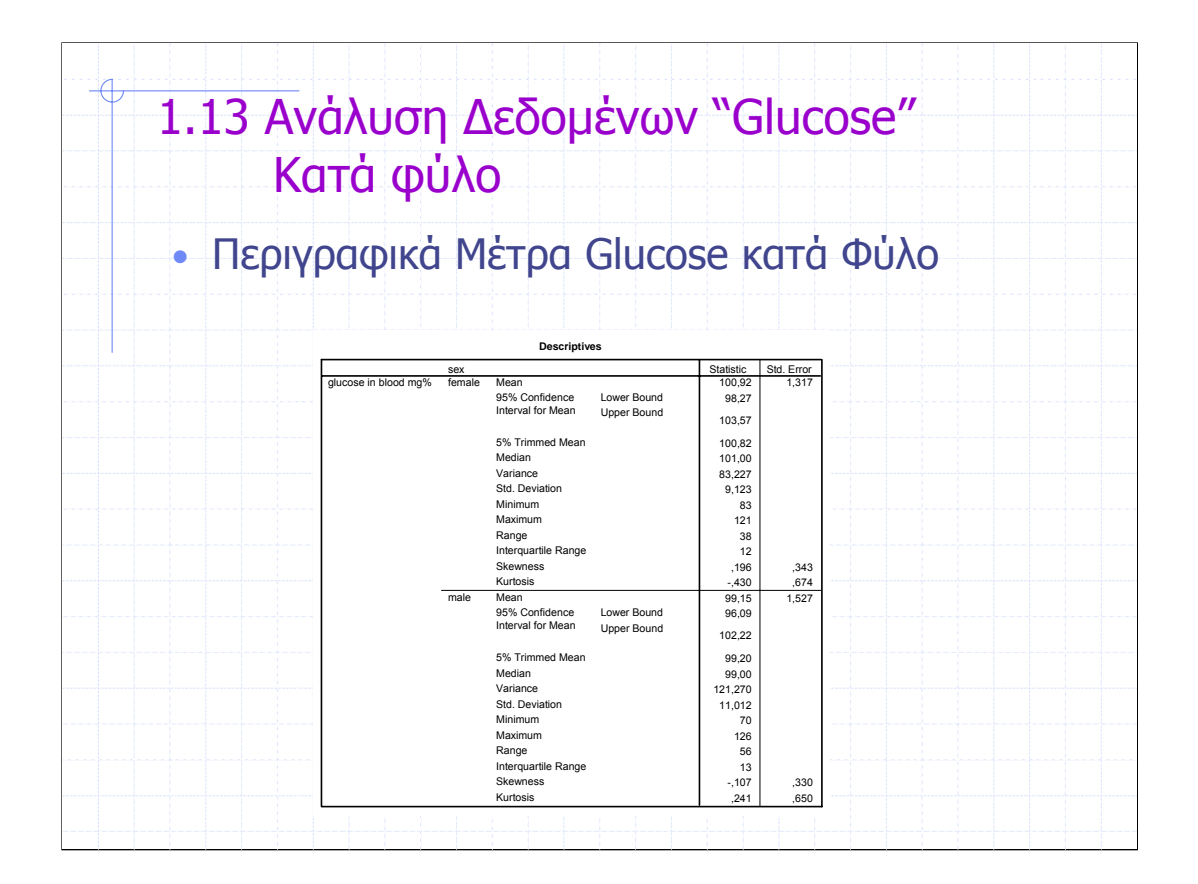

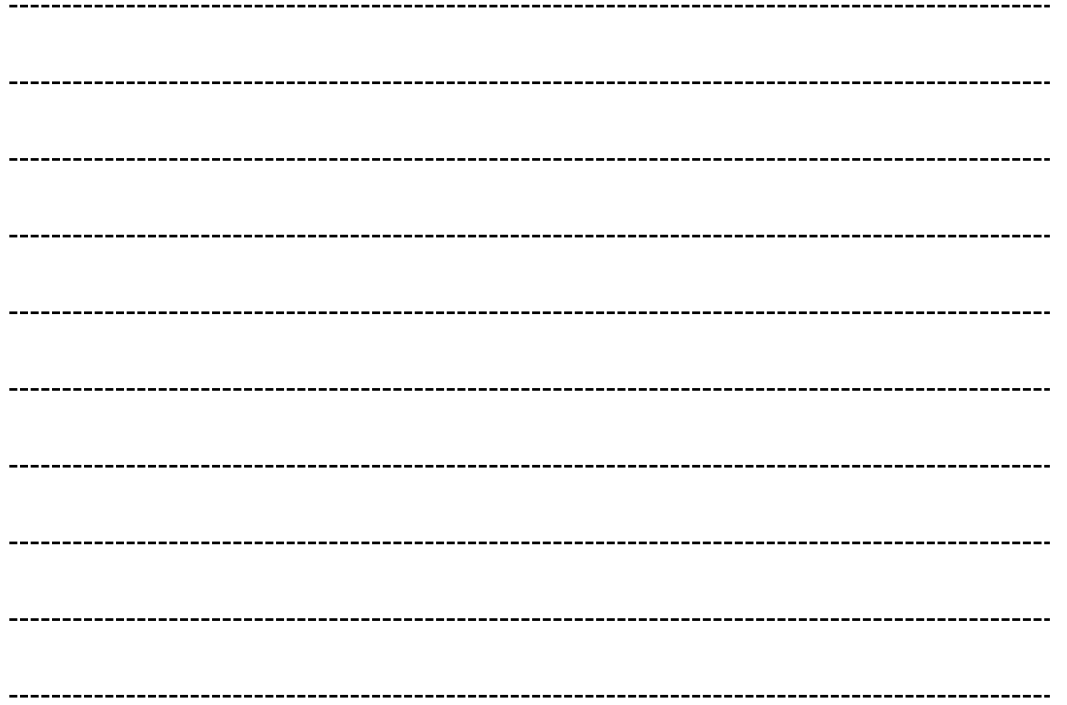

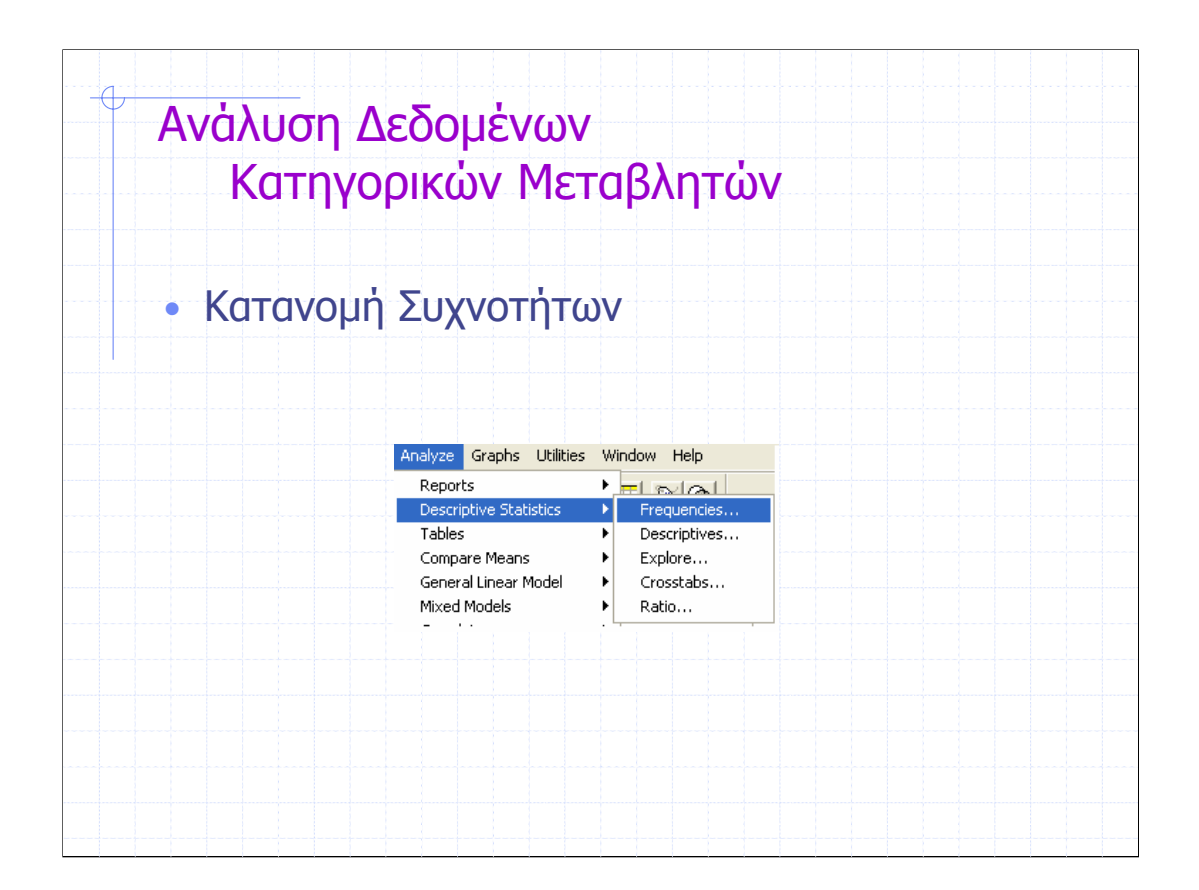

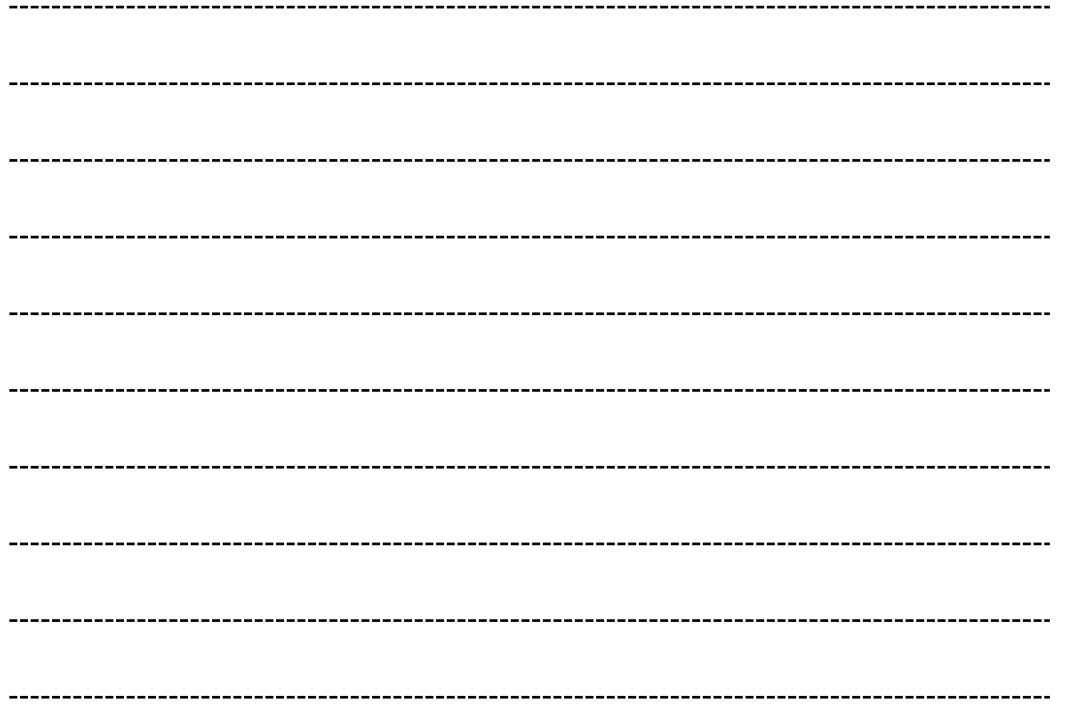

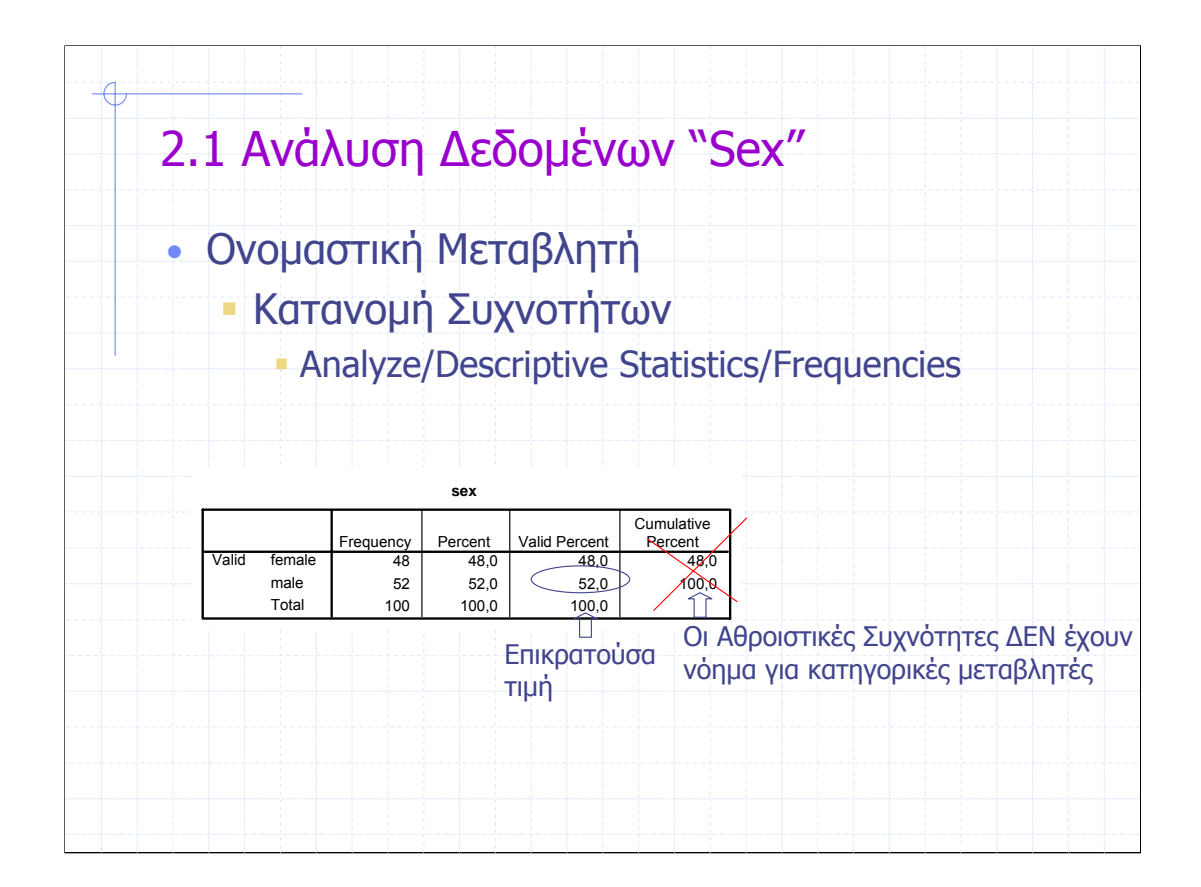

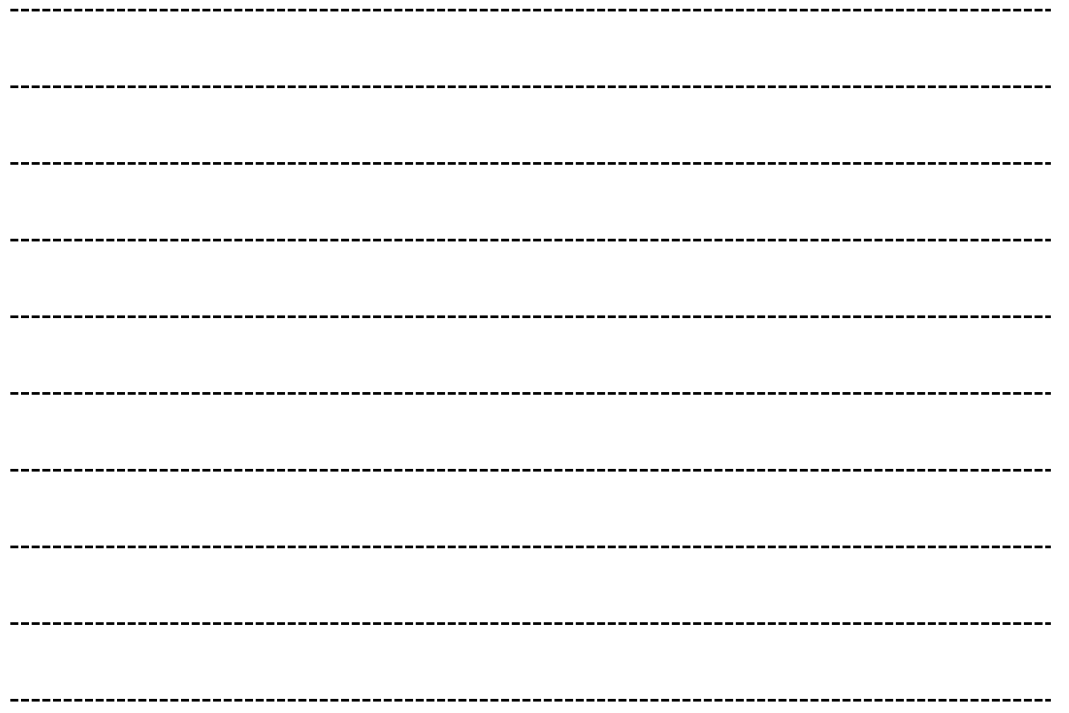

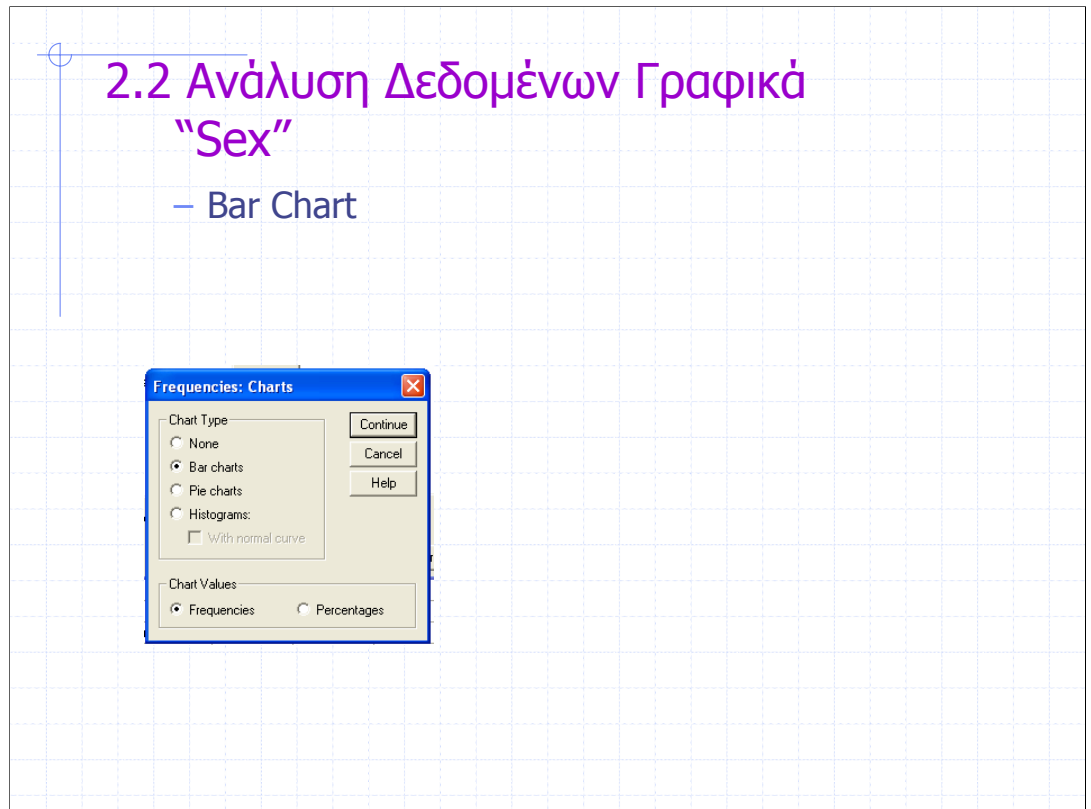

Τα γραφήµατα Bar Chart και Pie Chart µπορούµε να τα δηµιουργήσουµε µέσω του µενού των Frequencies καθώς επίσης και από το µενού των Γραφηµάτων.

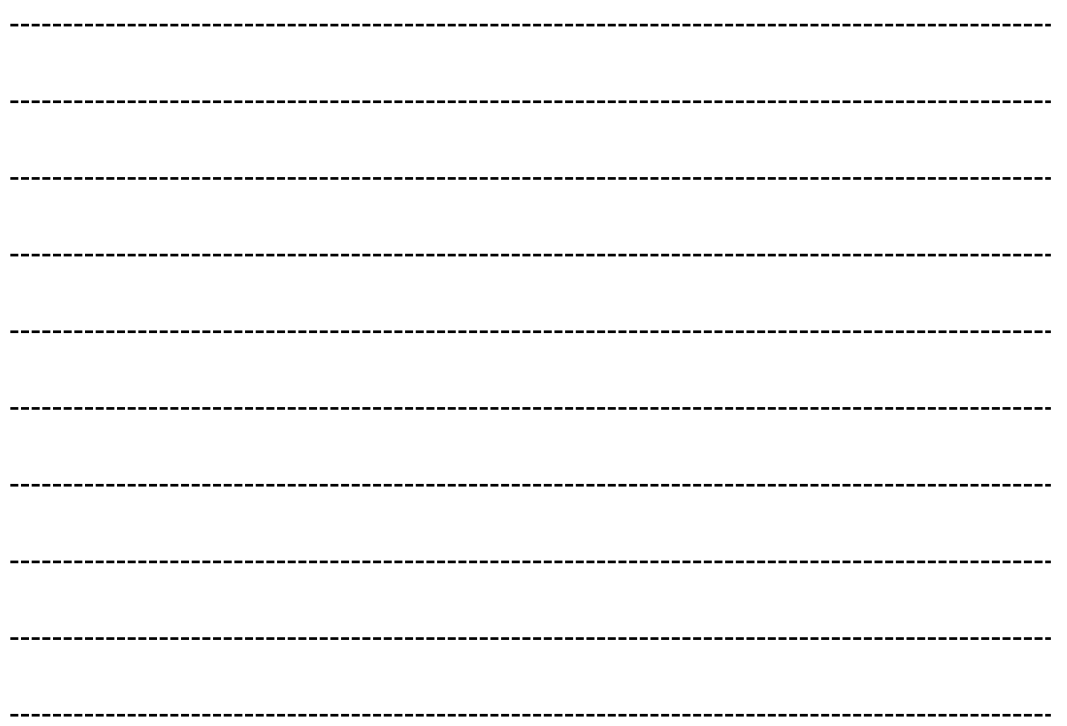

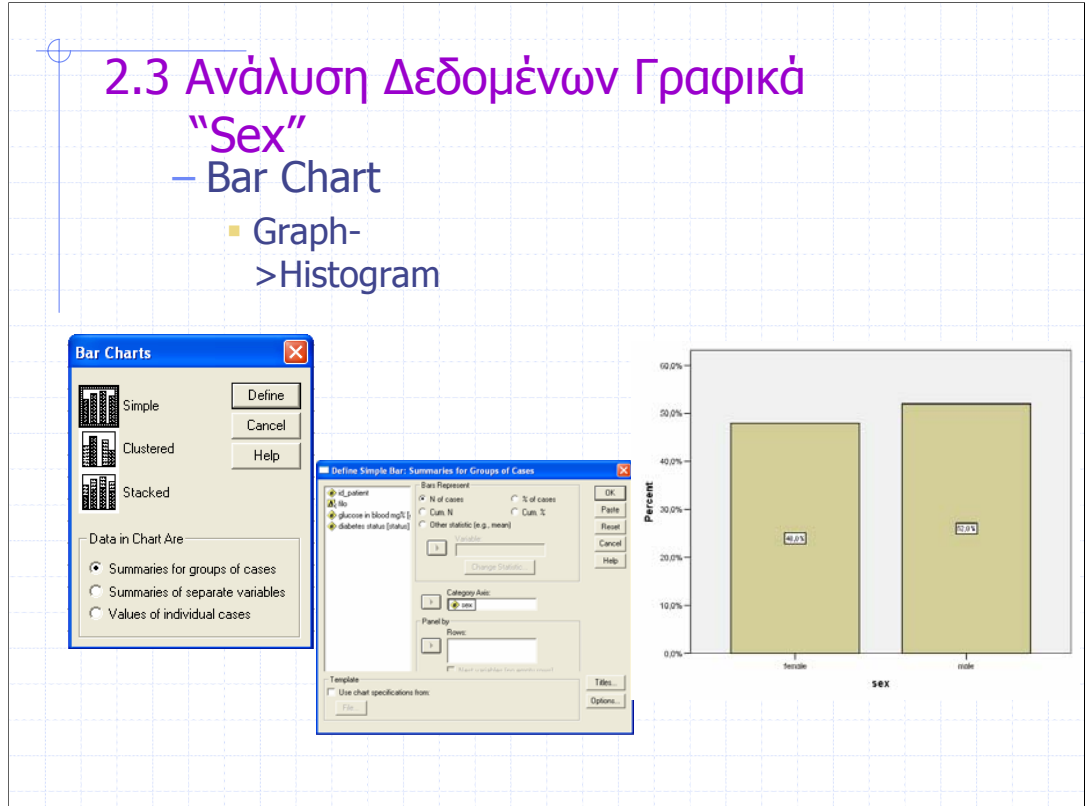

Μπορούµε να επιλέξουµε να εµφανίζεται η σχετική συχνότητα (%)

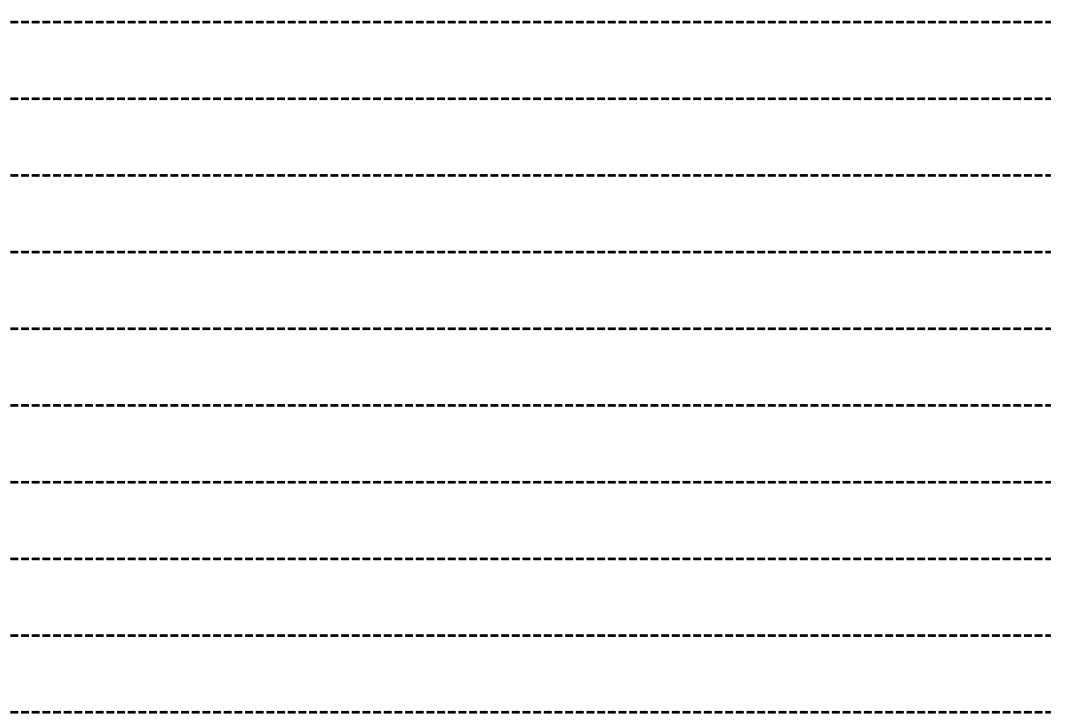

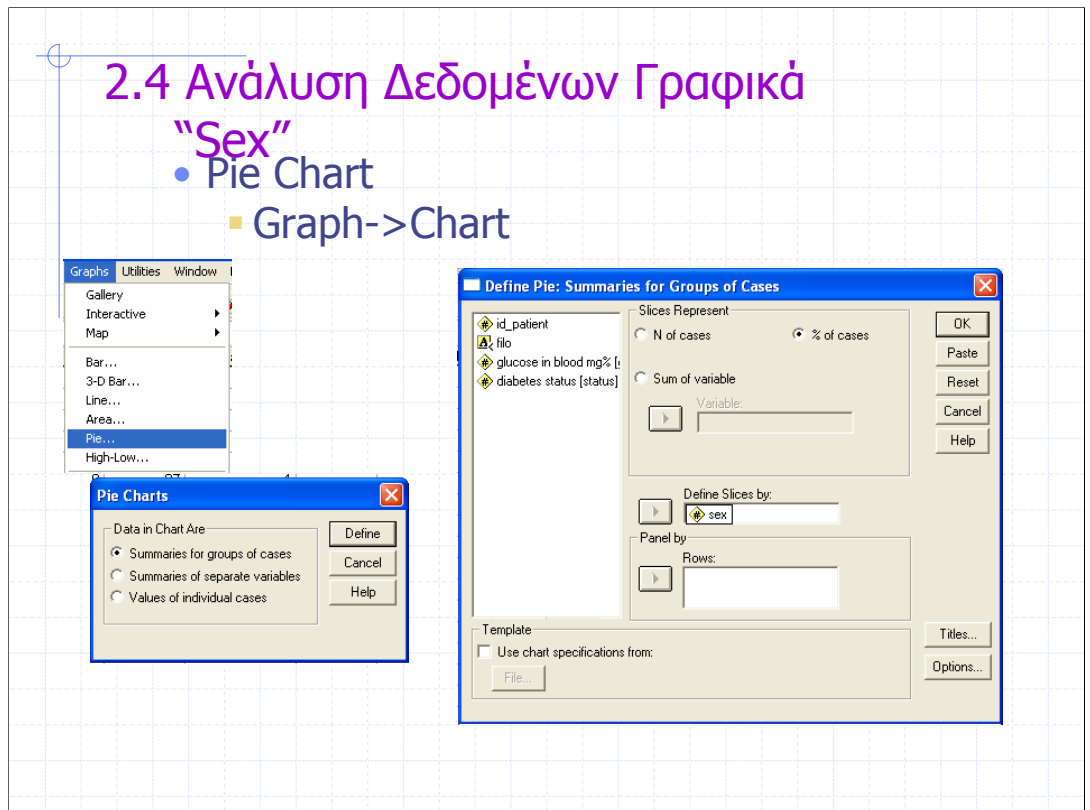

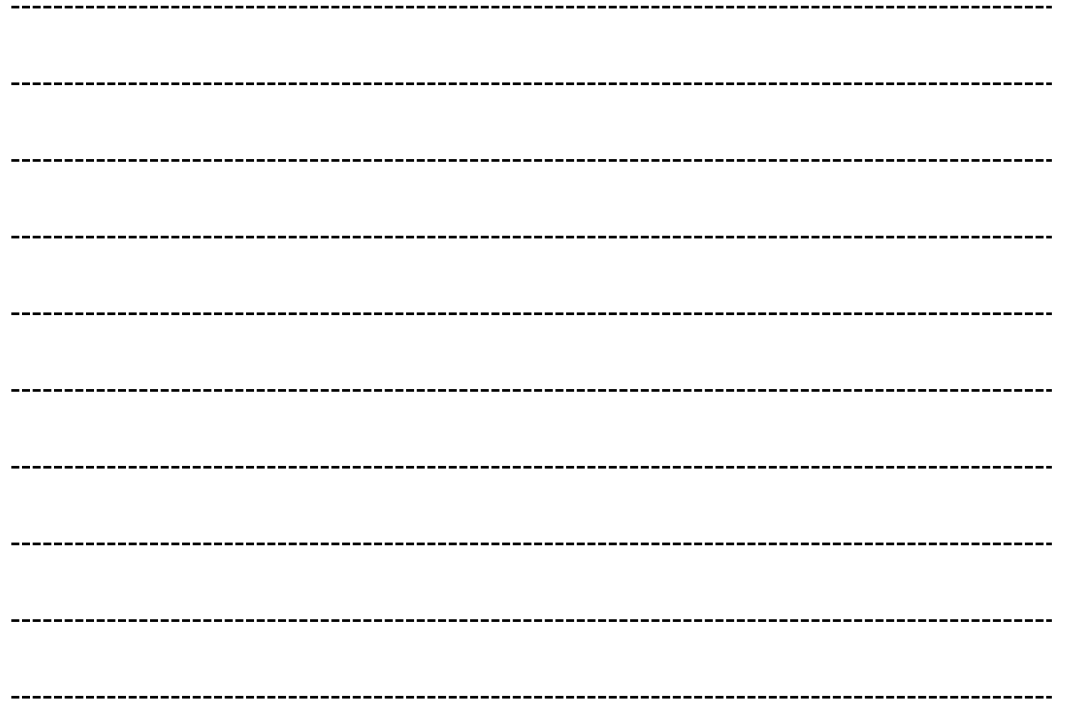

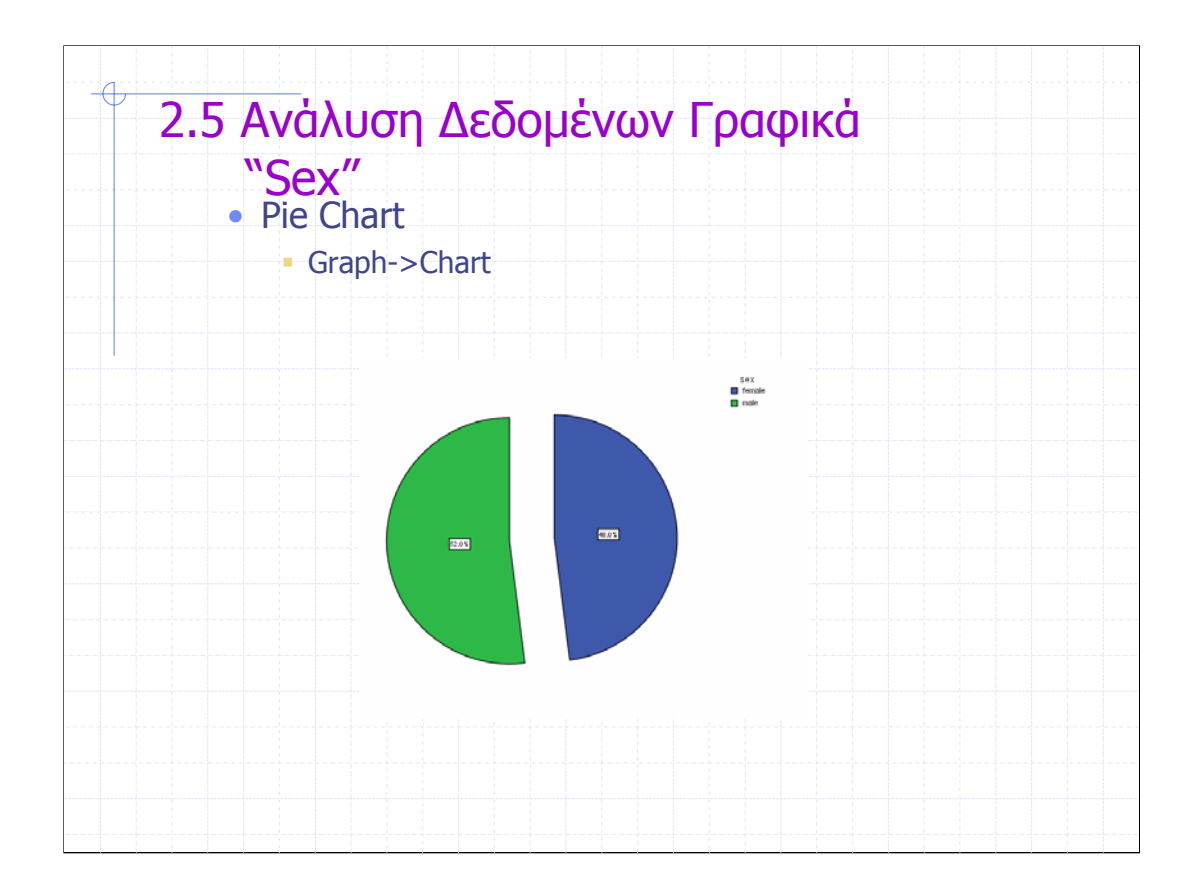

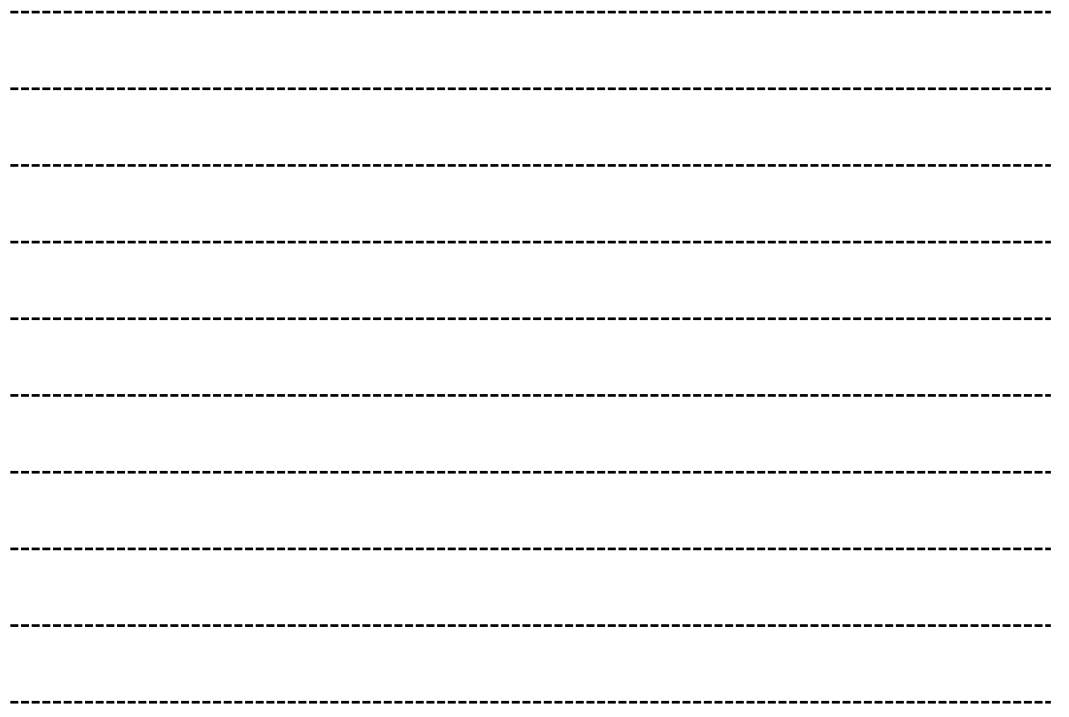

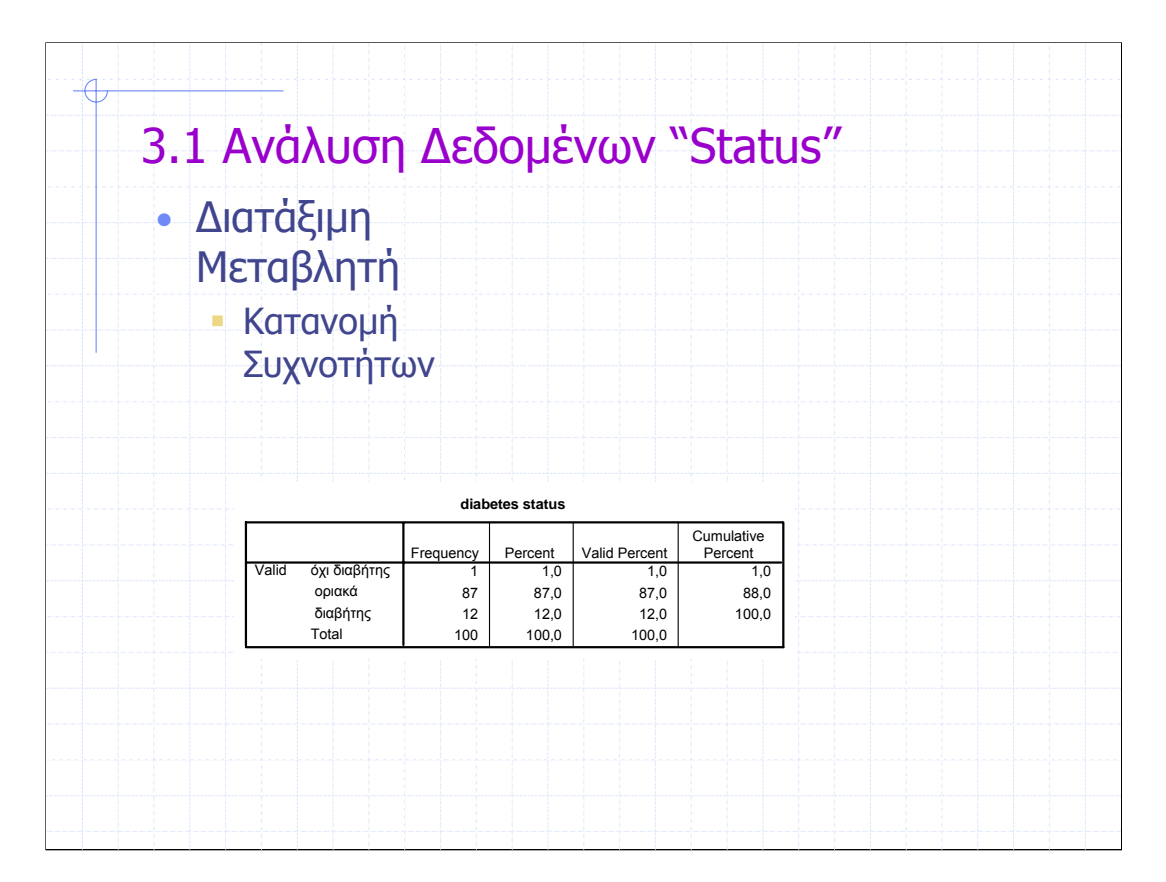

88% των ατόµων έχουν τιµές γλυκόζης στο αίµα τους <112 mg% Η Επικρατούσα Τιµή στη µεταβλητή status είναι Οριακά

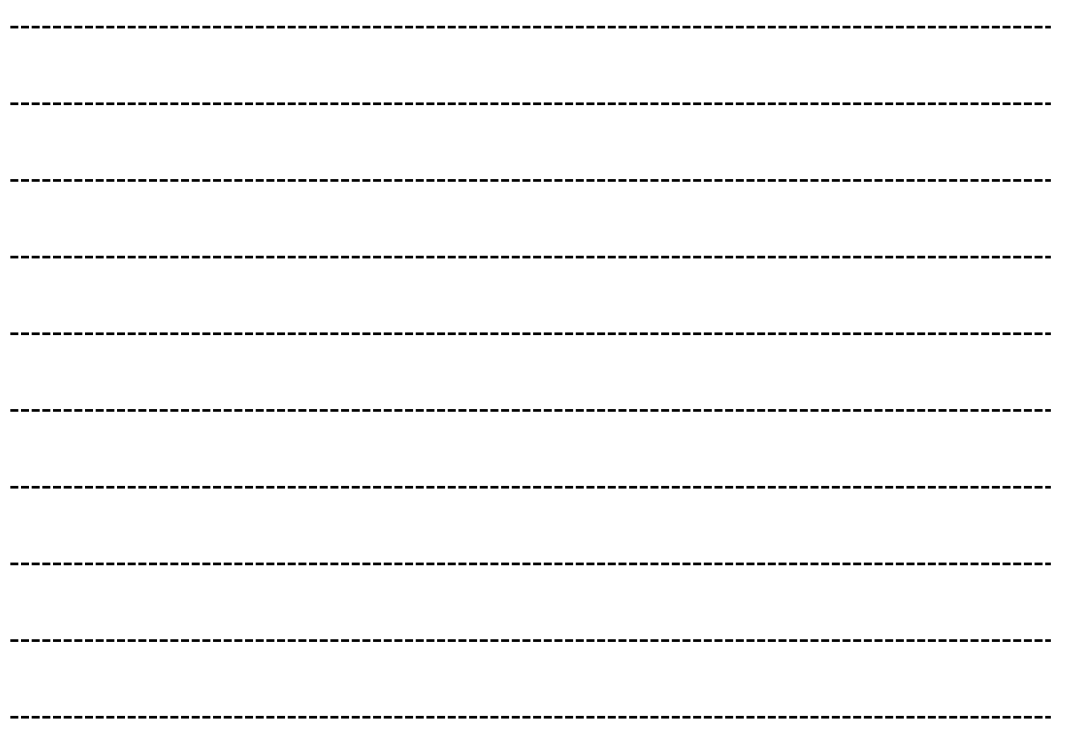

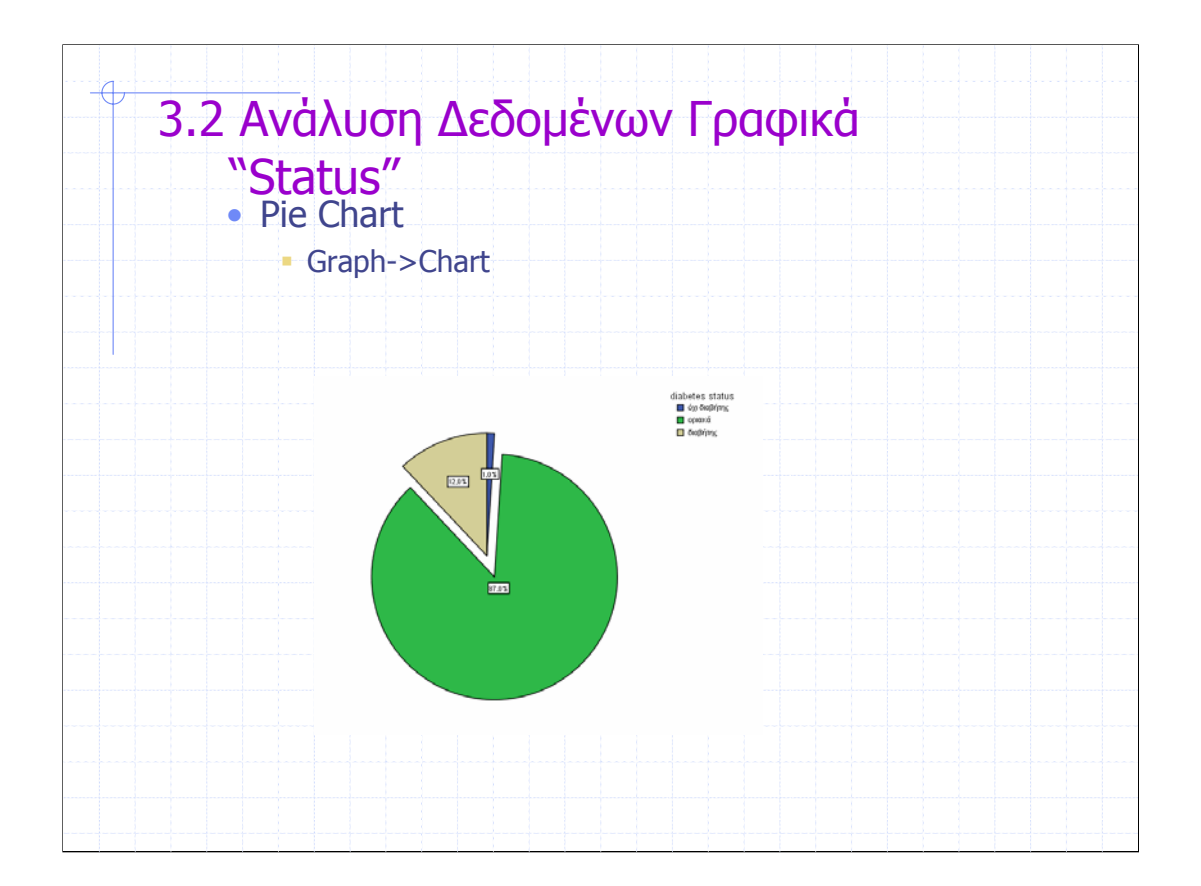

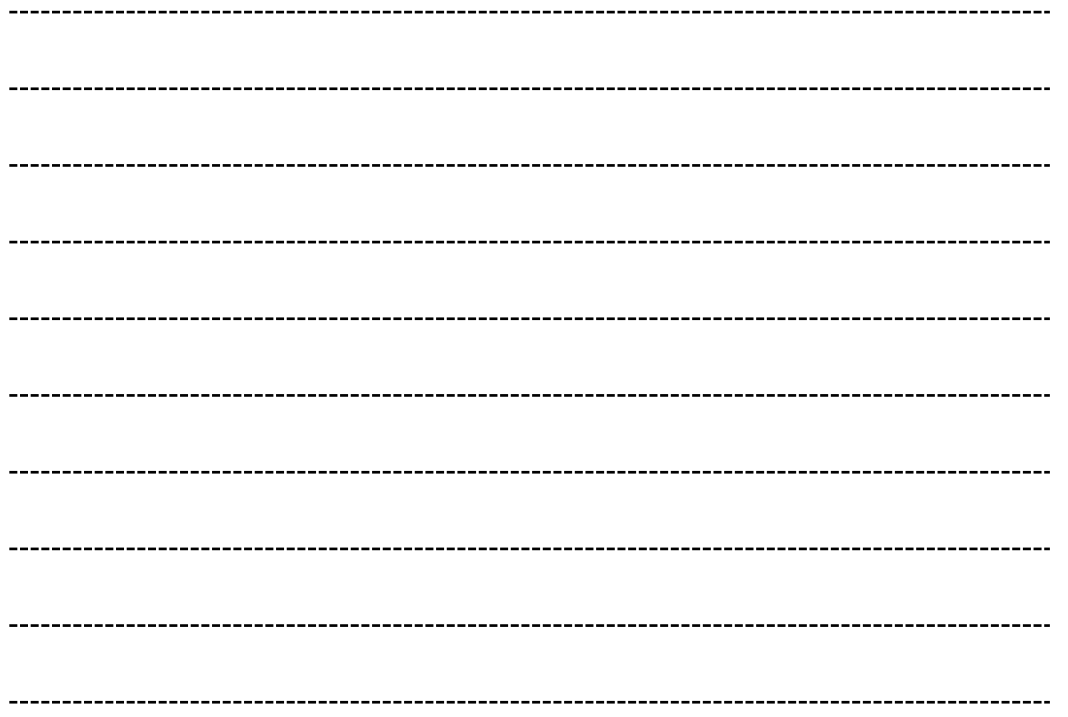

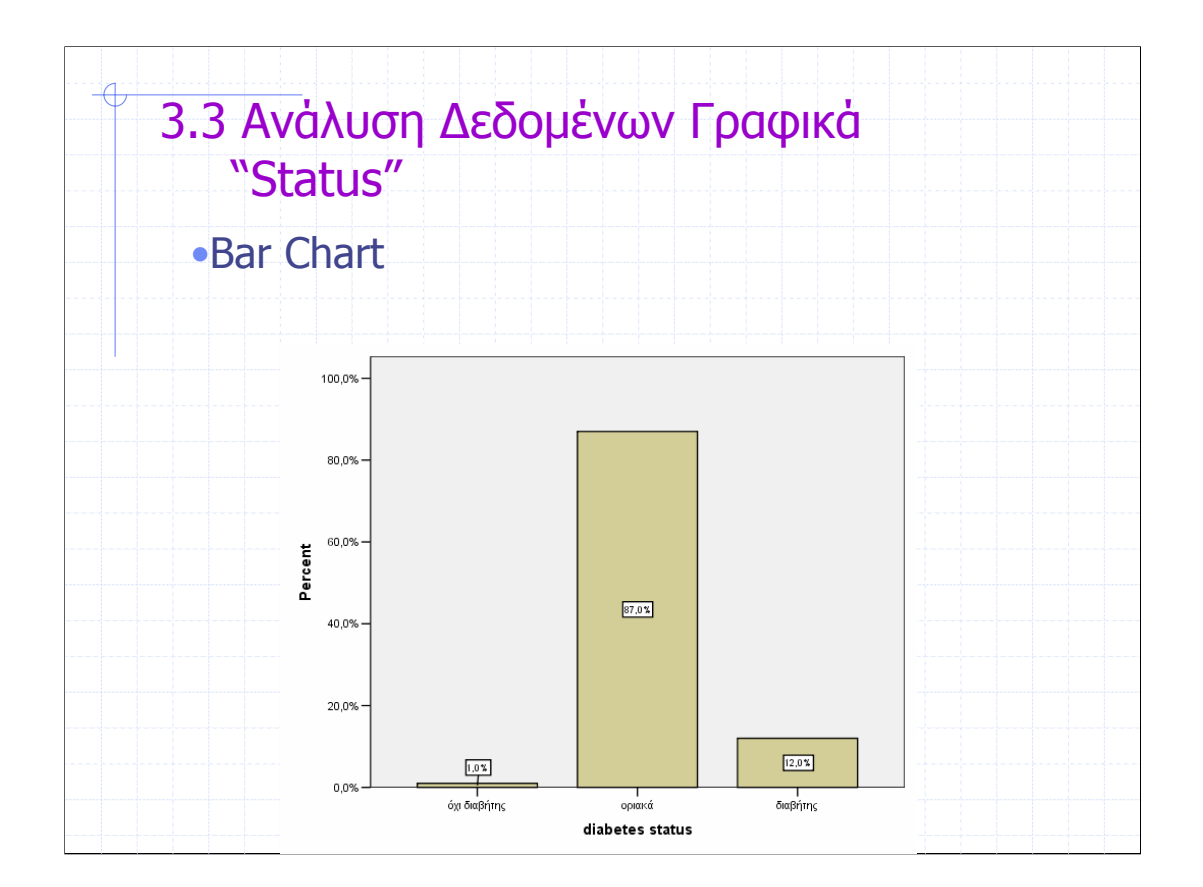

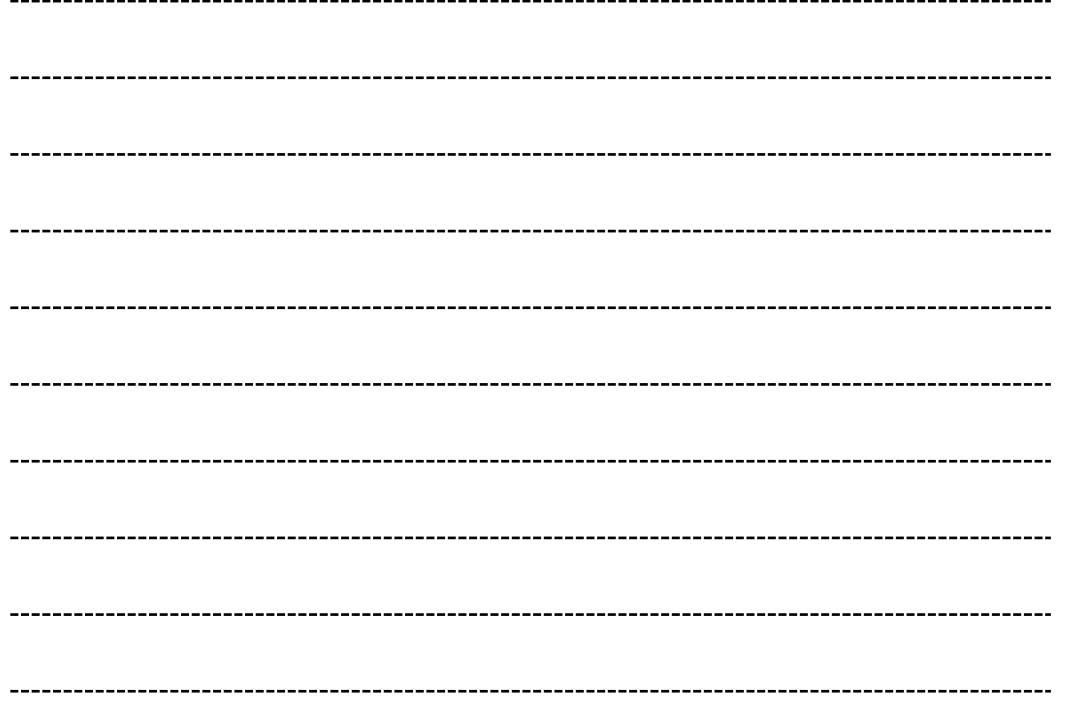

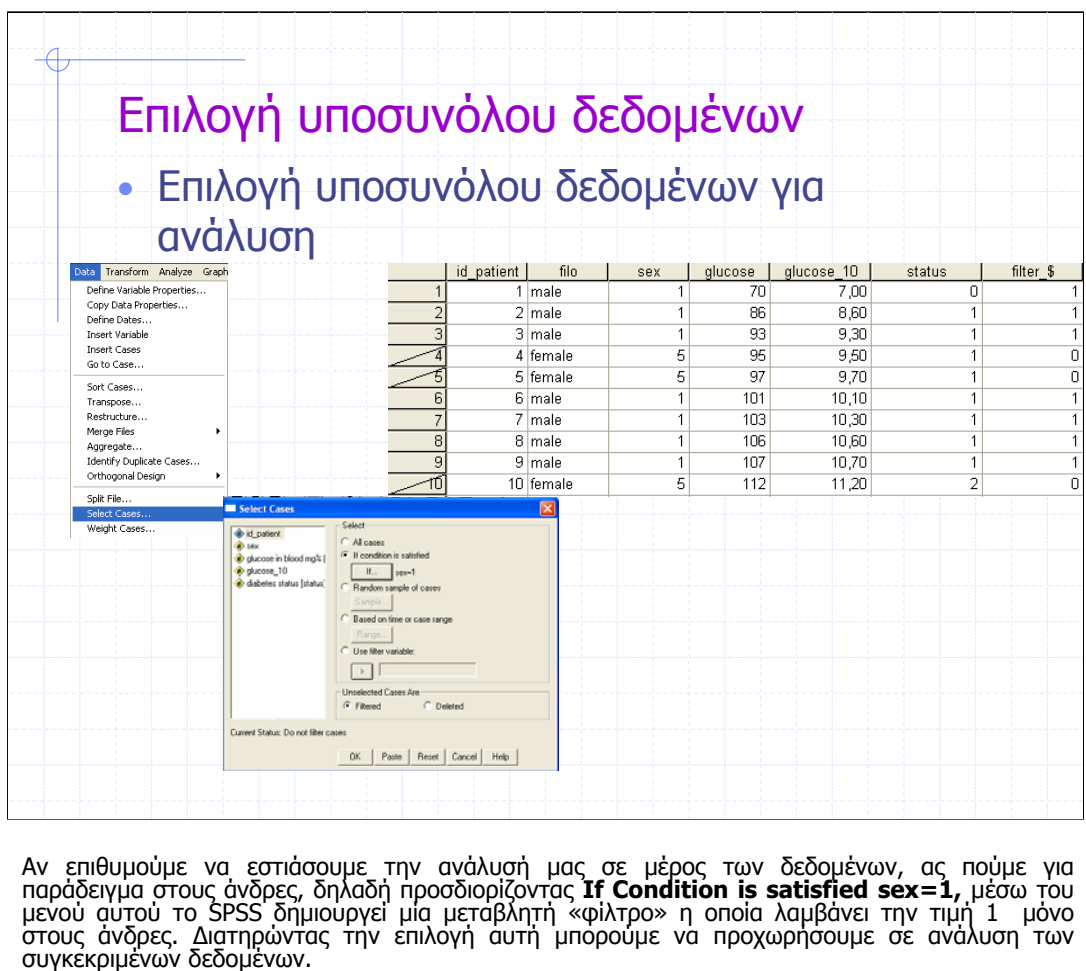

Αν θέλουµε να αναλύσουµε το σύνολο των δεδοµένων θα πρέπει να επιστρέψουµε στην ίδια καρτέλα και να επιλέξουµ<sup>ε</sup> **Select All Cases**.

Αν είναι ενεργοποιηµένο κάποιο φίλτρο στο σύνολο των δεδοµένων µας τότε στην αριστερή σκιασµένη περιοχή των δεδοµένων εµφανίζεται το σύµβολο (/) για κάθε περίπτωση που δεν<br>ικανοποιεί την επιλογή µας

-----------

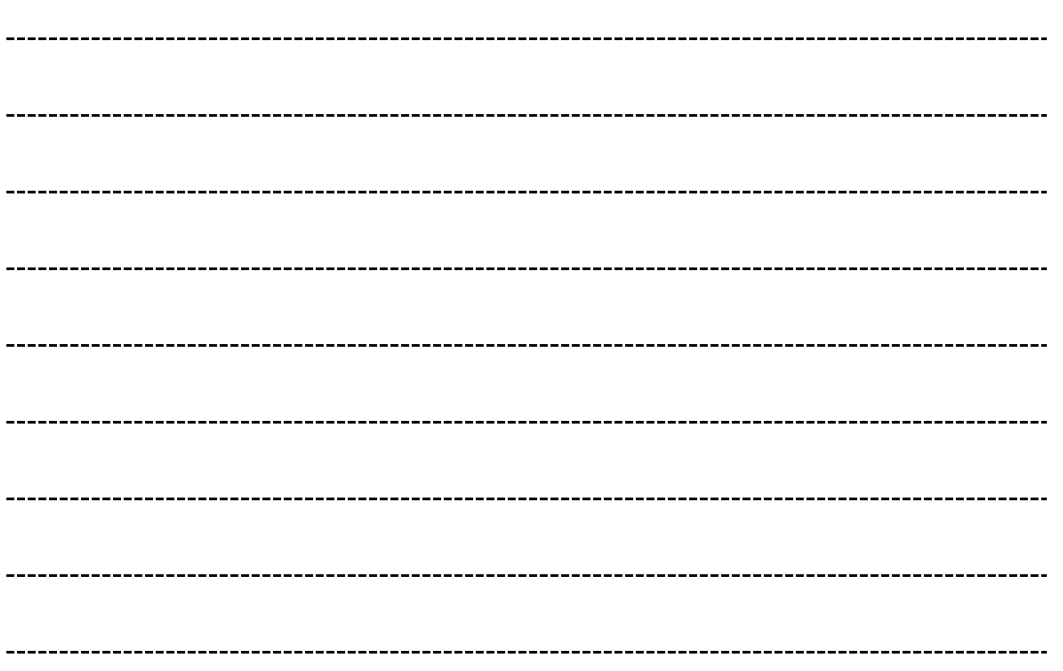

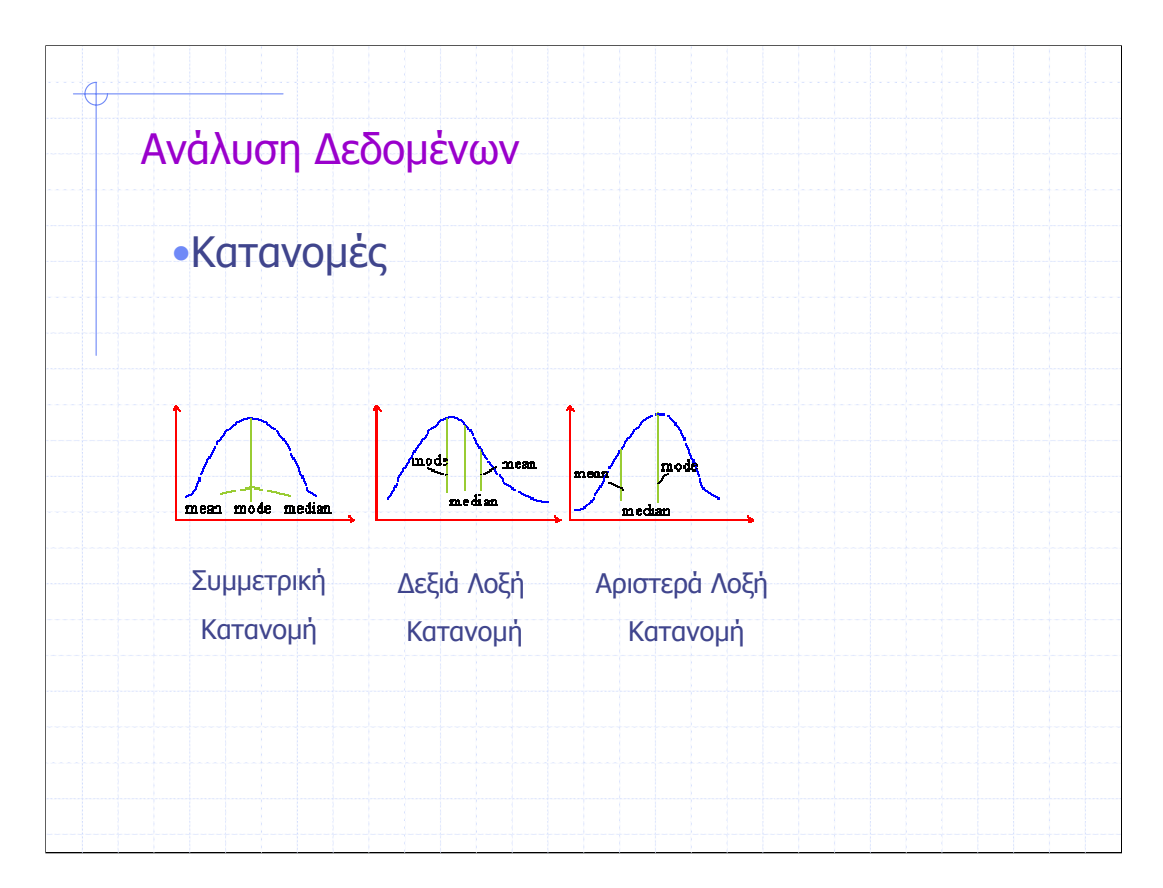

Οι δύο κατανοµές διαφέρουν στη συµµετρία. Η κατανοµή στα αριστερά είναι συµµετρική ενώ η κατανοµή στα δεξιά ασύµµετρη /λοξή.

## **Η συµµετρία προσδιορίζεται από τη ουρά µε το µεγαλύτερο µήκος.**

Αν η ουρά µε το µεγαλύτερο µήκος βρίσκεται προς το µέρος των µεγάλων αριθµών, τότε η κατανοµή καλείται δεξιά ή θετική λοξή, ενώ στην αντίθετη περίπτωση καλείται αριστερά ή αρνητικά λοξή.

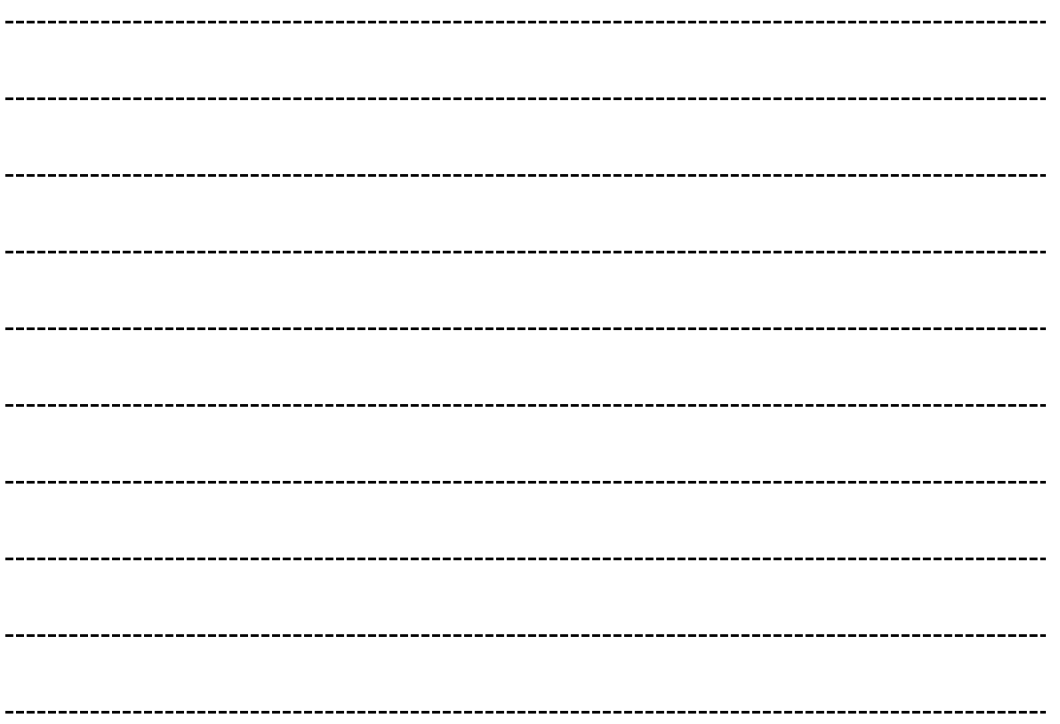